TBM

**System i** ネットワーキング **TCP/IP** セットアップ バージョン *6* リリース *1*

TBM

**System i** ネットワーキング **TCP/IP** セットアップ バージョン *6* リリース *1*

### ご注意

本書および本書で紹介する製品をご使用になる前に、 73 [ページの『特記事項』に](#page-78-0)記載されている情 報をお読みください。

本書は、IBM i5/OS (製品番号 5761–SS1) のバージョン 6、リリース 1 モディフィケーション 0 に適用されます。 また、改訂版で断りがない限り、それ以降のすべてのリリースおよびモディフィケーションに適用されます。このバ ージョンは、すべての RISC モデルで稼働するとは限りません。また CISC モデルでは稼働しません。

IBM 発行のマニュアルに関する情報のページ

http://www.ibm.com/jp/manuals/

こちらから、日本語版および英語版のオンライン・ライブラリーをご利用いただけます。また、マニュアルに関する ご意見やご感想を、上記ページよりお送りください。今後の参考にさせていただきます。

(URL は、変更になる場合があります)

お客様の環境によっては、資料中の円記号がバックスラッシュと表示されたり、バックスラッシュが円記号と表示さ れたりする場合があります。

 原 典: System i Networking TCP/IP setup Version 6 Release 1 発 行: 日本アイ・ビー・エム株式会社 担 当: ナショナル・ランゲージ・サポート

第1刷 2008.2

# 目次

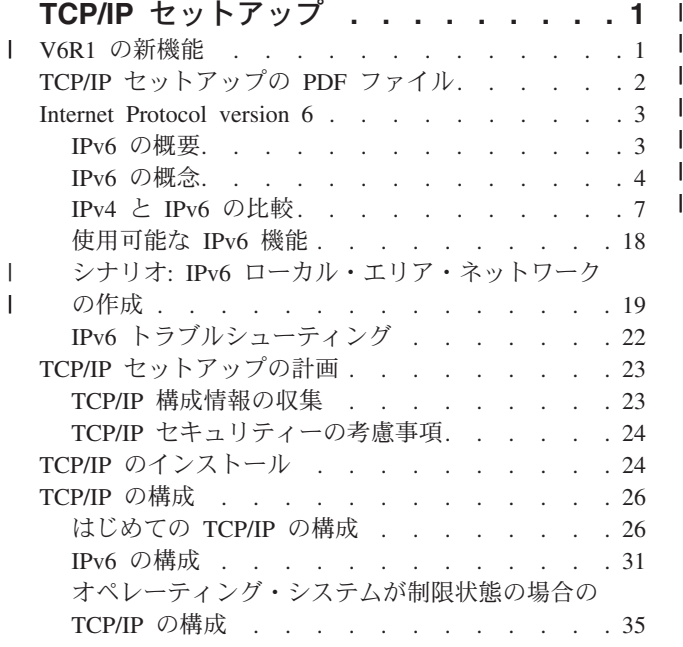

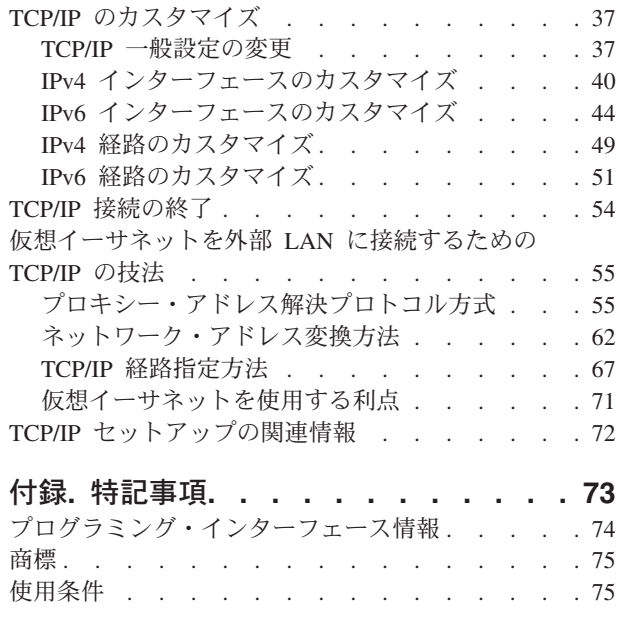

## <span id="page-6-0"></span>**TCP/IP** セットアップ

このトピックでは、i5/OS® オペレーティング・システムで TCP/IP を構成するためのツールと手順を取り 上げます。

例えば、この情報を使用して、回線記述、TCP/IP インターフェース、および経路を作成できます。 TCP/IP 構成をカスタマイズする方法や、自分のネットワークの内側と外側を流れるデータを振り分けられるように する各種 TCP/IP 技法について学べます。

この情報を使用して TCP/IP を構成する前に、必要なハードウェア・コンポーネントがすべてインストール | されているかを確認してください。 TCP/IP を構成する最初のタスクが完了したら、ユーザー固有のニーズ | に合うように、TCP/IP アプリケーション、プロトコル、およびサービスを使用してシステムの機能を拡張 | する準備が整いました。 |

#### 関連情報

ネットワーキング: TCP/IP アプリケーション、プロトコル、およびサービス ネットワーキング: TCP/IP トラブルシューティング

## **V6R1** の新機能 |

| TCP/IP セットアップ・トピック・コレクションの新情報および著しく変更された情報について説明しま す。 |

### **IPv6** サポート拡張 |

TCP/IP セットアップに関する以下の機能で、IPv6 がサポートされるようになりました。 |

- **| 仮想 IPv6 アドレス**
- | ホスト・テーブル
- | ドメイン・ネーム・システム・サーバー

### **TCP/IP** 構成の機能拡張 |

I TCP/IP 構成の以下の機能が、このリリースで機能拡張されました。 |

- l TCP/IP を構成するための EZ セットアップ・ウィザードは除去されました。 TCP/IP を初めて構成する 場合には、文字ベース・インターフェースを使用する必要があります。  $\blacksquare$
- | ホスト名およびそれに関連する IP アドレスを変換するために、ホスト・テーブルではなく DNS サーバ ーを構成および使用することができます。 |
- l オペレーティング・システムが制限状態にある場合、IPv6 ステートレス・アドレスの自動構成を構成 し、IPv6 インターフェースを開始することができます。 |
- | IPv4 または IPv6 仮想インターフェースを作成することができます。
- | IPv6 を始動せずに TCP/IP を始動した場合には、TCP/IP を終了せずに、後で IPv6 を始動することがで きます。 |

### <span id="page-7-0"></span>□ 文字ベース・インターフェースの機能拡張

| System i™ ナビゲーターに加えて、文字ベース・インターフェースを使用して TCP/IP を構成およびカスタ マイズすることができます。 |

- | IPv6 ステートレス・アドレスの自動構成の構成
- | IPv4 インターフェースおよび IPv6 インターフェースの手動による追加、変更、および除去
- | IPv4 インターフェースおよび IPv6 インターフェースの開始および停止
- | IPv4 経路および IPv6 経路の手動による追加、変更、および除去
- | IPv4 または IPv6 接続の開始および終了

### **System i** ナビゲーターの機能拡張 |

System i ナビゲーターでは、IPv4 と IPv6 の間でより一貫した機能を提供するようになりました。 |

- l IPv6 ステートレス自動構成インターフェースが、IPv6 インターフェース・ウィンドウにリストされるよ うになりました。ポップアップ・メニューを使用して、これを開始および停止することができます。 |
- | 「IPv6 インターフェースのプロパティー (IPv6 Interface Properties)」ウィンドウの「オプション」タブ に、優先回線記述の選択が表示されます。 |
- l IPv6 インターフェース・ウィンドウに、「リンク状況 (Link Status)」(オン・リンクおよびオフ・リン ク) という新規列が表示されます。 |
- l IPv4 インターフェースおよび IPv6 インターフェースは、アクティブなときには変更可能です。
- | 「ホスト・テーブル」ウィンドウには、IPv4 と IPv6 の両方のアドレスが表示されます。ホスト・テー ブルの同じエントリーに関連付けられているホスト名を追加、編集、または除去する場合には、これら の複数のタスクを 1 度に実行することができます。 | |
- l 「隣接キャッシュ (Neighbor Cache)」メニューは、ナビゲーション・ツリーから、IPv6 インターフェー スまたは IPv6 回線のポップアップ・メニューに移動されました。 |
- l IPv4 の属性設定と IPv6 の属性設定は、IPv4 と IPv6 の両方の共通プロパティー設定が含まれている、 同じウィンドウを使用するようになりました。 |

### 新機能または変更点の参照方法 |

技術的な変更が行われた箇所を参照する際に役立つように、以下の情報を使用します。 |

- | >> イメージは、新しい情報や変更された情報の始まりを示します。
- Ⅰ ≪ イメージは、新しい情報や変更された情報の終わりを示します。 |

PDF ファイルでは、新規情報および変更された情報の左マージン部分には、リビジョン・バー (|) が付い | ています。 |

## **TCP/IP** セットアップの **PDF** ファイル

この情報の PDF ファイルを表示および印刷することができます。

この文書の PDF 版を表示またはダウンロードするには、「TCP/IP セットアップ」を選択します。

### **PDF** ファイルの保存

表示用または印刷用の PDF ファイルをワークステーションに保存するには、次のようにします。

1. ご使用のブラウザーで PDF のリンクを右クリックする。

- <span id="page-8-0"></span>2. PDF をローカルで保存するオプションをクリックします。
- 3. PDF を保存したいディレクトリーに進む。
- 4. 「保存」をクリックする。

#### **Adobe Reader** のダウンロード

これらの PDF を表示または印刷するには、Adobe® Reader がシステムにインストールされている必要があ

ります。 Adobe Reader は、Adobe の Web [サイト](http://www.adobe.com/products/acrobat/readstep.html) (www.adobe.com/products/acrobat/readstep.html) か ら無償でダウンロードすることができます。

#### 関連資料

72 ページの『TCP/IP [セットアップの関連情報』](#page-77-0) 製品マニュアル、IBM® Redbooks® 資料、Web サイト、および他のインフォメーション・センターのト ピック・コレクションには、TCP/IP セットアップ・トピック・コレクションに関連する情報が含まれて います。PDF ファイルはすべて、表示または印刷が可能なものです。

### **Internet Protocol version 6**

Internet Protocol version 6 (IPv6) は、インターネットの将来において鍵となる役割を果たします。このトピ ックでは、IPv6 の詳細、および i5/OS オペレーティング・システムに IPv6 を実装する方法を説明しま す。

### **IPv6** の概要

なぜ Internet Protocol version 6 (IPv6) がインターネット標準として Internet Protocol version 4 (IPv4) から 置き換わりつつあるのか、また、これをどのように使用すると利点があるかについて説明します。

IPv6 は、インターネット・プロトコルにおける次なる進化です。ほとんどのインターネットは IPv4 を使 用しており、このプロトコルはここ 20 年の間、信頼性と弾力性のあるプロトコルでした。しかし、IPv4 には限界があり、その限界は、インターネットの拡大に伴って問題を生じさせる可能性があります。 IPv6 は、IPv4 の更新版であり、インターネット標準として徐々に IPv4 に置き換わりつつあります。

#### 拡張 **IP** アドレッシング機能

特に、インターネットに加えられるすべての新しい装置に必要とされる IPv4 アドレスは、ますます不足し てきています。 IPv6 拡張のかぎは、IP アドレス・スペースを 32 ビットから 128 ビットに拡張し、事実 上無限の固有 IP アドレスを使用可能にすることです。新しい IPv6 アドレスのテキスト・フォーマットは 以下のとおりです。

#### xxxx:xxxx:xxxx:xxxx:xxxx:xxxx:xxxx:xxxx

ここで x は 4 ビットを表す 16 進数字です。

拡張された IPv6 のアドレッシング機能は、アドレス不足問題の解決策を提供します。より多くの人々が携 帯電話や携帯用コンピューターなどのモバイル・コンピューターを使用するようになっているため、ワイヤ レス・ユーザーの需要は増大し、それによって IPv4 アドレスの不足は一層深刻になっています。拡張され た IPv6 の IP アドレス機能は、増大するワイヤレス装置の数に見合う IP アドレスを供給します。

#### よりシンプルな **IP** 構成

IPv6 はネットワーク上のアドレスの構成および管理タスクを単純化する新しい機能を提供しています。ネ ットワークの構成と保守は、非常に労力を要する作業です。IPv6 は、いくつかのネットワーク管理者のタ

<span id="page-9-0"></span>スクを自動化することによって、作業負荷を軽減しています。 IPv6 の自動構成フィーチャーは、例えば、 ユーザーに代わって自動的にインターフェース・アドレスとデフォルト経路を構成します。ステートレス自 動構成では、IPv6 はマシンの Media Access Control (MAC) アドレスと、ローカル・ルーターによって提 供されるネットワーク接頭部を取り、それら 2 つのアドレスを結合して新しい固有な IPv6 アドレスを作 成します。このフィーチャーには、動的ホスト構成プロトコル (DHCP) サーバーは必要ありません。

### サイトの番号付け替え

IPv6 を使用していれば、別のインターネット・サービス・プロバイダー (ISP) に変える際に、装置アドレ スの番号を付け替える必要はありません。サイトの番号付け替えは、IPv6 の重要な構造上のエレメント で、おおむね自動的に行われます。IPv6 アドレスの下半分は、従来からイーサネット・アダプターの MAC アドレスであるため、未変更のままです。IPv6 の新しい接頭部は ISP によって割り当てられます。 この新しい接頭部は、ネットワークの IPv6 ルーターを更新して、IPv6 ステートレス自動構成が新しい接 頭部を「再認識」できるようにして、すべてのホスト端末に配布できます。

#### 関連概念

18 [ページの『使用可能な](#page-23-0) IPv6 機能』

IBM は、i5/OS に IPv6 を徐々に実装しています。IPv6 機能は、既存の TCP/IP アプリケーションに対 して透過的で、IPv4 機能と共存します。

31 [ページの『](#page-36-0)IPv6 の構成』

以下の手順を使用して、システムを IPv6 機能用に構成できます。

#### 関連資料

7 [ページの『](#page-12-0)IPv4 と IPv6 の比較』

IPv6 と IPv4 の相違点を確認しましょう。次の表を使用すると、IPv4 と IPv6 の両インターネット・ プロトコルにおける概念、IP 機能、および IP アドレス使用法の各相違点を簡単に参照できます。

#### **IPv6** の概念

システムに IPv6 を実装する前に、IPv6 アドレス・フォーマット、IPv6 アドレス・タイプ、近隣ディスカ バリーといった IPv6 の基本的な概念を理解する必要があります。

#### 関連概念

19 ページの『シナリオ: IPv6 [ローカル・エリア・ネットワークの作成』](#page-24-0) このシナリオは、業務で IPv6 を使用する状況を理解するのに役立ちます。このシナリオでは、IPv6 ロ ーカル・エリア・ネットワーク (LAN) のセットアップの前提条件を説明し、文字ベース・インターフ ェースを使用した IPv6 ステートレス・アドレスの自動構成手順の実例を示します。

#### **IPv6** アドレス・フォーマット

IPv6 アドレスのサイズとフォーマットは、アドレッシング機能を展開します。

IPv6 アドレスのサイズは 128 ビットです。優先される IPv6 アドレス表記は x:x:x:x:x:x:x:x です。各 x は、アドレスの 8 個の 16 ビット部分の 16 進値です。IPv6 アドレスの範囲は、 0000:0000:0000:0000:0000:0000:0000:0000 から ffff:ffff:ffff:ffff:ffff:ffff:ffff:ffff です。

この推奨されているフォーマットに加えて、他の 2 種類の短縮されたフォーマットでも IPv6 アドレスを 指定できます。

#### 先行ゼロを省略する

先行ゼロを省略して IPv6 アドレスを指定します。例えば、IPv6 アドレス 1050:0000:0000:0000:0005:0600:300c:326b は、 1050:0:0:0:5:600:300c:326b と表記できます。

#### <span id="page-10-0"></span>**2** つのコロン

連続したゼロの代わりに 2 つのコロン (::) を使用して、IPv6 アドレスを指定します。例えば、 IPv6 アドレス ff06:0:0:0:0:0:0:c3 は、 ff06::c3 と表記できます。2 つのコロンは IP アドレ ス中で 1 回しか使用できません。

IPv6 アドレスの代替フォーマットは、コロンとドット表記を組み合わせたものなので、 IPv4 アドレスを IPv6 アドレス中に組み込むことができます。左端の 96 ビットには 16 進値を指定し、組み込んだ IPv4 アドレスを指す右端の 32 ビットには 10 進値を指定します。混合ネットワーク環境で作業している場合、 このフォーマットを使用すると、 IPv6 ノードと IPv4 ノードの間で確実に互換性を保つことができます。

IPv4 マップ式 IPv6 アドレスは、この代替フォーマットを使用します。このタイプのアドレスは、IPv4 ノ ードを IPv6 アドレスとして表すのに使用します。このアドレスを使用すると、IPv6 アプリケーションと IPv4 アプリケーションの間で直接通信できます。例えば、0:0:0:0:0:ffff:192.1.56.10 や ::ffff:192.1.56.10/96 (短縮フォーマット) などです。

これらのフォーマットはすべて有効な IPv6 アドレス・フォーマットです。 System i ナビゲーターで、 IPv4 マップ式 IPv6 アドレスを除く IPv6 アドレス・フォーマットを指定できます。

### **IPv6** アドレス・タイプ

ここでは、各種 IPv6 アドレス・タイプのカテゴリーを示し、それぞれについて使用方法を説明します。

IPv6 アドレスは、以下の基本タイプに分類されます。

#### ユニキャスト・アドレス

ユニキャスト・アドレスは、1 つのインターフェースを指定します。ユニキャスト・アドレスの宛 先に送信されるパケットは、 1 つのホストから宛先ホストに送達されます。

正規タイプのユニキャスト・アドレスには、以下の 2 種類があります。

#### リンク・ローカル・アドレス

リンク・ローカル・アドレスは、 1 つのローカル・リンク (ローカル・ネットワーク) 上 で使用するように設計されています。リンク・ローカル・アドレスは、すべてのインター フェース上で自動的に構成されます。リンク・ローカル・アドレスの接頭部には、 fe80::/10 が使用されます。ルーターは、リンク・ローカル・アドレスを含む宛先アドレ スやソース・アドレスが指定されたパケットは転送しません。

#### グローバル・アドレス

グローバル・アドレスは、どのネットワーク上でも使用できるように設計されています。 グローバル・アドレスで使用される接頭部の先頭は、2 進数 001 です。

定義済みの特殊ユニキャスト・アドレスには、以下の 2 つの種類があります。

#### 未指定アドレス

未指定のアドレスは 0:0:0:0:0:0:0:0 です。アドレスは、2 つのコロン (::) で省略でき ます。未指定アドレスは、アドレスの不在を示し、ホストに割り当てられることはありま せん。このアドレスは、まだアドレスが割り当てられていない IPv6 ホストで使用できま す。例えば、ホストで別のノードでアドレスが使用されているかどうかを発見するために パケットが送信される際には、そのホストで未指定アドレスがソース・アドレスとして使 用されます。

#### ループバック・アドレス

ループバック・アドレスは 0:0:0:0:0:0:0:1 です。アドレスは ::1 と省略できます。ル ープバック・アドレスは、ノードからパケットがそのノード自体に送信される際に使用さ れます。

#### エニーキャスト・アドレス

エニーキャスト・アドレスは、 1 つのアドレスを共用するインターフェースの集合 (別々の場所に ある場合もある) をすべて指定します。エニーキャスト・アドレスに送信されるパケットは、エニ ーキャスト・グループ中の最寄りのメンバーだけに送達されます。 i5/OSをエニーキャスト・アド レスに送信することはできますが、エニーキャスト・グループのメンバーにすることはできませ ん。 | | | | |

#### マルチキャスト・アドレス

マルチキャスト・アドレスは、インターフェースの集合 (複数の場所にある場合もある) を指定し ます。マルチキャスト・アドレスの接頭部には、ff が使用されます。パケットがマルチキャス ト・アドレスに送信される場合には、 1 つのパケットのコピーがグループの個々のメンバーに送 達されます。現在のところ、i5/OS オペレーティング・システムでは、マルチキャスト・アドレッ シングの基本サポートが提供されています。

#### 近隣ディスカバリー

近隣ディスカバリーを使用すると、ホストやルーターが相互に通信できます。

近隣ディスカバリー機能は、IPv6 ノード (ホストまたはルーター) で、他の IPv6 ノードを発見したり、ノ ードのリンク層アドレスを判別したり、 IPv6 パケットを転送できるルーターを検索したり、近隣のアクテ ィブな IPv6 のキャッシュを保守したりするのに使用します。

注**:** i5/OS TCP/IP スタックは、ルーターのような近隣ディスカバリーをサポートしていません。 |

IPv6 ノードは、以下の 5 つの Internet Control Message Protocol バージョン 6 (ICMPv6) メッセージを使 用して、他のノードと通信します。

ルーター送信請求

これらのメッセージは、ホストからルーターにルーター通知を生成するように要求する場合に送信 されます。ネットワーク上でホストがはじめて使用可能になった時点で、そのホストによって初期 ルーター送信請求が送信されます。

#### ルーター通知

これらのメッセージは、ルーターで周期的に送信されるか、またはルーター送信請求の応答として 送信されます。ルーター通知によって提供される情報は、ホストでグローバル・インターフェー ス、および関連した経路を自動的に作成するために使用されます。またルーター通知には、最大伝 送単位やホップ限度などの、ホストで使用される他の構成情報も含まれます。

#### 近隣送信請求

これらのメッセージは、近隣のリンク層アドレスを判別したり、依然として近隣にアクセス可能か どうかを検証したりする場合に、ノードによって送信されます。

#### 近隣通知

これらのメッセージは、ノードで近隣送信請求の応答として送信されるか、またはアドレス変更を 通知する非送信請求メッセージとして送信されます。

#### リダイレクト

ルーターは、これらのメッセージを使用して、さらに適した宛先の先頭ホップをホストに通知しま す。

近隣ディスカバリーとルーター・ディスカバリーの詳細については、 RFC 2461 を参照してください。

RFC 2461 を表示するには、『[RFC Editor](http://www.rfc-editor.org/rfcsearch.html)』(www.rfc-editor.org/rfcsearch.html) や を参照してください。

## <span id="page-12-0"></span>ステートレス・アドレスの自動構成

ステートレス・アドレスの自動構成により、ネットワーク管理者のタスクの一部が自動化されます。

ステートレス・アドレスの自動構成とは、 IPv6 ノード (ホストまたはルーター) で IPv6 アドレスをイン ターフェース用に自動的に構成するのに使用するプロセスのことです。アドレス接頭部と、ノードの MAC アドレスから導出された ID か、ユーザー指定のインターフェース ID を結合して、さまざまな IPv6 アド レスがノードで作成されます。接頭部には、リンク・ローカル接頭部 (fe80::/10) と、ローカル IPv6 ル ーターによって通知される長さ 64 の接頭部 (存在する場合) が含まれます。

ノードでは、重複アドレス検出が実行され、アドレスの固有性が検証されてから、インターフェースに割り 当てられます。ノードから新しいアドレスに近隣送信請求 QUERY が送信され、応答が待機されます。ノ ードで応答が受信されないと、アドレスは固有であると想定されます。ノードで近隣通知形式の応答が受信 された場合は、アドレスはすでに使用中です。ノードで暫定 IPv6 アドレスが固有でないと判別されると、 自動構成は停止し、手操作でインターフェースを構成することが必要になります。

#### 関連タスク

32 ページの『IPv6 [ステートレス・アドレスの自動構成の構成』](#page-37-0) IPv6 ステートレス・アドレスの自動構成機能を利用して、IPv6 を自動的に構成できます。

## **IPv4** と **IPv6** の比較

IPv6 と IPv4 の相違点を確認しましょう。次の表を使用すると、IPv4 と IPv6 の両インターネット・プロ トコルにおける概念、IP 機能、および IP アドレス使用法の各相違点を簡単に参照できます。

以下のリストから属性を選択して、表で比較できます。

- [アドレス](#page-14-0)
- [アドレス割り振り](#page-14-0)
- [アドレス存続時間](#page-14-0)
- [アドレス・マスク](#page-15-0)
- [アドレス接頭部](#page-15-0)
- [アドレス解決プロトコル](#page-15-0) (ARP)
- v [アドレス・スコープ](#page-15-0)
- v [アドレス・タイプ](#page-15-0)
- [通信トレース](#page-15-0)
- v [構成](#page-16-0)
- [ドメイン・ネーム・システム](#page-16-0) (DNS)
- v [動的ホスト構成プロトコル](#page-16-0) (DHCP)
- v [ファイル転送プロトコル](#page-16-0) (FTP)
- [フラグメント](#page-16-0)
- v [ホスト・テーブル](#page-17-0)
- [インターフェース](#page-17-0)
- [Internet Control Message Protocol \(ICMP\)](#page-17-0)
- [Internet Group Management Protocol \(IGMP\)](#page-17-0)
- IP [ヘッダー](#page-17-0)
- v IP [ヘッダー・オプション](#page-18-0)
- v IP [ヘッダー・プロトコル・バイト](#page-18-0)
- IP ヘッダー [Type of Service](#page-18-0) バイト
- v [LAN](#page-18-0) 接続
- [Layer Two Tunnel Protocol \(L2TP\)](#page-18-0)
- v [ループバック・アドレス](#page-18-0)
- v [最大伝送単位](#page-18-0) (MTU)
- [Netstat](#page-19-0)
- v [ネットワーク・アドレス変換](#page-19-0) (NAT)
- v [ネットワーク・テーブル](#page-19-0)
- v [ノード情報照会](#page-19-0)
- [Open Shortest Path First \(OSPF\)](#page-19-0)
- [パケット・フィルター操作](#page-19-0)
- [パケット転送](#page-19-0)
- [PING](#page-19-0)
- v [Point-to-Point Protocol \(PPP\)](#page-19-0)
- v [ポート制限](#page-20-0)
- [ポート](#page-20-0)
- [私用アドレスと共通アドレス](#page-20-0)
- v [プロトコル・テーブル](#page-20-0)
- [Quality of Service \(QoS\)](#page-20-0)
- v [再番号付け](#page-21-0)
- v [経路](#page-21-0)
- [Routing Information Protocol \(RIP\)](#page-21-0)
- v [サービス・テーブル](#page-21-0)
- v [シンプル・ネットワーク管理プロトコル](#page-21-0) (SNMP)
- [ソケット](#page-22-0) API
- [ソース・アドレス選択](#page-22-0)
- v [開始および停止](#page-22-0)
- v System i [ナビゲーター・サポート](#page-22-0)
- [Telnet](#page-23-0)
- v [トレース経路](#page-23-0)
- [トランスポート層](#page-23-0)
- v [未指定アドレス](#page-23-0)
- [仮想プライベート・ネットワーク](#page-23-0) (VPN)

<span id="page-14-0"></span>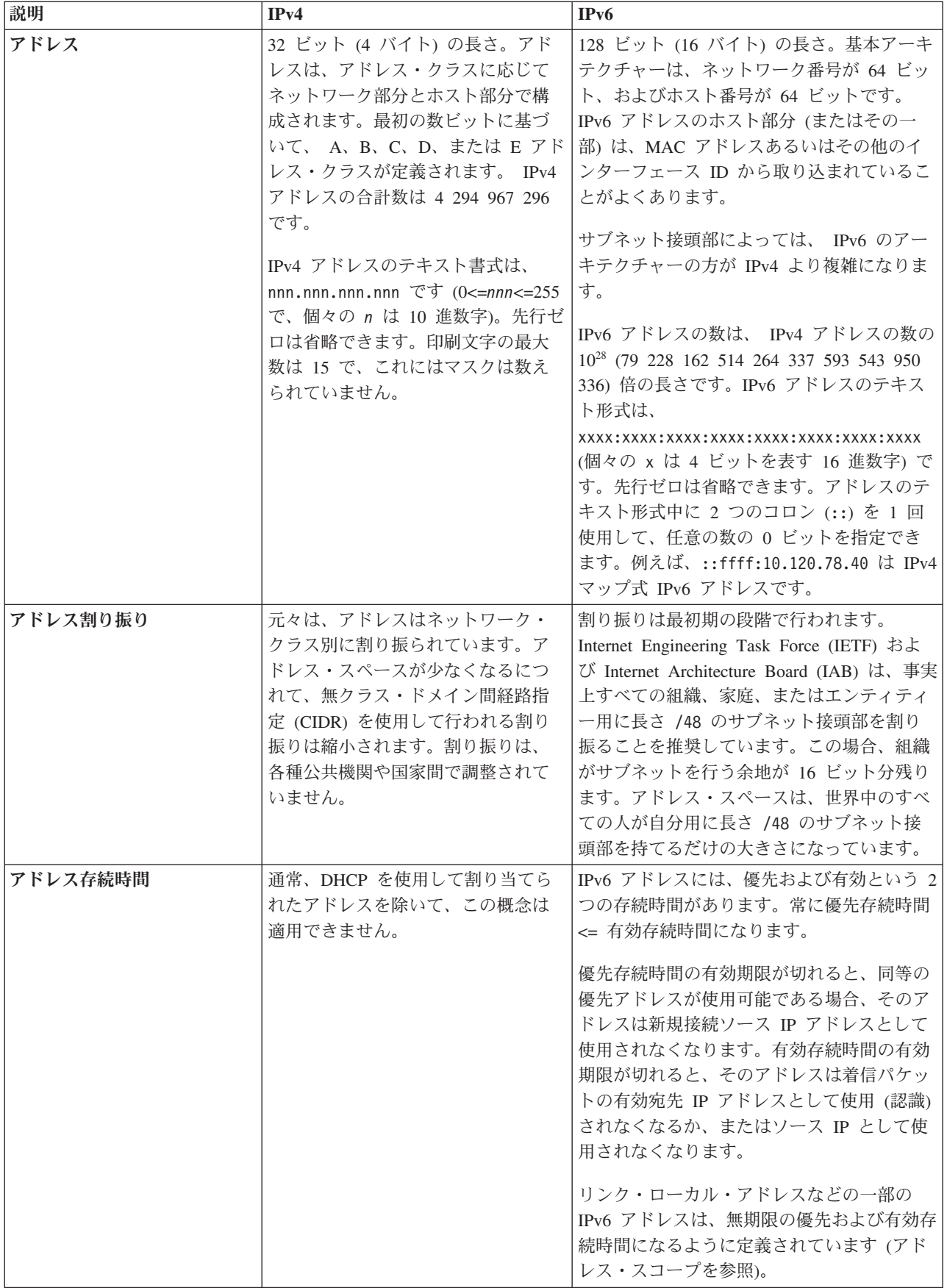

<span id="page-15-0"></span>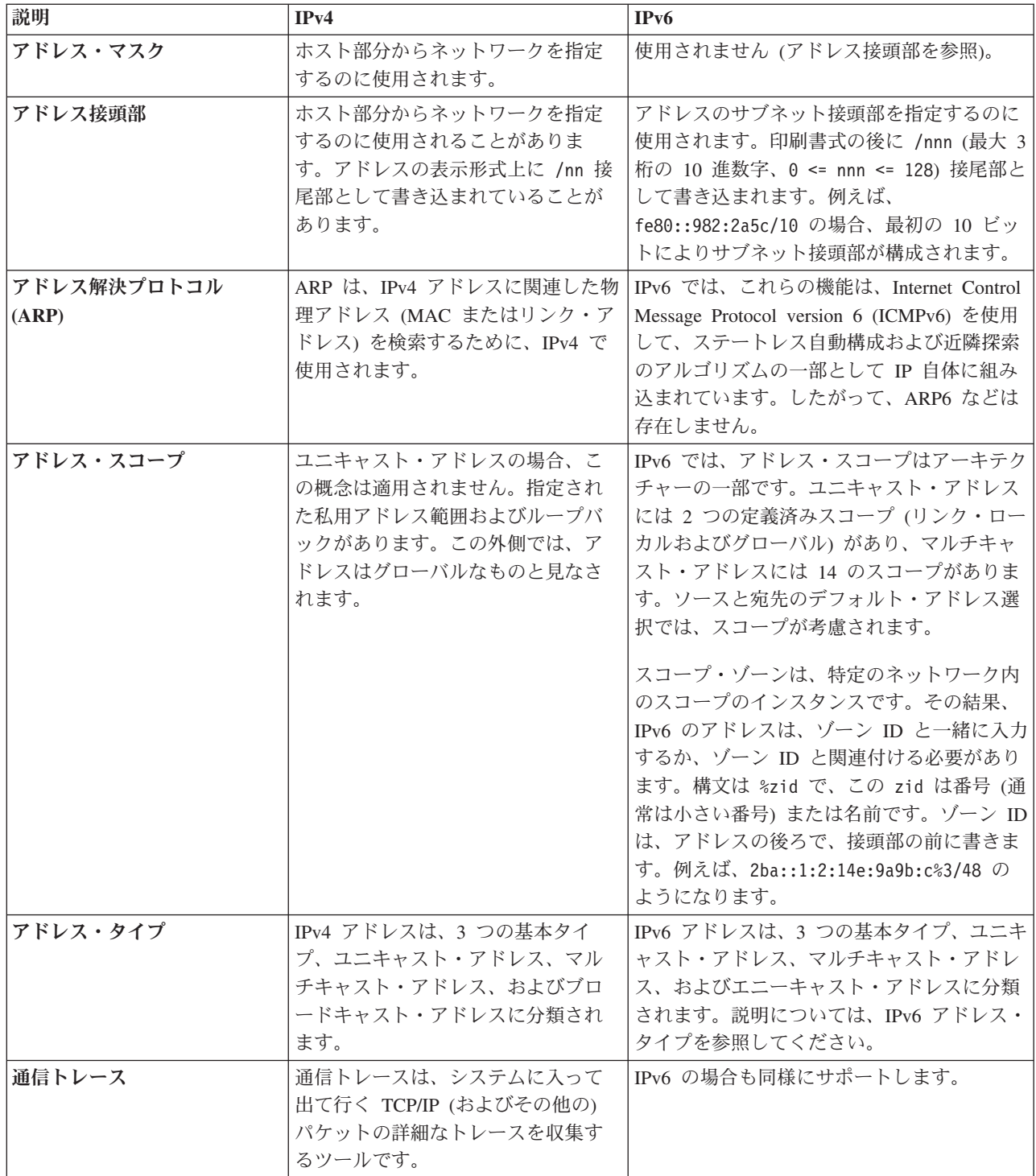

<span id="page-16-0"></span>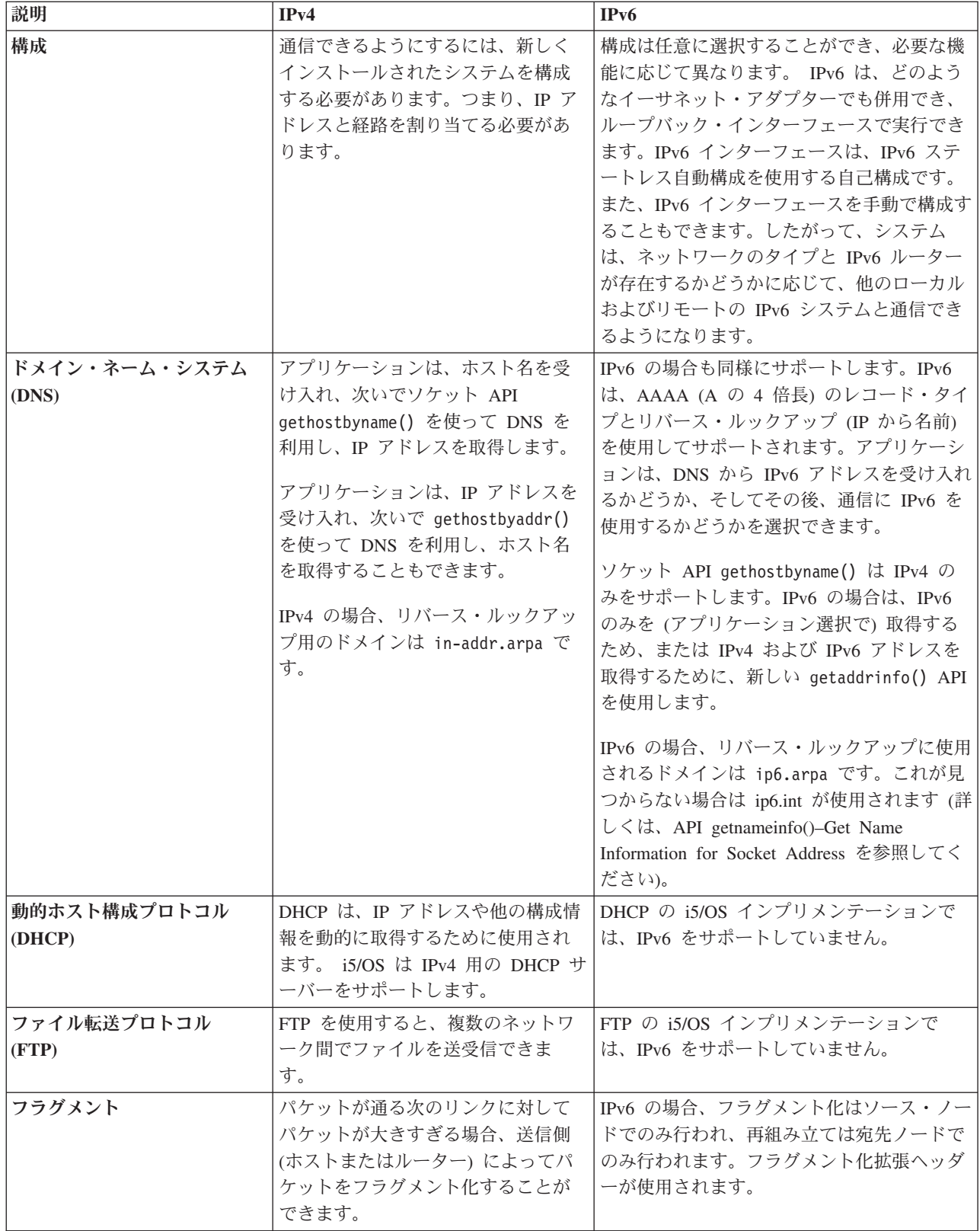

<span id="page-17-0"></span>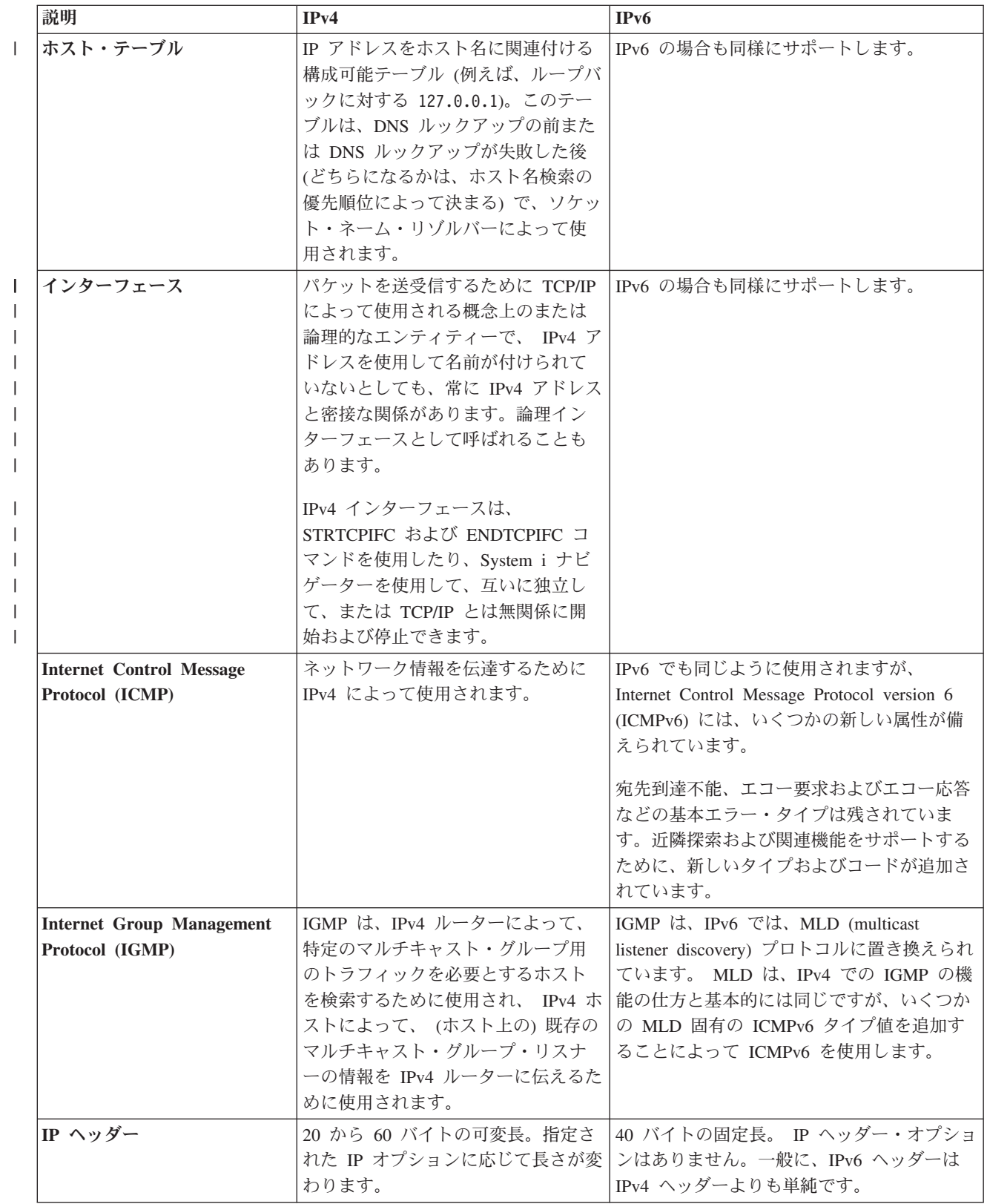

<span id="page-18-0"></span>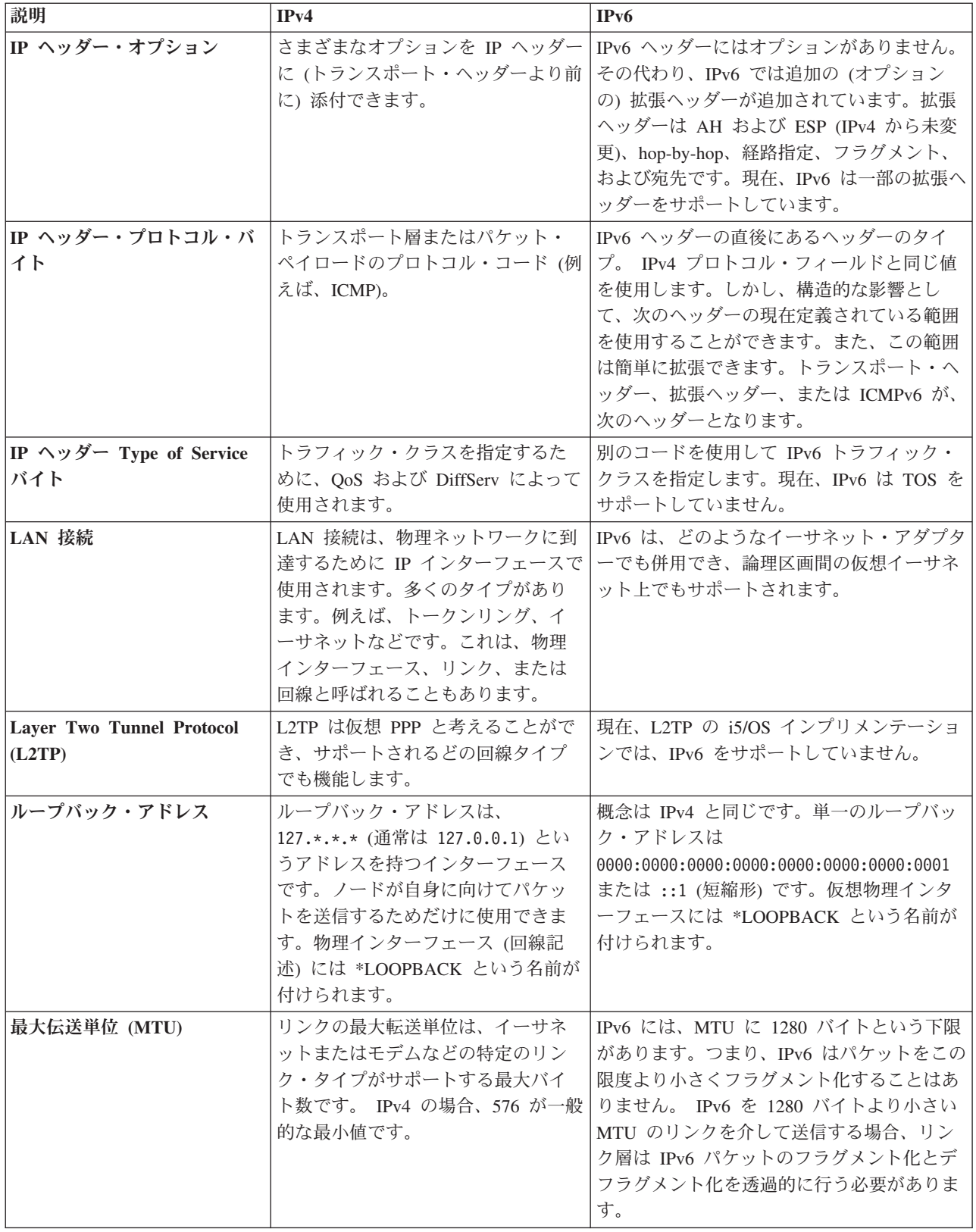

<span id="page-19-0"></span>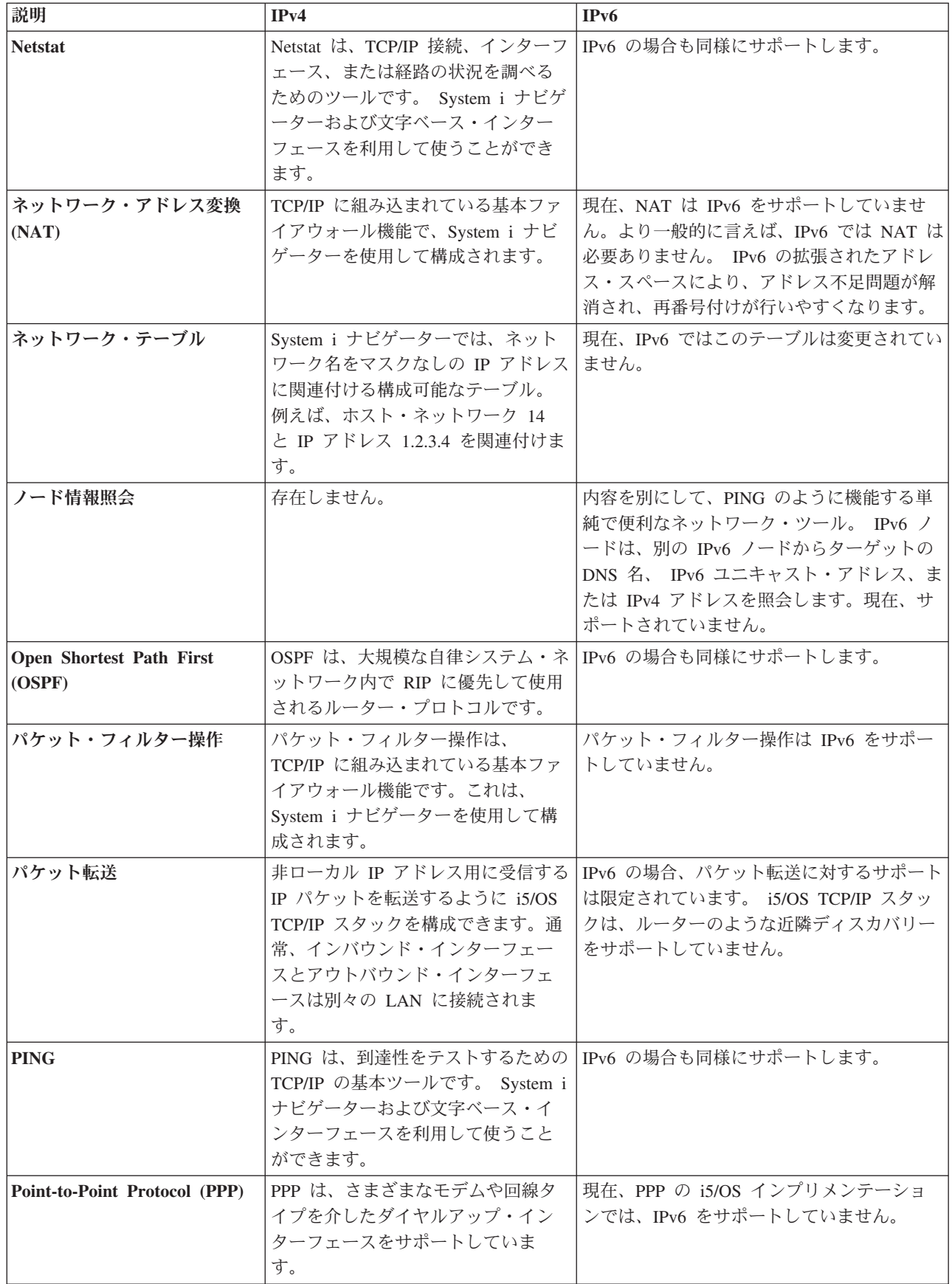

 $\|$  $\|$  $\|$  $\|$ 

<span id="page-20-0"></span>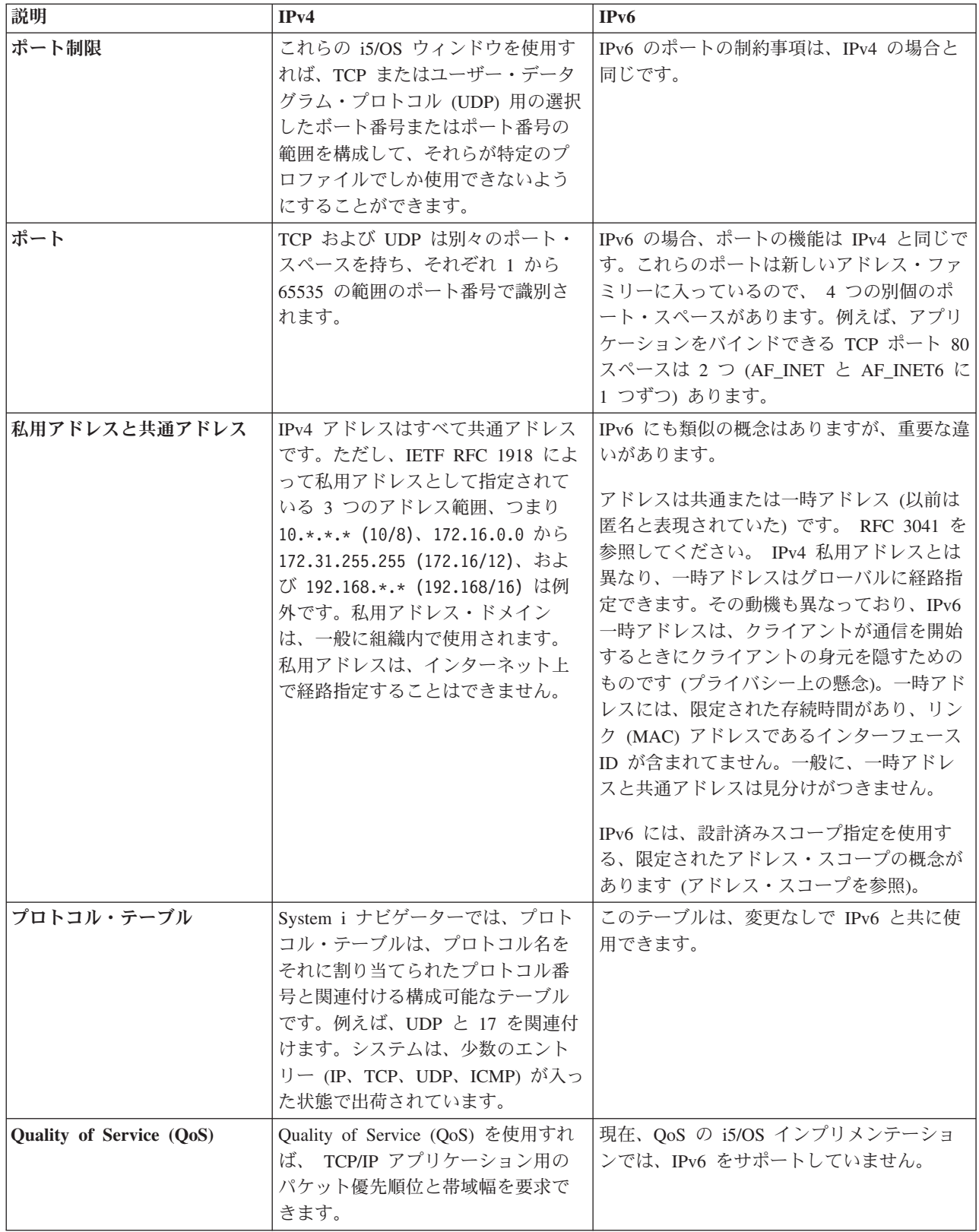

<span id="page-21-0"></span>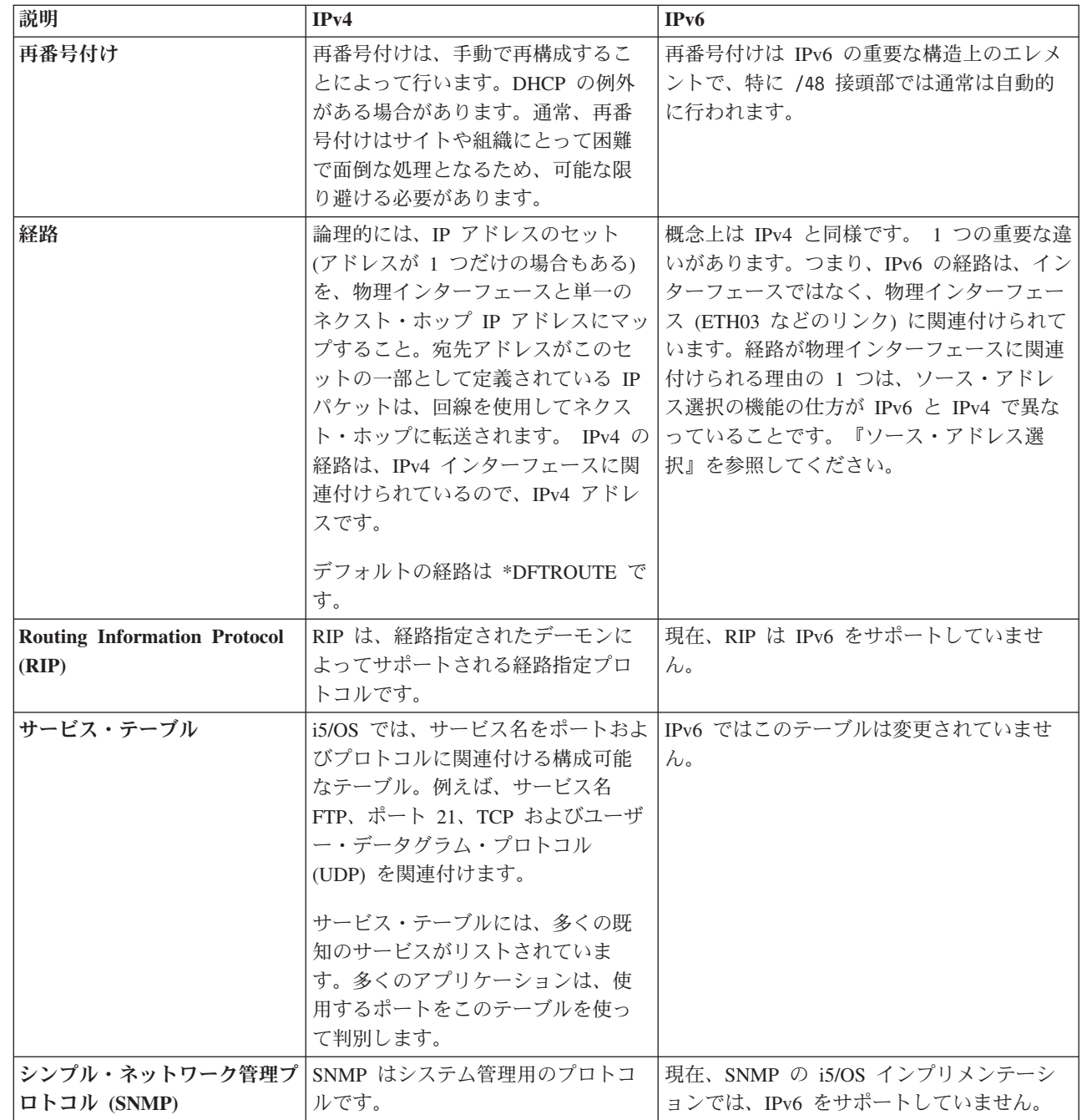

 $\|$  $\bar{\rm I}$ 

<span id="page-22-0"></span>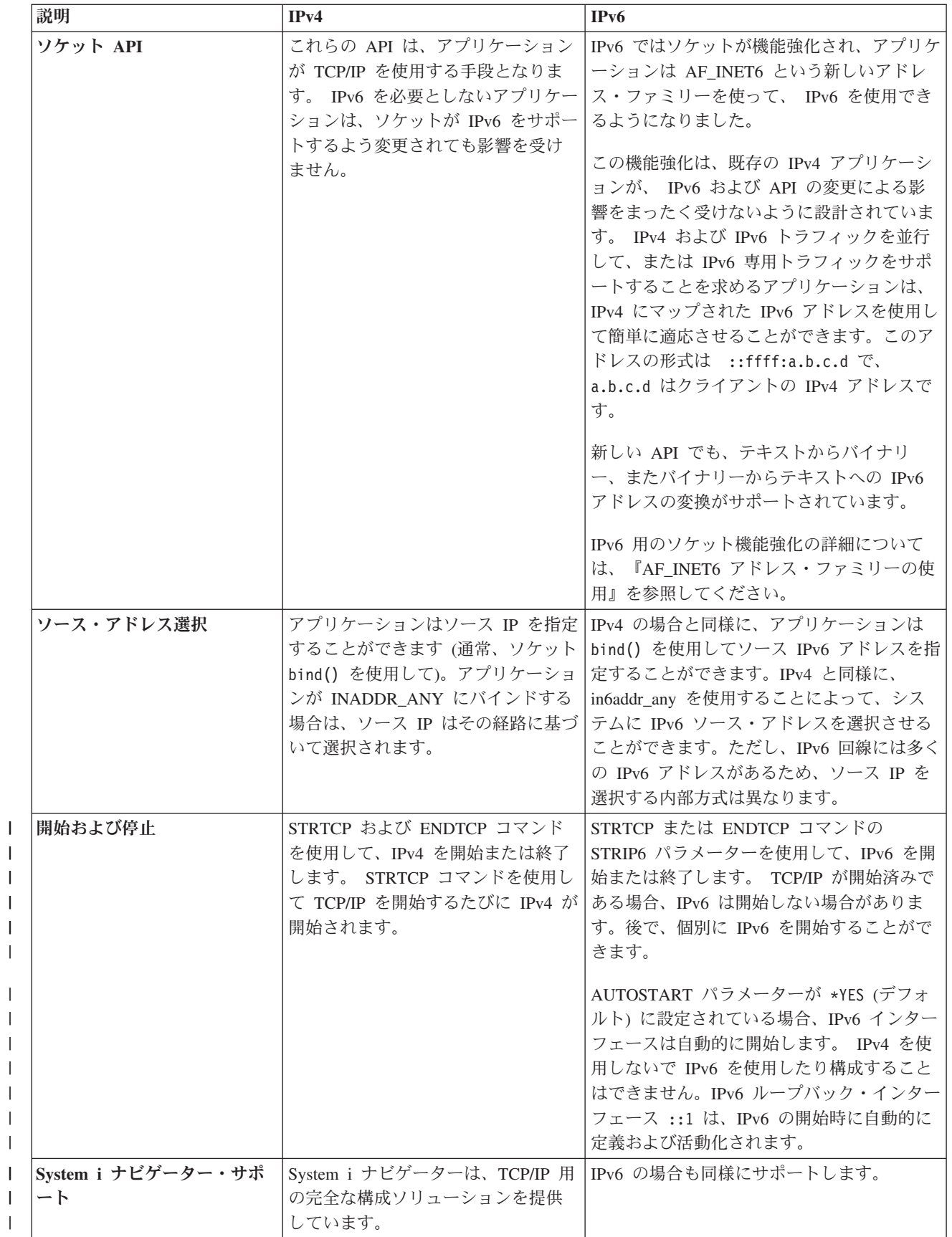

|

| | | |

> | | |

<span id="page-23-0"></span>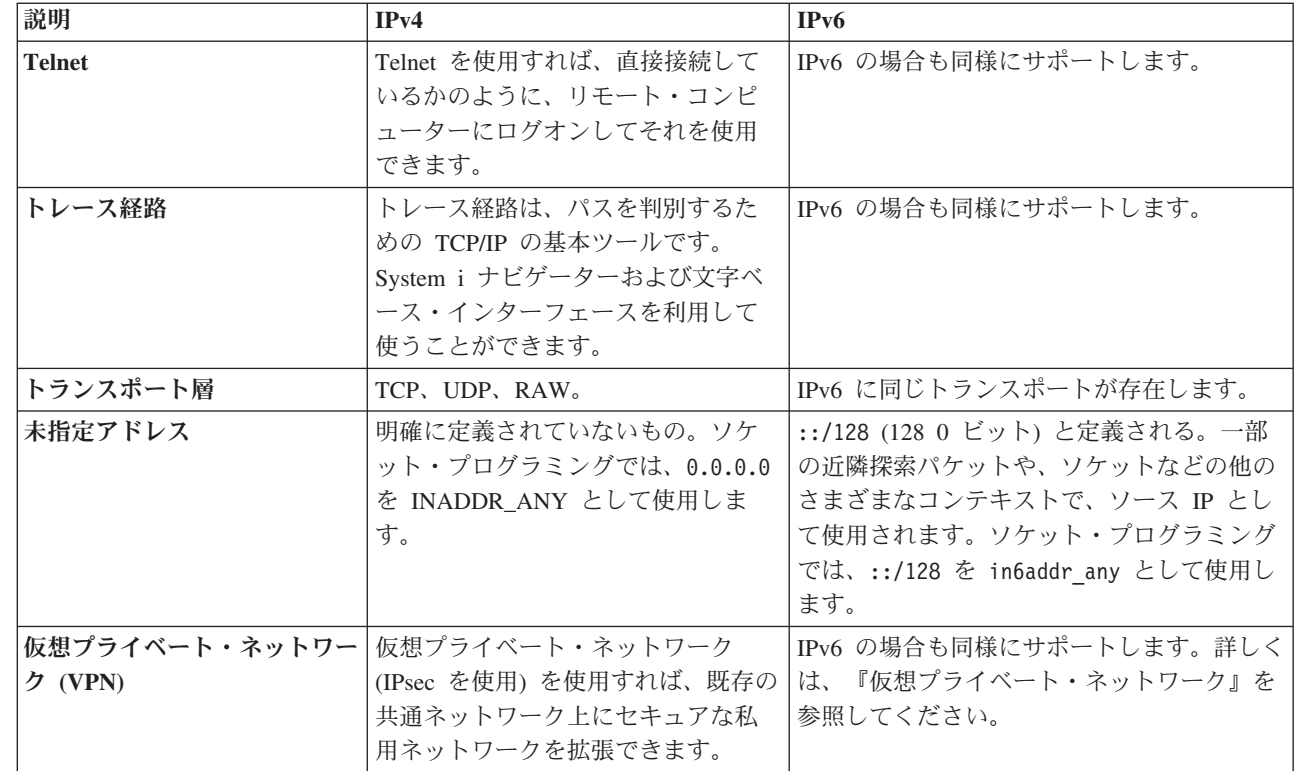

#### 関連概念

3 [ページの『](#page-8-0)IPv6 の概要』

なぜ Internet Protocol version 6 (IPv6) がインターネット標準として Internet Protocol version 4 (IPv4) から置き換わりつつあるのか、また、これをどのように使用すると利点があるかについて説明します。

### 使用可能な **IPv6** 機能

IBM は、i5/OS に IPv6 を徐々に実装しています。IPv6 機能は、既存の TCP/IP アプリケーションに対し て透過的で、IPv4 機能と共存します。

以下は、IPv6 の影響を受ける主な i5/OS 機能です。

#### 構成

- v デフォルトでは、IPv6 は TCP/IP を開始したときに開始します。TCP/IP の開始時に IPv6 を開始したく ない場合は、TCP/IP の開始 (STRTCP) コマンドの STRIP6 パラメーターを \*NO に設定できます。そ うすれば、次の STRTCP コマンドで STRIP6 (\*YES) を指定して IPv6 を後で開始することができま す。
- v IPv6 を構成する場合は、 IPv6 ネットワークを介して IPv6 パケットを送信することになります。ネッ トワーク上に IPv6 を構成する状態を説明するシナリオについては、 19 [ページの『シナリオ](#page-24-0): IPv6 ロー [カル・エリア・ネットワークの作成』を](#page-24-0)参照してください。
- l 仮想 IPv6 インターフェースを構成して、IPv6 ステートレス・アドレスの自動構成を実行することが<mark>で</mark> きます。これらの機能の詳細については、 31 [ページの『](#page-36-0)IPv6 の構成』を参照してください。 |
- l · System i ナビゲーターに加えて文字ベース・インターフェースを使用して TCP/IP を構成およびカスタ マイズできます。 |

ソケット

<span id="page-24-0"></span>ソケット・アプリケーションは、IPv6 のアプリケーション・プログラミング・インターフェース (API) と ツールを使用して開発および検査してください。 IPv6 はソケットを拡張し、アプリケーションが新しいア ドレス・ファミリー AF\_INET6 を使用して IPv6 を使用できるようにしています。この拡張は、既存の IPv4 アプリケーションには影響しません。 IPv4 および IPv6 並行のトラフィックか、IPv6 のみのトラフ ィックを使用するアプリケーションを作成することができます。

#### ドメイン・ネーム・システム **(DNS)**

DNS は AAAA アドレスおよび逆探索 (IP から名前) 用の新しいドメイン IP6.ARPA をサポートしていま す。アプリケーションは、DNS から IPv6 アドレスを受け入れるかどうか、そしてその後通信に IPv6 を 使用するかどうかを選択できます。

#### **TCP/IP** のトラブルシューティング

PING、netstat、トレース経路、および IPv6 ネットワーク用の通信トレースなどの標準のトラブルシューテ ィング・ツールを使用してください。これらのツールは、現在 IPv6 アドレス・フォーマットをサポートし ています。 IPv4 と IPv6 のどちらのネットワークの問題を解決する場合にも、『TCP/IP トラブルシュー ティング』を参照してください。

#### 関連概念

3 [ページの『](#page-8-0)IPv6 の概要』

なぜ Internet Protocol version 6 (IPv6) がインターネット標準として Internet Protocol version 4 (IPv4) から置き換わりつつあるのか、また、これをどのように使用すると利点があるかについて説明します。

## シナリオ**: IPv6** ローカル・エリア・ネットワークの作成 |

このシナリオは、業務で IPv6 を使用する状況を理解するのに役立ちます。このシナリオでは、IPv6 ロー | カル・エリア・ネットワーク (LAN) のセットアップの前提条件を説明し、文字ベース・インターフェース | を使用した IPv6 ステートレス・アドレスの自動構成手順の実例を示します。 |

注**:** このシナリオでは、IP アドレス x:x:x:x:x:x:x:x は、リンク・ローカル IP アドレスを表します。 |

### 状態 |

近いうちに業務が飛躍的に成長すると予測されています。これは通常、現在 IPv4 ネットワークを使用して | いる会計部門に影響します。IPv6 を使用すると IP アドレスの機能性が拡張されること、またいずれは | IPv6 がインターネット標準として IPv4 に取って代わることを考慮すると、企業の財務業務にとって IPv6 | の実装は非常に重要です。接続に IPv6 を使用するクライアント/サーバー・ベースの新しい会計アプリケ | ーションを購入済みです。 |

#### □ 目的

システムを IPv6 用に構成すると、企業の会計部門は IPv6 ネットワークを介した会計アプリケーションの | 使用を開始できるようになります。 |

### 詳細 |

業務での必要に応じて、システム A にインストールされた会計アプリケーションをリモート・システム B | | にある、そのアブリケーションの別インスタンスに接続する必要があります。これにより、両方のシステム で、クライアントはアプリケーションの実行、データの共有および転送ができるようになります。以下の図 | では、このシナリオにおけるネットワークのセットアップを示しています。2 つの System i 製品、および | | 2 つのクライアント・ワークステーションが、イーサネット・アダプターを使用してサイトのイーサネット LAN に接続しています。 |

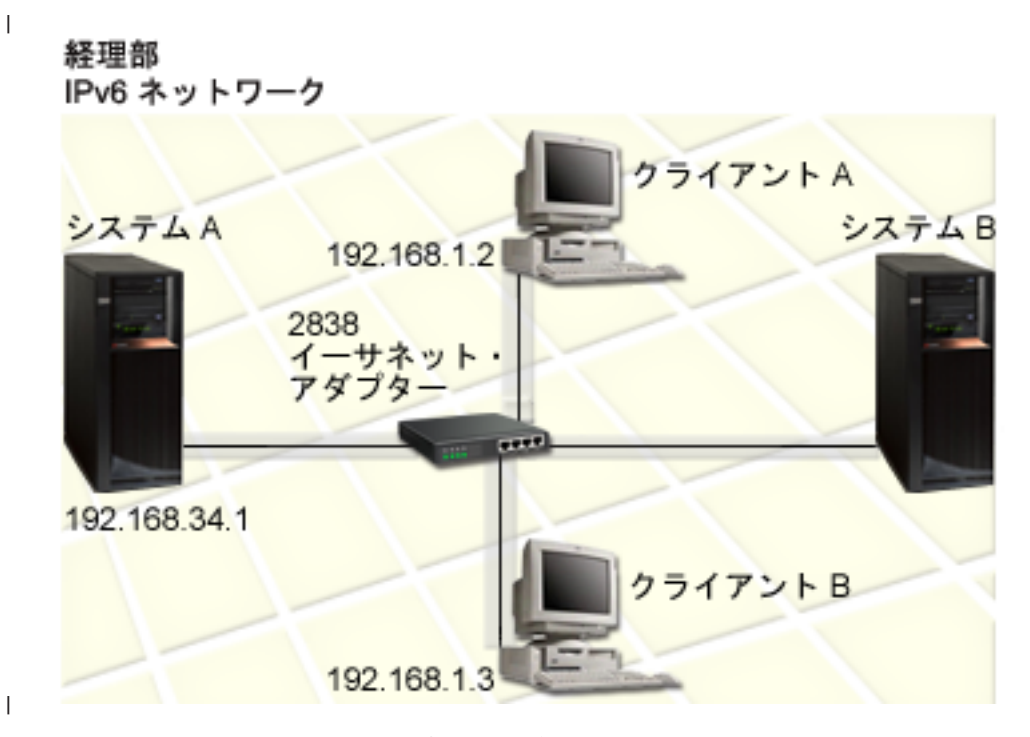

- v システム A とシステム B の製品は両方とも i5/OS Version 5 Release 4 以上で動作します。 |
- v システム A は現在 IPv4 アドレス 192.168.34.1 を持っています。 |
- l システム A は、システム B への接続を持っている必要があります。システム B はリモートに配置さ れています。 |
- v 2 台のクライアント・ワークステーションは、IPv6 LAN 接続用です。 |
- クライアント A は現在 IPv4 アドレス 192.168.1.2 を持っています。
- クライアント B は現在 IPv4 アドレス 192.168.1.3 を持っています。  $\blacksquare$

### 前提条件および前提事項 |

このシナリオでは、このネットワーク環境で以下の前提条件がすでに満たされていると仮定しています。 |

- | ネットワークのためのすべての配線とハードウェアのセットアップがすでに完了している。
- | イーサネット・アダプター (このシナリオでは 2838) がすでに構成されている。

| IPv6 LAN を作成するには、システムに以下のソフトウェア・コンポーネントがインストールされている必 要があります。 |

- | System i Access for Windows®
- | ネットワーク・コンポーネントを持つ System i ナビゲーター

### 構成 |

|

システムで IPv6 の構成を始める前に、以下の作業を完了させる必要があります。 |

- l IPv4 アドレスを使用して、TCP/IP が構成されている必要があります。
- l 最初に TCP/IP を構成したときにイーサネット回線記述が構成されている必要があります。

#### 関連概念 |

- 4 [ページの『](#page-9-0)IPv6 の概念』 |
- システムに IPv6 を実装する前に、IPv6 アドレス・フォーマット、IPv6 アドレス・タイプ、近隣ディ スカバリーといった IPv6 の基本的な概念を理解する必要があります。 | |

#### 関連タスク |

- 26 [ページの『はじめての](#page-31-0) TCP/IP の構成』 |
- 新規のシステムをセットアップする場合は、ネットワークへの接続を確立する必要があり、最初に IPv4 を使用して TCP/IP を構成しなければなりません。 | |

### **IPv6** スタックの開始 |

最初に、文字ベース・インターフェースを使用して IPv6 スタックを開始する必要があります。IPv6 を開 | 始しない限り、IPv6 のサービスを利用することはできません。 |

#### **IPv6** スタックが開始されていることを確認 |

通常 IPv6 スタックは、最初に TCP/IP を構成したときに開始されています。 |

l IPv6 スタックが開始されているかどうかを確認するには、以下の手順に従ってください。

- 1. コマンド行に NETSTAT と入力し、Enter を押して「TCP/IP ネットワーク状況の処理 (Work with |
- TCP/IP Network Status)」メニューにアクセスします。 |
- 2. オプション 10 (TCP/IP スタック状況の表示) を指定して Enter を押します。 |
- 3. 「*IPv6* スタック状況 *(IPv6 stack status)*」プロンプトで、値が「アクティブ (Active)」であることを確 | | 認します。

#### **IPv6** スタックの開始 |

IPv6 スタックの状況が「アクティブ (Active)」ではない場合、IPv6 は開始されていません。 |

- IPv6 スタックを開始するには、以下のステップを実行します。 |
- 1. コマンド行に STRTCP (TCP/IP 開始コマンド) を入力し、F4 (プロンプト) を押して追加パラメーターの | リストを表示します。  $\blacksquare$
- 2. 「*IPv6* の開始 *(Start IPv6)*」プロンプトで \*YES を指定してから、Enter を押します。 |

注**:** 後で IPv6 を開始するために TCP/IP を終了する必要はありません。 |

### **IPv6** ステートレス・アドレスの自動構成の構成 |

システムで IPv6 を構成するいくつかの方法を示します。このトピックでは、文字ベース・インターフェー | スを使用して IPv6 ステートレス・アドレスの自動構成を構成する方法を示します。 |

IPv6 ステートレス・アドレスの自動構成では、指定した回線記述に対して新規 IPv6 インターフェースが | 自動的に作成されるため、存在するイーサネット回線記述を構成する必要があります。この例で使用する回 | 線記述の名前は Eth08 です。 |

文字ベース・インターフェースを使用して IPv6 ステートレス・アドレスの自動構成を構成するには、以下 | の手順に従ってください。 |

- 注**:** ADDTCPIFC コマンドを実行するには、\*IOSYSCFG 特殊権限が必要です。 |
- 1. コマンド行に ADDTCPIFC (TCP/IP インターフェース追加コマンド) と入力し、F4 (プロンプト) を押し |
- て「TCP/IP インターフェースの追加 (Add TCP/IP Interface)」メニューにアクセスします。 |
- <span id="page-27-0"></span>2. 「インターネット・アドレス *(Internet address)*」プロンプトで \*IP6SAC を指定します。 |
- 3. 「回線記述」プロンプトに Eth08 と入力し、Enter を押してオプション・パラメーターのリストを表示 | します。 |
- | 4. 次の表に従って、値を指定するか、または一部のオブション・パラメーターについてはデフォルト値を 残します。 |
- 表 *1. IPv6* ステートレス・アドレスの自動構成の入力値 |

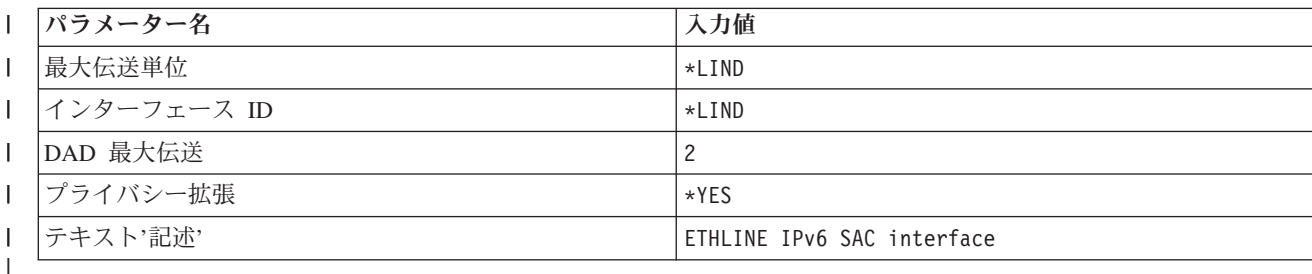

5. すべての値が正確に指定されていることを確認して、Enter を押します。 |

IPv6 ステートレス・アドレスの自動構成が正常に構成されました。 |

### **IPv6** インターフェースの開始 |

| IPv6 ステートレス・アドレスの自動構成を構成した後、ネットワーク上で使用できるよう IPv6 インター フェースを開始する必要があります。 |

文字ベース・インターフェースを使用して IPv6 ステートレス・アドレスの自動構成を開始するには、以下 | のステップに従ってください。 |

- 1. コマンド行に STRTCPIFC (TCP/IP インターフェース開始コマンド) を入力し、F4 (プロンプト) を押し | て「TCP/IP インターフェースの開始」メニューにアクセスします。 |
- 2. 「インターネット・アドレス *(Internet address)*」プロンプトで \*IP6SAC を入力し、Enter を押します。 |
- 3. 「回線記述」プロンプトで Eth08 と指定し、Enter を押します。 |

| IPv6 ステートレス・アドレスの自動構成が正常に開始され、リンク・ローカルの IPv6 アドレスがシステ | 厶に割り当てられました。

注**:** 1 つ以上のグローバル IPv6 アドレスが、ローカル・ルーターの公示されたプレフィックスに応じて割 |  $\mathbf{L}$ り当てられます。 |

## $\blacksquare$  IPv6 トラブルシューティング

i5/OS 上に IPv6 が構成されている場合、IPv4 の場合と同じく、いくつかのトラブルシューティング・ツ ールを使用することができます。

例えば、トレース経路などのツールおよび PING は、 IPv4 および IPv6 アドレス・フォーマットの両方 を受け入れるので、両方のタイプのネットワークの接続および経路をテストするためにそれらを使用するこ とができます。さらに、通信トレース機能を使用して、 IPv4 と IPv6 の両方の通信回線上のデータをトレ ースすることができます。

IPv4 および IPv6 に関連した問題を解決するための技法を提供する一般的なトラブルシューティングの手 引きについては、 TCP/IP トラブルシューティングを参照してください。

#### 関連情報

通信トレース

### <span id="page-28-0"></span>**TCP/IP** セットアップの計画

システムのインストールと構成を始める前に、少しの時間を取って操作の計画を立ててください。このトピ ックは、i5/OS 上での TCP/IP のインストールと構成の準備に役立てることができます。

この計画のガイドラインは、IPv4 を使用する基本 TCP/IP のセットアップ向けです。 IPv6 を構成する場 合、セットアップ要件および構成の指示については、『IPv6 [の構成』](#page-36-0)を参照してください。

### **TCP/IP** 構成情報の収集

TCP/IP のセットアップに必要な基本構成情報を収集および記録する必要があります。

以下の表は、TCP/IP 構成に必要な情報をリストしています。このページを印刷し、システムおよび接続す る TCP/IP ネットワークの構成情報について記録してください。この情報は、後で TCP/IP を構成する際に 参照する必要があります。

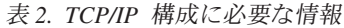

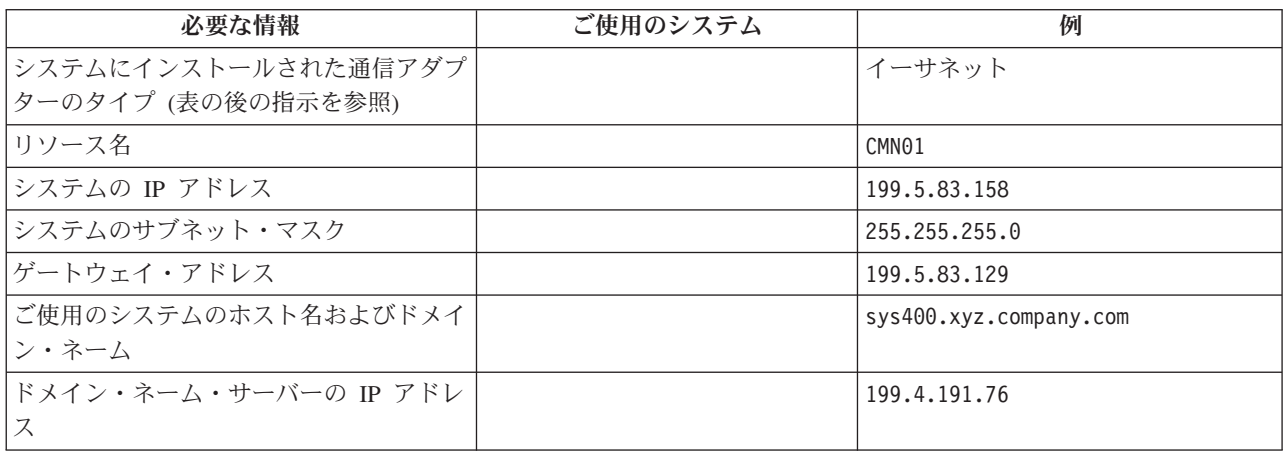

以下の指示に従って、前の表の値を決定します。

- v 通信アダプターの情報およびリソース名 (表の初めの 2 行) を判別するには、以下のステップに従って ください。
	- 1. コマンド行に GO HARDWARE と入力してから、Enter を押して、「ハードウェア・リソース (Hardware Resources)」メニューを表示します。
	- 2. オプション 1 (通信リソースの処理) を選択してから Enter を押します。通信リソースは、リソース 名でリストされます。ご使用のリソースを処理したり、詳細を調べるには、表示の指示に従ってくだ さい。
- v そのほかに不明の用語がある場合は、基本的なインストールおよび構成手順について記載されている

IBM Redbooks 資料「[IBM i5/OS IP Networks: Dynamic](http://w3.itso.ibm.com/abstracts/sg246718.html?Open)」 を参照してください。

#### 関連タスク

24 ページの『TCP/IP [のインストール』](#page-29-0)

i5/OS オペレーティング・システムには基本 TCP/IP サポートが含まれているので、システムをネット ワークに接続することができます。

### <span id="page-29-0"></span>**TCP/IP** セキュリティーの考慮事項

System i プラットフォームの TCP/IP 構成を計画する際には、セキュリティーの必要性を考慮してくださ  $\mathcal{U}^{\mathcal{A}}$ 

これらの戦略は、TCP/IP の機密漏れを防ぐのに役立ちます。

v 必要な **TCP/IP** アプリケーションのみ開始する。

TCP/IP アプリケーションの機密漏れの仕方は、それぞれ異なります。特定のアプリケーションの要求を 拒否するのにルーターだけに依存することはできません。 2 次的な防御策として、必須ではないアプリ ケーションの自動開始値を NO に設定します。

v **TCP/IP** アプリケーションを実行する時間を制限する。

サーバーを実行する時間を短くすることで、機密漏れを防ぎます。可能なら、オフ・タイムには FTP や Telnet などの TCP/IP サーバーを停止してください。

v **TCP/IP** アプリケーションを開始および変更できる人を制御する。

デフォルトでは、TCP/IP 構成の設定を変更するには、\*IOSYSCFG 権限が必要です。 \*IOSYSCFG 権限 のないユーザーは、 TCP/IP 開始コマンドに対する \*ALLOBJ 権限または明示的な権限が必要です。ユ ーザーに特殊権限を与えると、機密漏れの危険性が高くなることを意味します。それぞれのユーザーに 与える特殊権限については、その必要性を注意深く検討し、特殊権限を最小限にとどめるようにしてく ださい。どのユーザーに特殊権限があるかについて記録を保持し、定期的にその権限の必要性について 検討します。こうすることによっても、オフ・タイムのサーバー・アクセスの可能性を制限できます。

- v ご使用の **TCP/IP** 経路を制御する。
	- IP 転送を禁止して、ハッカーが Web サーバーを使用して他のトラステッド・システムに侵入できな いようにする。
	- 公開 Web サーバーでは、1 つの経路のみ定義し、インターネット・サービス・プロバイダーへのデ フォルトの経路とする。
	- ご使用の Web サーバーの TCP/IP ホスト・テーブルの内部保護システムのホスト名および IP アド レスは構成しない。このテーブルで到達する必要のある他の公開サーバーの名前を入れるだけにしま す。
- v リモートの対話式サインオン用に設計された **TCP/IP** サーバーを制御する。

FTP および Telnet などのアプリケーションの方が外部からの攻撃に弱いと言えます。機密漏れを管理す る方法について詳しくは、『システム値: サインオン概要』の対話式サインオンの制御に関するトピック を参照してください。

#### 関連情報

System i および Internet セキュリティー TCP/IP セキュリティーの計画 TCP/IP セキュリティーのセットアップ

### **TCP/IP** のインストール

i5/OS オペレーティング・システムには基本 TCP/IP サポートが含まれているので、システムをネットワー クに接続することができます。

Telnet、ファイル転送プロトコル (FTP)、および Simple Mail Transfer Protocol (SMTP) などの任意の TCP/IP アプリケーションを使用するには、i5/OS 用の IBM TCP/IP 接続ユーティリティーもインストール する必要があります。TCP/IP ユーティリティーは、別個にインストール可能なライセンス・プログラムで す。

TCP/IP ユーティリティーをシステムにインストールするには、以下の手順に従います。

- 1. TCP/IP のインストール・メディアをシステムに挿入します。
	- a. インストール・メディアが CD-ROM の場合は、光ディスク装置に挿入してください。
	- b. インストール・メディアがテープの場合は、磁気テープ・ドライブに挿入してください。
- 2. コマンド行に GO LICPGM と入力してから、Enter を押して、「ライセンス・プログラムの処理」メニュ ーにアクセスします。
- 3. オプション 11 (ライセンス・プログラムの導入) を選択して Enter を押します。ライセンス・プログラ ムとそのオプション機能の一覧が表示されます。
- 4. 5761TC1 (IBM TCP/IP Connectivity Utilities for i5/OS) の横の「オプション」欄に、1 (導入) と入力し て Enter を押します。
- 5. 「ライセンス・プログラムの導入確認」画面で Enter を押して続行します。
- 6. 「導入オプション」画面で下記の選択項目を入力し、Enter を押してサブミットします。

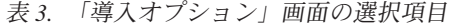

| | | | |

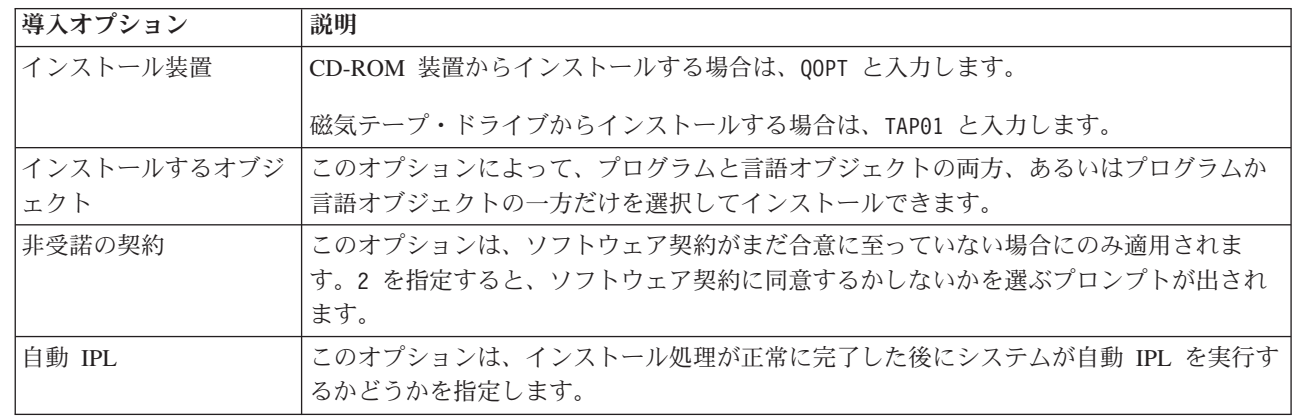

IBM TCP/IP Connectivity Utilities for i5/OSが正常にインストールされると、「ライセンス・プログラム の処理」メニューまたは「サインオン (Sign On)」画面のいずれかが表示されます。

7. オプション 50 (メッセージのログ表示) を選択して、IBM TCP/IP Connectivity Utilities for i5/OS を正 常にインストールできたかどうかを検証してください。 エラーが発生した場合は、「ライセンス・プロ グラムの処理」画面の下の部分に以下のメッセージが表示されます。

ライセンス・プログラム機能の処理が完了していません (Work with licensed program function not complete).

問題が発生した場合は、IBM TCP/IP Connectivity Utilities for i5/OSを再インストールしてください。

注**:** インストールできるその他のライセンス・プログラムには、次のようなものがあります。

- v IBM System i Access for Windows (5761–XE1)。これは、一部の TCP/IP コンポーネントの構成に使 用する System i ナビゲーター・サポートを提供します。
- v IBM HTTP Server for i5/OS (5761–DG1)。このプログラムは、Web サーバー・サポートを提供しま す。

<span id="page-31-0"></span>v TCP/IP アプリケーションには、追加のライセンス・プログラムをインストールする必要のあるもの もあります。必要なプログラムを見つけるには、使用したいアプリケーションのセットアップ手順を 調べてください。

#### 関連資料

23 ページの『TCP/IP [構成情報の収集』](#page-28-0)

TCP/IP のセットアップに必要な基本構成情報を収集および記録する必要があります。

### **TCP/IP** の構成

はじめて TCP/IP を構成する場合や、IPv6 に対する追加構成を実行する場合もあるでしょう。このトピッ | クでは、さまざまな状況における TCP/IP の構成方法について説明します。 |

この情報を使用して TCP/IP を構成する前に、必要なハードウェア・コンポーネントがすべてインストール | されているかを確認してください。 |

### はじめての **TCP/IP** の構成

新規のシステムをセットアップする場合は、ネットワークへの接続を確立する必要があり、最初に IPv4 を | 使用して TCP/IP を構成しなければなりません。 |

l TCP/IP を初めて構成する場合には、文字ベース・インターフェースを使用する必要があります。例えば、

System i ナビゲーターが稼働する前に基本 TCP/IP 構成を必要とする PC から System i ナビゲーターを |

使用する場合には、最初に文字ベース・インターフェースを使用して基本構成を実行する必要があります。 |

- 文字ベース・インターフェースを使用してシステムを構成する場合は、「TCP/IP の構成」メニューに頻繁 |にアクセスして構成タスクを選択する必要があります。システムの構成を開始する前に、少しの時間を取っ て以下の手順に従い、メニューを検討してください。
	- 1. コマンド行で GO TCPADM を入力し、Enter を押して「TCP/IP 管理 (TCP/IP Administration)」メニューに アクセスします。
	- 2. オプション 1 (TCP/IP の構成) を指定し、Enter を押して「TCP/IP の構成」メニュー (CFGTCP) にア クセスします。
	- 注**:** このセクションで説明されている構成手順を実行するには、ユーザー・プロファイルに \*IOSYSCFG 特殊権限が必要になります。

#### 関連概念

19 ページの『シナリオ: IPv6 [ローカル・エリア・ネットワークの作成』](#page-24-0)

このシナリオは、業務で IPv6 を使用する状況を理解するのに役立ちます。このシナリオでは、IPv6 ロ ーカル・エリア・ネットワーク (LAN) のセットアップの前提条件を説明し、文字ベース・インターフ ェースを使用した IPv6 ステートレス・アドレスの自動構成手順の実例を示します。

37 ページの『TCP/IP [のカスタマイズ』](#page-42-0)

System i ナビゲーターと文字ベース・インターフェースは、TCP/IP 構成のカスタマイズに使用できる 多くのオプションを提供しています。

#### 関連資料

31 ページの『IPv6 [構成の計画』](#page-36-0)

IPv6 を構成するためには、あらかじめシステム上に TCP/IP が構成されている必要があります。ハード ウェアおよびソフトウェア要件、IPv6 での i5/OS 構成の前提条件が以下にリストされています。

#### 関連情報

ユーザー・プロファイル

\*IOSYSCFG 特殊権限

### ステップ **1:** 回線記述を構成する **(**イーサネット**)**

l TCP/IP 用の通信オブジェクトとしてイーサネット回線記述を作成する必要があります。

イーサネット回線の回線記述を構成するには、以下のステップに従ってください。

- 1. コマンド行から、CRTLINETH (回線記述作成コマンド) を入力し、F4 (プロンプト) を押して、「回線記 述 (イーサネット) の作成 (Create Line Desc (Ethernet))」メニューにアクセスします。
- 2. 「回線記述」プロンプトで、回線名 (任意の名前を使用) を指定します。
- 3. 「リソース名」プロンプトで、リソース名を指定します。
- 4. Enter を何回か押して、追加のパラメーターのリストを表示します。 |
- 5. 変更する追加のパラメーターの値を指定し、Enter を押してサブミットします。 |

### ステップ **2: IP** データグラム転送を有効にする

IP パケットをさまざまなサブネット間で転送する場合は、IP データグラム転送を有効にする必要がありま す。

IP データグラム転送を有効にするには、以下の手順に従ってください。

- 1. コマンド行で CFGTCP (TCP/IP 構成コマンド) を入力し、Enter を押して「TCP/IP の構成」メニューに アクセスします。
- 2. オプション 3 (TCP/IP 属性の変更) を選択してから、Enter を押します。
- 3. 「*IP* データグラム転送」プロンプトで \*YES と入力し、Enter を押します。

### ステップ **3:** インターフェースを構成する

使用するネットワーク・アダプターの IPv4 アドレスを割り当てることによって、IPv4 インターフェース |

を構成する必要があります。 |

TCP/IP インターフェースを構成するには、以下の手順に従ってください。

- 1. コマンド行で CFGTCP (TCP/IP 構成コマンド) を入力し、Enter を押して「TCP/IP の構成」メニューに アクセスします。
- 2. オプション 1 (TCP/IP インターフェースの処理) を指定して Enter を押します。
- 3. 「TCP/IP インターフェースの処理」メニューの「オプション *(Opt)*」プロンプトで 1 (追加) を入力し てから、Enter を押して「TCP/IP インターフェースの追加 (Add TCP/IP Interface)」メニューにアクセ スします。
- 4. 「インターネット・アドレス *(Internet address)*」プロンプトで、使用するシステムを表す有効な IPv4 アドレスを指定します。
- 5. 「回線記述」プロンプトで、ステップ 1 で定義した回線名を指定します。
- 6. 「サブネット・マスク」プロンプトで、サブネット・マスクに使用する有効な IPv4 アドレスを指定し て Enter を押します。
- 7. インターフェースを開始するには、構成したインターフェースの「TCP/IP インターフェースの処理」メ ニューで 9 (開始) を入力してから、Enter を押します。

### ステップ **4:** デフォルトの経路を構成する

| システムのリモート・ネットワークに到達するには、この情報を使用してデフォルトの経路を構成します。

| ネットワークは多数の相互接続ネットワークで構成されているため、システムに対して最低 1 つの経路を

Ⅰ 定義して、別のネットワーク上にあるリモート・システムとの通信を行う必要があります。また、リモー

ト・ネットワークからご使用のシステムへの接続を試みる TCP/IP クライアントが、正しく機能できるよう | にするための経路指定項目も追加する必要があります。 |

少なくとも必ず 1 つのデフォルトの経路指定項目 (\*DFTROUTE) があるように、経路指定テーブルの定義を 計画する必要があります。経路指定テーブル内のその他の項目に一致項目がない場合には、使用可能な最初 のデフォルトの経路指定項目で指定された IP ルーターにデータが送信されます。

デフォルトの経路を構成するには、以下の手順に従ってください。

- 1. コマンド行で CFGTCP (TCP/IP 構成コマンド) を入力し、Enter を押して「TCP/IP の構成」メニューに アクセスします。
- 2. オプション 2 (TCP/IP 経路の処理) を選択し、Enter を押します。
- 3. 「*Opt*」プロンプトの 1 (追加) を選択し、Enter を押して、「TCP/IP 経路の追加 (ADDTCPRTE)」メニュ ーを表示します。
- 4. 「経路の宛先 *(Route destination)*」プロンプトに \*DFTROUTE と入力し、「サブネット・マスク」プロン プトに \*NONE と入力します。
- 5. 「ネクスト・ホップ *(Next hop)*」プロンプトに、経路上にあるゲートウェイの IP アドレスを指定して から、Enter を押します。

### ステップ **5: TCP/IP** ドメインを定義する |

| 経路指定項目を指定した後で、ローカル・ドメインとホスト名を定義してネットワーク内の通信を可能にし てから、DNS サーバーを使用して IP アドレスをホスト名に関連付ける必要があります。 |

| ローカル・ドメインとホスト名は、システムに関連付けられている基本名です。これらは、電子メールな Ⅰ ど、他のネットワーク・アプリケーションをセットアップする際に必要になります。

IP アドレスではなく、容易に記憶できる名前を使用する場合は、DNS サーバーか、ホスト・テーブルか、 | またはその両方を使用して IP アドレスを解決する必要があります。ホスト名検索の優先順位を構成して、 | Ⅰ 優先して使用するメソッドをシステムに通知する必要があります。|

TCP/IP ドメインを定義するには、以下の手順に従ってください。 |

- 1. コマンド行で CFGTCP (TCP/IP 構成コマンド) を入力し、Enter を押して「TCP/IP の構成」メニューに | アクセスします。 |
- 2. オプション 12 (TCP/IP ドメインの変更情報) を選択してから、Enter を押します。 |
- 3. 「ホスト名 *(Host name)*」プロンプトで、ローカル・ホスト名に対して定義した名前を指定します。 |
- 4. 「ドメイン・ネーム *(Domain name)*」プロンプトで、ローカル・ドメイン・ネームに対して定義した名 | 前を指定します。 |
- 5. 「ホスト名検索の優先順位 *(Host name search priority)*」プロンプトで、以下の方法のいずれかで値を設 | 定します。 |
- v 値を \*REMOTE (推奨) に設定します。これにより、システムは、最初に DNS サーバー内のホスト名 を自動的に検索するように指定されました。システムは、応答を受け取るまで、各 DNS サーバーの 照会を続けます。 | | |
- 値を \*LOCAL に設定します。これにより、システムは、最初にホスト・テーブル内のホスト名を検索 するように指定されました。 | |
- 注**:** ホスト名検索の優先順位が \*LOCAL に設定されている場合は、システム用のホスト・テーブル項目 を定義する必要があります。詳しくは、『ステップ 6: ホスト・テーブルを定義する』を参照して ください。 | | |
- 6. 「ドメイン・ネーム・サーバー *(Domain name server)*」プロンプトで、DNS サーバーを表す IP アドレ | スを指定してから、Enter を押します。 |
- TCP/IP ドメイン情報を定義した後で、文字ベース・インターフェースまたは System i ナビゲーターを使 | 用して構成を変更できます。 |
- 関連タスク |
- 37 ページの『TCP/IP [ドメインの変更』](#page-42-0) |
- ローカル・ドメインおよびホスト名をカスタマイズしたり、DNS サーバーを追加または除去したり、ホ スト名検索優先順位を変更したりすることができます。 | |

#### 関連情報 |

ドメイン・ネーム・システム |

#### ステップ **6:** ホスト・テーブルを定義する

| IP アドレスを解決するために、DNS サーバーとは別にホスト・テーブルの使用が必要になる場合がありま す。 DNS サーバーのみを使用する場合は、このステップを無視できます。 |

容易に記憶できる名前をシステムに対して使用できるように、DNS サーバーと同様に、IP アドレスをホス | ト名に関連付けるためにホスト・テーブルが使用されます。ホスト・テーブルは、IPv4 および IPv6 の両 | 方をサポートしています。 |

| 文字ベース・インターフェースを使用してホスト・テーブルを定義するには、以下の手順に従ってくださ い。 |

- 1. コマンド行で CFGTCP (TCP/IP 構成コマンド) を入力し、Enter を押して「TCP/IP の構成」メニューに アクセスします。
- 2. オプション 10 (TCP/IP ホスト・テーブル項目の処理) を選択してから、Enter を押します。
- 3. 「選択 *(Opt)*」プロンプトで 1 (追加) を指定し、Enter を押して「TCP/IP ホスト・テーブル項目の追 加」メニューにアクセスします。
- 4. 「インターネット・アドレス *(Internet address)*」プロンプトで、ステップ 3 で定義した IP アドレスを 指定します。
- 5. 「ホスト名 *(Host name)*」プロンプトで、関連付けられた完全修飾ローカル・ホスト名を指定してか ら、Enter を押します。「値の追加 *(+ for more values)*」プロンプトで、正符号 (+) を指定し、必要で あれば、複数のホスト名にスペースを使用できるようにします。

注**:** 1 つのホスト・テーブル項目 (IP アドレス) に対して、最大 65 個のホスト名を指定できます。

- 6. 名前によって通信したいネットワーク上の残りのそれぞれのホストに対して 1 から 5 のステップを繰 り返し、それぞれに項目を追加します。
- ホスト・テーブルを定義した後で、文字ベース・インターフェースまたは System i ナビゲーターを使用し | て構成を変更できます。 |

関連タスク

38 [ページの『ホスト・テーブル項目のカスタマイズ』](#page-43-0)

ホスト・テーブル項目を追加、編集、または除去できます。ホスト・テーブルは、IPv4 および IPv6 の 両方をサポートしています。

### ステップ **7: TCP/IP** を開始する |

- TCP/IP サービスを使用可能な状態にするには、TCP/IP を開始する必要があります。 |
- TCP/IP を開始するには、以下のステップに従ってください。 |
- 1. コマンド行に STRTCP (TCP/IP 開始コマンド) と入力し、F4 (プロンプト) を押して、「TCP/IP の開 | 始」メニューを表示します。 |
- 2. オプションで、開始する追加のデバイスについて \*YES を指定するか、開始しない場合は \*NO を指定し | ます。 |
- 3. Enter を押して TCP/IP を開始します。 |

TCP/IP 始動 (STRTCP) コマンドは、TCP/IP 処理を初期化および活動化し、 TCP/IP インターフェースを | 開始し、サーバー・ジョブを開始します。AUTOSTART \*YES を持つ TCP/IP インターフェースおよびサ | ーバーのみが、 STRTCP コマンドで開始されます。 |

ネットワーキング設定を変更する場合には、System i ナビゲーターまたは文字ベース・インターフェース | | のいずれかを使用して、構成を変更することができます。

#### 関連概念 |

- 31 [ページの『](#page-36-0)IPv6 の構成』 |
- 以下の手順を使用して、システムを IPv6 機能用に構成できます。 |
- 37 ページの『TCP/IP [のカスタマイズ』](#page-42-0) |
- System i ナビゲーターと文字ベース・インターフェースは、TCP/IP 構成のカスタマイズに使用できる 多くのオプションを提供しています。 | |

### ステップ **8: TCP/IP** 接続をテストする |

最初の TCP/IP の構成が終わったら、この手順で TCP/IP 接続をテストします。 |

IBM TCP/IP Connectivity Utilities for i5/OS ライセンス・プログラムを正常にインストールし、ご使用のシ | ステム用に TCP/IP を構成したら、TCP/IP 接続が正常に機能するかどうかをテストする必要があります。 |

#### コマンド・プロンプトを使用した **TCP/IP** のテスト |

ネットワークへの TCP/IP 接続をテストするには、以下のようにします。 |

- | 1. 各ワークステーション上で TCP/IP 通信が構成され、開始されていることを確認する。ご使用のワーク ステーションのベンダーから提供された資料を使用してください。 |
- | 2. ワークステーションでコマンド・プロンプトを開き、ping と入力し、その後ろに、構成したインターフ ェースの IP アドレスを続けます。 例えば、IP アドレスが 192.168.34.1 の場合は次のように入力しま す。  $\blacksquare$ |
- ping 192.168.34.1 |

| ご使用のシステムにパケットが送信されたことを確認するメッセージを受け取る場合があります。これは、 ワークステーションがシステムにアクセスできることを確認するためのメッセージです。ネットワークへの | 接続が失敗した場合の詳細については、『TCP/IP トラブルシューティング』を参照してください。 |

#### **System i** ナビゲーターを使用した **TCP/IP** のテスト |
以下のようにして、System i ナビゲーターを使用して TCP/IP 接続をテストすることもできます。 |

- v System i ナビゲーターで、「ご使用のシステム」 → 「ネットワーク **(Network)**」 → 「**TCP/IP** の構成 | **(TCP/IP Configuration)**」を選択します。  $\blacksquare$
- | 「TCP/IP 構成」を右マウス・ボタン・クリックして、「ユーティリティー」 → 「PING」を選択しま す。 |
- l ping ウィザードの手順に従って、TCP/IP 接続のテストを実行します。

# **IPv6** の構成

以下の手順を使用して、システムを IPv6 機能用に構成できます。

ネットワーク上で IPv6 を使用することによって、次世代インターネットの活用に備えることができます。 IPv6 ステートレス・アドレスの自動構成機能を使用することによって、または手動で IPv6 インターフェ ースを構成することで、既存の回線上で IPv6 を構成できます。

#### 関連概念

3 [ページの『](#page-8-0)IPv6 の概要』

なぜ Internet Protocol version 6 (IPv6) がインターネット標準として Internet Protocol version 4 (IPv4) から置き換わりつつあるのか、また、これをどのように使用すると利点があるかについて説明します。

#### 関連タスク

30 [ページの『ステップ](#page-35-0) 7: TCP/IP を開始する』

TCP/IP サービスを使用可能な状態にするには、TCP/IP を開始する必要があります。

### **IPv6** 構成の計画

IPv6 を構成するためには、あらかじめシステム上に TCP/IP が構成されている必要があります。ハードウ | ェアおよびソフトウェア要件、IPv6 での i5/OS 構成の前提条件が以下にリストされています。 |

### □ ハードウェアおよびソフトウェアの要件

- イーサネット行で IPv6 を構成するには、システムは以下の要件を満たす必要があります。 |
- v i5/OS バージョン 5 リリース 4 以降 |
- $\cdot$  System i Access for Windows
- | ネットワーク・コンポーネントを持つ System i ナビゲーター
- v IPv6 使用可能ルーター。即時 LAN を超えて IPV6 トラフィックを送信する場合 |

### 構成の前提条件 |

IPv6 を構成する前に、以下の項目が構成されている必要があります。 |

- | IPv4 を使用して、TCP/IP が構成されている必要があります。詳しくは、[『はじめての](#page-31-0) TCP/IP の構成』 を参照してください。 |
- l IPv6 を開始する必要があります。IPv6 スタックが開始されているかどうかを検証するために、以下のス テップを実行します。  $\blacksquare$
- 1. コマンド行に NETSTAT と入力し、Enter を押して「TCP/IP ネットワーク状況の処理 (Work with TCP/IP Network Status)」メニューにアクセスします。 | |
- 2. オプション 10 (TCP/IP スタック状況の表示) を指定して、Enter を押します。 |
- 3. 「*IPv6* スタック状況 *(IPv6 stack status)*」プロンプトで、値が「アクティブ (Active)」であることを 確認します。 | |
- <span id="page-37-0"></span>4. IPv6 スタック状況がアクティブ (Active) でない場合は、以下のステップを実行して IPv6 を開始し ます。 | |
	- a. コマンド行に STRTCP (TCP/IP 開始コマンド) と入力し、F4 (プロンプト) を押して、「TCP/IP の 開始」メニューを表示します。
	- b. 「*IPv6* の開始 *(Start IPv6)*」プロンプトで、\*YES を入力し、Enter を押します。
- 注**:** 後で IPv6 を開始するために TCP/IP を終了する必要はありません。 |
- 関連タスク |

| | |

26 [ページの『はじめての](#page-31-0) TCP/IP の構成』

新規のシステムをセットアップする場合は、ネットワークへの接続を確立する必要があり、最初に IPv4 を使用して TCP/IP を構成しなければなりません。

#### **IPv6** ステートレス・アドレスの自動構成の構成

IPv6 ステートレス・アドレスの自動構成機能を利用して、IPv6 を自動的に構成できます。 |

| IPv6 ステートレス・アドレスの自動構成は、指定された回線記述に対して IPv6 の新規インターフェース を自動的に作成し、そのインターフェースに IPv6 アドレスを割り当てます。 System i ナビゲーターでウ | ィザードを使用するか、または 文字ベース・インターフェースを使用するかして、IPv6 ステートレス・ア |

ドレスの自動構成を実行できます。 |

#### **System i** ナビゲーターを使用した **IPv6** ステートレス・アドレスの自動構成の構成 |

l System i ナビゲーターを使用して、IPv6 ステートレス・アドレスの自動構成を構成するには、以下の手順 に従ってください。 |

- 1. System i ナビゲーターで、「ご使用のシステム」 → 「ネットワーク **(Network)**」 → 「**TCP/IP** の構成 **(TCP/IP Configuration)**」 → 「回線 **(Lines)**」を選択します。
- 2. 右側のペインで回線の 1 つを右クリックし、「**IPv6** ステートレス・アドレスの自動構成」 → 「構成」 を選択します。
- 3. 「新規 IPv6 インターフェース (New IPv6 Interface)」ウィザードのステップに従って、自動構成を実行 します。
- 4. 自動構成で作成された IPv6 インターフェースを開始するには、構成したばかりの回線を右クリック し、「**IPv6** ステートレス・アドレスの自動構成」 → 「開始」を選択します。
	- 注**:** TCP/IP の開始時に IPv6 を自動的に開始するには、「IPv6 の回線を構成 (Configure Line for IPv6)」表示で「**TCP/IP** 始動時に開始 **(Start when TCP/IP is started)**」を選択します。

状況が「アクティブ」に変化すれば、IPv6 ステートレス・アドレスの自動構成は正常に構成され、開始さ | れました。 |

#### 文字ベース・インターフェースを使用した **IPv6** ステートレス・アドレスの自動構成の構成 |

文字ベース・インターフェースを使用して IPv6 ステートレス・アドレスの自動構成を構成 するには、以 | 下の手順に従ってください。 |

注**:** ADDTCPIFC コマンドを実行するには、\*IOSYSCFG 特殊権限が必要です。 |

- 1. コマンド行に ADDTCPIFC (TCP/IP インターフェース追加コマンド) と入力し、F4 (プロンプト) を押し | て「TCP/IP インターフェースの追加 (Add TCP/IP Interface)」メニューにアクセスします。  $\blacksquare$
- 2. 「インターネット・アドレス *(Internet address)*」プロンプトで \*IP6SAC を入力します。 |
	- **32** System i: ネットワーキング TCP/IP セットアップ
- 3. 「回線記述」プロンプトで回線名 (任意の名前) を指定し、Enter を押してオプション・パラメーターの | リストを表示します。 |
- 4. オプション・パラメーターのいずれかを指定してから、Enter を押します。 |

IPv6 ステートレス・アドレスの自動構成を開始 するには、以下の手順に従ってください。 |

- 1. コマンド行に STRTCPIFC (TCP/IP インターフェース開始コマンド) を入力し、F4 (プロンプト) を押し | て「TCP/IP インターフェースの開始」メニューにアクセスします。 |
- 2. 「インターネット・アドレス *(Internet address)*」プロンプトで \*IP6SAC を入力し、Enter を押します。 |
- 3. 「回線記述」プロンプトで、前述の構成ステップで定義した回線名を指定してから、Enter を押しま | す。 |
- これで、IPv6 ステートレス・アドレスの自動構成が正常に構成され、開始されました。 |

#### 関連概念

7 [ページの『ステートレス・アドレスの自動構成』](#page-12-0)

ステートレス・アドレスの自動構成により、ネットワーク管理者のタスクの一部が自動化されます。

#### 関連タスク

35 ページの『特定の TCP/IP [インターフェースの開始』](#page-40-0)

ソケット対応アプリケーションの必要に応じて、特定の IPv4 または IPv6 インターフェースを開始す る必要があります。

#### 関連情報

\*IOSYSCFG 特殊権限

### **IPv6** インターフェースの手動作成

IPv6 を構成するには、ローカル・エリア・ネットワーク IPv6 インターフェース、または仮想 IPv6 イン |

- ターフェースを手動で作成します。 System i ナビゲーター、または文字ベース・インターフェースを使用 |
- | して、構成を実行できます。
- **System i** ナビゲーターを使用した **IPv6** インターフェースの作成 |

System i ナビゲーターを使用して IPv6 インターフェースを作成するには、以下の手順に従ってくださ い。

- 1. System i ナビゲーターで、「ご使用のシステム」 → 「ネットワーク **(Network)**」 → 「**TCP/IP** の構成 **(TCP/IP Configuration)**」 → 「**IPv6**」を選択します。
- | 2. 「**インターフェース**」を右クリックし、以下のステップのいずれかを実行します。|
- ローカル・エリア・ネットワーク用の IPv6 インターフェースを作成するには、「新規インターフェ ース」 → 「ローカル・エリア・ネットワーク」を選択します。 | |
- v 仮想 IPv6 インターフェースを作成するには、「新規インターフェース」 → 「仮想 **IP**」を選択しま す。 | |
	- 3. 「新規 IPv6 インターフェース (New IPv6 Interface)」ウィザードのステップに従って、新規 IPv6 イン ターフェースを作成します。構成を完了すると、新規インターフェースが右側のペインに表示されま す。
		- 注**:** \*IOSYSCFG 特殊権限がある場合のみ、「新規インターフェース」メニュー項目が選択可能になり ます。

4. インターフェースを開始するには、右側のペインで新規 IPv6 インターフェースを右クリックしてか ら、「開始」を選択します。

また、「新規 IPv6 インターフェース (New IPv6 Interface)」ウィザードで「**TCP/IP** 始動時に開始 **(Start when TCP/IP is started)**」チェック・ボックスを選択して、次に TCP/IP が始動された時に自動 的に開始されるようにすることもできます。

#### 文字ベース・インターフェースを使用した **IPv6** インターフェースの構成 |

文字ベース・インターフェースを使用して通常の IPv6 インターフェースを作成するには、以下のステップ | に従ってください。 |

注**:** ADDTCPIFC コマンドを実行するには、\*IOSYSCFG 特殊権限が必要です。 |

- 1. コマンド行に ADDTCPIFC (TCP/IP インターフェース追加コマンド) と入力し、F4 (プロンプト) を押し | て「TCP/IP インターフェースの追加 (Add TCP/IP Interface)」メニューにアクセスします。 |
- 2. 「インターネット・アドレス *(Internet address)*」プロンプトで、有効な IPv6 アドレスを指定します。 |
- 3. 「回線記述」プロンプトで回線名 (任意の名前) を指定し、Enter を押してオプション・パラメーターの | リストを表示します。 |
- 4. その他の必要なオプション・パラメーターを指定して、Enter を押します。 |

文字ベース・インターフェースを使用して仮想 IPv6 インターフェースを作成するには、以下のステップに | 従ってください。 |

注**:** ADDTCPIFC コマンドを実行するには、\*IOSYSCFG 特殊権限が必要です。 |

- 1. コマンド行に ADDTCPIFC (TCP/IP インターフェース追加コマンド) と入力し、F4 (プロンプト) を押し | て「TCP/IP インターフェースの追加 (Add TCP/IP Interface)」メニューにアクセスします。 |
- 2. 「インターネット・アドレス *(Internet address)*」プロンプトで、有効な IPv6 アドレスを指定します。 |
- 3. 「回線記述」プロンプトで \*VIRTUALIP と入力し、Enter を押してオプション・パラメーターのリスト | を表示します。 |
- 4. 「優先回線記述 *(Preferred line descriptions)*」プロンプトで、以下の手順のいずれかを実行します。 |
	- v この時点で優先回線記述を指定したくない場合は、デフォルト値を \*NONE に保持します。
- v 「*+* で値を追加 *(+ for more values)*」プロンプトで、正符号 (+) を入力し、Enter を押します。次  $\blacksquare$ に、「パラメーター PREFLIND に値を追加 (Specify More Values for Parameter PREFLIND)」メニ | ューで、回線記述 (任意の名前) を 1 つずつ指定し、Enter を押します。  $\overline{1}$ |
- 注**:** 優先順に、最大 10 個の回線記述を指定できます。各回線記述は、少なくとも 1 つの IPv6 インタ ーフェースで使用する必要があります。 | |
- 5. 他のすべてのオプション・パラメーターが正確に指定されていることを確認し、Enter を押します。 |

作成した IPv6 インターフェースを開始するには、以下の手順に従ってください。 |

- 1. コマンド行に STRTCPIFC (TCP/IP インターフェース開始コマンド) を入力し、F4 (プロンプト) を押し | て「TCP/IP インターフェースの開始」メニューにアクセスします。 |
- 2. 「インターネット・アドレス *(Internet address)*」プロンプトで、定義した IPv6 アドレスを指定してか | ら、Enter を押します。 |
- これで、IPv6 インターフェースが正常に作成され、開始されました。 |

#### 関連情報

|

<span id="page-40-0"></span>\*IOSYSCFG 特殊権限

# オペレーティング・システムが制限状態の場合の **TCP/IP** の構成

オペレーティング・システムが制限状態の時に TCP/IP を構成する必要がある場合は、このトピックで概説 | しているステップに従ってください。システムの IPv4 アドレスと IPv6 アドレスのどちらでも使用できま | す。 |

| ネットワーク管理者としては、いかなる構成もユーザーによって変更されないようにすることが必要な場面 | があります。このような場合には、オペレーティング・システムを制限状態に置くことが必要です。制限状 態にある TCP/IP を構成するには、特殊なパラメーターを使用して TCP/IP を始動してから、特定の IPv4 | または IPv6 インターフェースを開始して、システムにアクセスできるようにする必要があります。 |

オペレーティング・システムが制限状態で実行されている場合、以下の制限が適用されます。

- v 開始可能なインターフェースは、ネットワーク・サーバー記述 (NWSD) またはネットワーク・インター フェース記述 (NWID) に付加されていないインターフェースのみであること。
- v アクティブなサブシステムが必要になるため、TCP/IP サーバーの開始 (STRTCPSVR コマンド) はでき ないこと。

オペレーティング・システムが制限状態にあるときに TCP/IP を構成するには、以下のタスクを実行しま | す。 |

# 特殊パラメーターを使用した **TCP/IP** の開始 |

制限状態で IPv4 または IPv6 インターフェースを構成するには、特殊パラメーターを使用して TCP/IP を | 開始する必要があります。 |

- オペレーティング・システムが制限状態であるときに、以下の手順を実行して TCP/IP を開始します。 |
- 1. コマンド行に STRTCP (TCP/IP 開始コマンド) と入力し、F4 (プロンプト) を押して、「TCP/IP の開 | 始」メニューを表示します。  $\blacksquare$
- 2. 「アプリケーション・サーバーの開始 (Start application servers)」、「TCP/IP インターフェースの開 | 始」、および「point-to-point プロファイル・パラメーターの開始 (Start point-to-point profiles parameters)」に \*NO を指定します。 |  $\blacksquare$
- 3. 「IPv6 パラメーターの開始 (Start IPv6 parameter)」に \*YES を指定します。これにより、制限状態で | IPv6 インターフェースを構成できます。 |
- 4. Enter を押して構成をサブミットします。 |
- 注**:** 上記のコマンドは、TCP/IP を開始しますが、TCP/IP アプリケーション・サーバーまたは IP インター | フェースを開始しません。 |

# 特定の **TCP/IP** インターフェースの開始 |

ソケット対応アプリケーションの必要に応じて、特定の IPv4 または IPv6 インターフェースを開始する必 | 要があります。 |

制限状態で TCP/IP を開始すると、IPv4 および IPv6 インターフェースを手動で構成したり、通常の方法 | で IPv6 ステートレス・アドレスの自動構成を実行したりできます。あるいは別の方法として、以前に構成 | した既存の IPv4 または IPv6 インターフェースを使用することもできます。 |

以下の手順を実行して特定の IPv4 または IPv6 インターフェースを開始します。 |

- 1. 開始するインターフェースで、仮想 IP アドレスが指定されているか、\*ELAN、\*TRLAN、または | \*DDI の回線記述が使用されているかどうかを検査します。 |
	- a. コマンド行に CFGTCP (TCP/IP 構成コマンド) を入力し、F4 (プロンプト) を押して「TCP/IP の構 成」メニューにアクセスします。
- b. オプション 1 (TCP/IP インターフェースの処理) を指定して、Enter を押します。 |
	- c. 「回線記述」列および「回線タイプ」列を検査します。
		- v 開始する IPv4 インターフェースで、「回線記述」列が \*VIRTUALIP であるか、「回線タイプ」 列が \*ELAN、\*TRLAN、または \*DDI であるかどうかを検査します。
		- v 開始する IPv6 インターフェースで、「回線記述」列が \*VIRTUALIP であるか、「回線タイプ」 列が \*ELAN であるかどうかを検査します。
- 2. 開始するインターフェースが NWID または NWSD に付加されていないかどうかを検査します。 |
	- a. コマンド行で DSPLIND (回線記述表示コマンド) を入力し、F4 (プロンプト) を押して「回線記述の 表示 (Display Line Description)」メニューにアクセスします。
- b. 「回線記述」プロンプトでインターフェースの回線名を指定してから、Enter を押します。 |
- c. 「回線記述の表示 (Display Line Description)」メニューでリソース名が \*NWID でも \*NWSD でも ないことを検査します。 | |
- インターフェースが NWID または NWSD に付加されている場合は、別のインターフェースを選択す ることをお勧めします。 |  $\blacksquare$
- 3. インターフェースを開始します。 |
- a. コマンド行に STRTCPIFC (TCP/IP インターフェース開始コマンド) を入力し、F4 (プロンプト) を押 して「TCP/IP インターフェースの開始」メニューにアクセスします。 | |
- b. 「インターネット・アドレス *(Internet address)*」プロンプトでインターフェースの IPv4 または IPv6 アドレスを入力してから、Enter を押します。 | |
- 注**:** 「インターネット・アドレス *(Internet address)*」に \*AUTOSTART が指定されていないことを確認 してください。 | |
- 関連タスク |

|

| |

| | | | |

| |

- 40 ページの『IPv4 [インターフェースの追加』](#page-45-0) |
- System i ナビゲーターまたは文字ベース・インターフェースのいずれかを使用して、システムに IPv4 |
- インターフェース (ローカル・エリア・ネットワーク・インターフェース、広域ネットワーク・インタ | ーフェースを含む) を追加できます。  $\mathbf{I}$ |
- 44 ページの『IPv6 [インターフェースの追加』](#page-49-0) |
- System i ナビゲーターまたは文字ベース・インターフェースのいずれかを使用して、システムに IPv6 |
- インターフェース (ローカル・エリア・ネットワーク・インターフェース、仮想 IPv6 インターフェー スを含む) を作成できます。 |
- 32 ページの『IPv6 [ステートレス・アドレスの自動構成の構成』](#page-37-0) |
- IPv6 ステートレス・アドレスの自動構成機能を利用して、IPv6 を自動的に構成できます。 |

# インターフェースの検査

最後に、開始したインターフェースがアクティブであることを検査する必要があります。

インターフェースを検査するには、アプリケーションの特定のインターフェースに ping する必要がありま す。

ワークステーションでコマンド・プロンプトを開き、ping と入力し、その後ろに、構成したインターフェ | ースの IP アドレスを続けます。 |

TCP/IP 関連ユーティリティーのほとんどは、制限状態では機能しません。しかし、Ping および Netstat は 使用できます。

関連情報

Ping

Netstat

# **| TCP/IP のカスタマイズ**

System i ナビゲーターと文字ベース・インターフェースは、TCP/IP 構成のカスタマイズに使用できる多く | のオプションを提供しています。 |

| TCP/IP の構成後、構成のカスタマイズを実行することができます。ネットワークが成長していくにつれ | て、ブロパティーを変更したり、インターフェースを追加したり、システムへの経路を追加したりする必要 が生じることがあります。 IPv6 アプリケーションを使用するには、IPv6 をシステム用に構成する必要が | あります。このセクションでは、TCP/IP 構成を管理するための出発点を提供します。 System i ナビゲー | | ターのウィザードまたは文字ベース・インターフェースを使用してこのタスクを達成できます。

#### 関連タスク |

- 26 [ページの『はじめての](#page-31-0) TCP/IP の構成』 |
- 新規のシステムをセットアップする場合は、ネットワークへの接続を確立する必要があり、最初に IPv4 を使用して TCP/IP を構成しなければなりません。 |  $\blacksquare$
- 30 [ページの『ステップ](#page-35-0) 7: TCP/IP を開始する』 |
- TCP/IP サービスを使用可能な状態にするには、TCP/IP を開始する必要があります。 |

# **TCP/IP** 一般設定の変更 |

System i ナビゲーターまたは文字ベース・インターフェースのいずれかを使用して、TCP/IP の一般設定を | 表示および変更することができます。 |

| 例えば、ホスト名、またはドメイン・ネーム、ネーム・サーバー、ホスト・テーブル項目、システム属性、 | ポートの制約事項、サーバー、あるいはクライアント接続について、プロパティーを変更することができま す。一般プロパティーを変更することも、トランスポートなどの IPv4 または IPv6 に固有のプロパティー を変更することもできます。 | |

# **TCP/IP** ドメインの変更 |

ローカル・ドメインおよびホスト名をカスタマイズしたり、DNS サーバーを追加または除去したり、ホス | ト名検索優先順位を変更したりすることができます。 |

l System i ナビゲーターまたは文字ベース・インターフェースのいずれかを使用して、ホスト・ドメイン情 Ⅰ 報を表示したり変更したりすることができます。

#### **System i** ナビゲーターを使用した **TCP/IP** ドメインの変更 |

System i ナビゲーターを使用してホスト・ドメイン情報を変更するには、以下の手順に従ってください。 |

1. System i ナビゲーターで、「ご使用のシステム」 → 「ネットワーク **(Network)**」 → 「**TCP/IP** の構成 | **(TCP/IP Configuration)**」を選択します。 |

- 2. 「**TCP/IP** の構成 **(TCP/IP Configuration)**」を右クリックし、「プロパティー」を選択して、「TCP/IP | 構成プロパティー」ウィンドウをオープンします。 |
- 3. 「ホスト・ドメイン情報 **(Host Domain Information)**」タブを選択して、手順に従ってホスト・ドメイ | ン情報をカスタマイズします。 |
- 文字ベース・インターフェースを使用した **TCP/IP** ドメインの変更 |

| 文字ベース・インターフェースを使用してホスト・ドメイン情報を変更するには、以下の手順に従ってくだ さい。 |

- 1. コマンド行で CFGTCP (TCP/IP 構成コマンド) を入力し、Enter を押して「TCP/IP の構成」メニューに | アクセスします。 |
- 2. オプション 12 (TCP/IP ドメイン情報の変更) を選択してから、Enter を押します。 |
- 3. 「TCP/IP ドメインの変更」メニューで、ホスト名、ドメイン名、および DNS サーバーを変更し、必要 | に応じてドメイン検索リストおよびホスト名検索優先順位を指定します。 |
- 4. Enter を押します。 |

#### 関連タスク |

- 28 ページの『ステップ 5: TCP/IP [ドメインを定義する』](#page-33-0) |
- 経路指定項目を指定した後で、ローカル・ドメインとホスト名を定義してネットワーク内の通信を可能 にしてから、DNS サーバーを使用して IP アドレスをホスト名に関連付ける必要があります。  $\blacksquare$ |

# □ ホスト・テーブル項目のカスタマイズ

ホスト・テーブル項目を追加、編集、または除去できます。ホスト・テーブルは、IPv4 および IPv6 の両 | 方をサポートしています。 |

l System i ナビゲーターまたは文字ベース・インターフェースを使用して、ホスト・テーブル項目を表示お よびカスタマイズできます。 |

**System i** ナビゲーターを使用したホスト・テーブル項目のカスタマイズ |

l System i ナビゲーターを使用してホスト・テーブル項目をカスタマイズするには、以下の手順に従ってく ださい。 |

- 1. System i ナビゲーターで、「ご使用のシステム」 → 「ネットワーク **(Network)**」 → 「**TCP/IP** の構成 | **(TCP/IP Configuration)**」を選択します。 |
- 2. 「**TCP/IP** の構成 **(TCP/IP Configuration)**」を右クリックし、「ホスト・テーブル」を選択して「ホス ト・テーブル」ウィンドウをオープンします。 | |
- 「ホスト・テーブル」ウィンドウには、各項目のホスト名 (IPv4 および IPv6 アドレスの両方) が表示 されます。各ホスト・テーブル項目には、最大 65 ホスト名を含めることができます。 | |
- | 3. 「ホスト・テーブル」ウィンドウを使用して、ホスト・テーブル項目を追加、編集、または除去しま す。 |

### □ 文字ベース・インターフェースを使用したホスト・テーブル項目のカスタマイズ

| 文字ベース・インターフェースを使用してホスト・テーブル項目をカスタマイズするには、以下の手順に従 ってください。 |

- 1. コマンド行で CFGTCP (TCP/IP 構成コマンド) を入力し、Enter を押して「TCP/IP の構成」メニューに | アクセスします。 |
- 2. オプション 10 (TCP/IP ホスト・テーブル項目の処理) を選択してから、Enter を押します。 |
	- **38** System i: ネットワーキング TCP/IP セットアップ
- | 3. 以下のタスクのいずれかを実行して、ホスト・テーブルをカスタマイズします。
- v ホスト・テーブル項目を追加するには、最初の行の「選択 *(Opt)*」プロンプトで 1 (追加) を入力して から、Enter を押します。 | |
	- v ホスト名を変更するには、変更する行の隣に 2 (変更) を入力してから、Enter を押します。
	- v ホスト・テーブル項目を除去するには、除去する行の隣に 4 (除去) を入力してから、Enter を押しま す。
- v ホスト・テーブル項目を名前変更するには、名前変更する行の隣に 7 (除去) を入力してから、Enter を押します。  $\blacksquare$  $\blacksquare$
- 4. すべての変更を完了した後、Enter を押します。 |

#### 関連タスク

| | |

|

- 29 ページの『ステップ 6: [ホスト・テーブルを定義する』](#page-34-0) |
- IP アドレスを解決するために、DNS サーバーとは別にホスト・テーブルの使用が必要になる場合があ ります。 DNS サーバーのみを使用する場合は、このステップを無視できます。  $\blacksquare$ |

# **IPv4** プロパティーの変更 |

System i ナビゲーターを使用して、IPv4 の設定を表示および変更することができます。 |

System i ナビゲーターを使用して、IPv4 プロパティーの表示および変更を行うには、以下の手順を実行し | てください。 |

- 1. System i ナビゲーターで、「ご使用のシステム」 → 「ネットワーク **(Network)**」 → 「**TCP/IP** の構成 | **(TCP/IP Configuration)**」 → 「**IPv4**」を選択します。  $\blacksquare$
- 2. 「**IPv4**」を右クリックして、「プロパティー」を選択し、「TCP/IP 属性」ウィンドウをオープンしま | す。 |
- | 3. ウィンドウの上部で、これらのタブのいずれかを選択し、以下のようにしてプロパティーを変更しま す。 |
- v 「**IPv4**」タブを選択し、IPv4 に固有なプロパティーを変更します。  $\blacksquare$
- v 「**IPv6**」タブを選択し、IPv6 の共通のプロパティーを変更します。  $\blacksquare$

# **IPv6** プロパティーの変更 |

System i ナビゲーターを使用して、IPv6 の設定を表示および変更することができます。 |

- System i ナビゲーターを使用して、IPv6 プロパティーの表示および変更を行うには、以下の手順を実行し | てください。 |
- 1. System i ナビゲーターで、「ご使用のシステム」 → 「ネットワーク **(Network)**」 → 「**TCP/IP** の構成 | **(TCP/IP Configuration)**」 → 「**IPv6**」を選択します。 |
- 2. 「**IPv6**」を右クリックして、「プロパティー」を選択し、「TCP/IP 属性」ウィンドウをオープンしま | す。 |
- | 3. ウィンドウの上部で、これらのタブのいずれかを選択し、以下のようにしてブロパティーを変更しま す。 |
- v 「**IPv6**」タブを選択し、IPv6 に固有なプロパティーを変更します。 |
- v 「**IPv4**」タブを選択し、IPv4 の共通のプロパティーを変更します。 |

# 他の **TCP/IP** 属性の変更 |

TCP/IP に関連付けられているユーザー・データグラム・プロトコル (UDP) およびアドレス解決プロトコ | ル (ARP) などの属性の変更を含む、TCP/IP の追加構成を実行することができます。 |

<span id="page-45-0"></span>System i ナビゲーターまたは文字ベース・インターフェースのいずれかを使用して、TCP/IP の追加構成を | 変更したりまたは実行したりすることができます。 |

## **System i** ナビゲーターを使用した他の **TCP/IP** 属性の変更 |

|

|

以下の方法で、System i ナビゲーターの TCP/IP 属性ページにアクセスすることができます。 |

- l 「TCP/IP 構成プロパティー」ウィンドウにアクセスするには、以下の手順に従ってください。
- 1. System i ナビゲーターで、「ご使用のシステム」 → 「ネットワーク **(Network)**」 → 「**TCP/IP** の構 成 **(TCP/IP Configuration)**」を選択します。 | |
- 2. 「**TCP/IP** の構成 **(TCP/IP Configuration)**」を右クリックし、「プロパティー」を選択して、 「TCP/IP 構成プロパティー」ウィンドウをオープンします。 |
- 3. 「**Quality of Service**」、「ポートの制限」、「開始するサーバー」または「**SOCKS**」タブを選択し て、手順に従って設定を変更します。 |
- l 「TCP/IP 属性」ウィンドウにアクセスするには、以下の手順に従ってください。
- 1. System i ナビゲーターで、「ご使用のシステム」 → 「ネットワーク **(Network)**」 → 「**TCP/IP** の構 成 **(TCP/IP Configuration)**」 → 「**IPv4 (**または **IPv6)**」を選択します。 | |
- 2. 「**IPv4 (**または **IPv6)**」を右クリックして、「プロパティー」を選択し、「TCP/IP 属性」ウィンドウ をオープンします。 | |
- 3. 「一般 **(General)**」または「トランスポート **(Transports)**」タブを選択して、手順に従って設定を変 更します。 | |
- 文字ベース・インターフェースを使用した 他の **TCP/IP** 属性の変更 |

文字ベース・インターフェースを使用して「TCP/IP 属性の変更」表示にアクセスするには、以下の手順に | 従ってください。 |

- 1. コマンド行で CFGTCP (TCP/IP 構成コマンド) を入力し、Enter を押して「TCP/IP の構成」メニューに | アクセスします。 |
- 2. オプション 3 (TCP/IP 属性の変更) を選択してから、Enter を押します。 |
- 3. 必要な設定を変更して、Enter を押します。 |

# $\blacksquare$  IPv4 インターフェースのカスタマイズ

システムに IPv4 インターフェースを追加したり、既存の IPv4 インターフェースを変更、除去、開始、ま | たは停止したりする必要が生じる場合があります。これらのタスクの実行方法についての詳細な説明を見つ けることができます。 | |

l System i ナビゲーターまたは文字ベース・インターフェースを使用して、以下のタスクのいずれかを実行 して IPv4 インターフェースをカスタマイズできます。 |

# **IPv4** インターフェースの追加 |

System i ナビゲーターまたは文字ベース・インターフェースのいずれかを使用して、システムに IPv4 イ | ンターフェース (ローカル・エリア・ネットワーク・インターフェース、広域ネットワーク・インターフェ | ースを含む) を追加できます。 |

#### **System i** ナビゲーターを使用した **IPv4** インターフェースの作成 |

System i ナビゲーターを使用して IPv4 インターフェースを作成するには、以下の手順に従ってくださ | い。 |

**40** System i: ネットワーキング TCP/IP セットアップ

- 1. System i ナビゲーターで、「ご使用のシステム」 → 「ネットワーク **(Network)**」 → 「**TCP/IP** の構成 | **(TCP/IP Configuration)**」 → 「**IPv4**」を選択します。 |
- | 2. 「**インターフェース**」を右クリックして、以下のいずれかの手順を行ってください。
	- ローカル・エリア・ネットワーク・インターフェースを作成するには、「新規インターフェース」 → 「ローカル・エリア・ネットワーク」を選択します。
	- 広域ネットワーク・インターフェースを作成するには、「新規インターフェース」 → 「広域ネット ワーク」を選択します。
	- 仮想インターフェースを作成するには、「**新規インターフェース」 →** 「**仮想 IP」**を選択します。
- 3. 「新規 IPv4 インターフェース (New IPv4 Interface)」ウィザードのステップに従って、新規 IPv4 イン | ターフェースを作成します。構成が終了すると、新しいインターフェースが右ペインに表示されます。 |
- 注**:** \*IOSYSCFG 特殊権限がある場合のみ、「新規インターフェース」メニュー項目が選択可能になり ます。 | |
- 文字ベース・インターフェースを使用した **IPv4** インターフェースの作成 |

注**:** ADDTCPIFC コマンドを実行するには、\*IOSYSCFG 特殊権限が必要です。 |

文字ベース・インターフェースを使用して通常の IPv4 インターフェースを作成するには、以下の手順に従 | ってください。 |

- 1. コマンド行に ADDTCPIFC (TCP/IP インターフェース追加コマンド) と入力し、F4 (プロンプト) を押し | て「TCP/IP インターフェースの追加 (Add TCP/IP Interface)」メニューにアクセスします。 |
- 2. 「インターネット・アドレス *(Internet address)*」プロンプトで、有効な IPv4 アドレスを指定します。 |
- 3. 「回線記述」プロンプトで回線名 (任意の名前) を指定し、Enter を押してオプション・パラメーターの | リストを表示します。  $\blacksquare$
- 4. その他の必要なオプション・パラメーターを指定して、Enter を押します。 |

文字ベース・インターフェースを使用して仮想 IPv4 インターフェースを作成するには、以下の手順に従っ | てください。 |

- 1. コマンド行に ADDTCPIFC (TCP/IP インターフェース追加コマンド) と入力し、F4 (プロンプト) を押し | て「TCP/IP インターフェースの追加 (Add TCP/IP Interface)」メニューにアクセスします。  $\blacksquare$
- 2. 「インターネット・アドレス *(Internet address)*」プロンプトで、有効な IPv4 アドレスを指定します。 |
- 3. 「回線記述」プロンプトで \*VIRTUALIP と入力し、Enter を押してオプション・パラメーターのリスト を表示します。 | |
- 4. 「優先インターフェース *(Preferred interfaces)*」プロンプトで、以下のいずれかの手順を実行します。 |
- v この時点で優先インターフェースを指定したくない場合は、デフォルト値 \*NONE のままにします。  $\blacksquare$
- v 「*+* で値を追加 *(+ for more values)*」プロンプトで、正符号 (+) を入力し、Enter を押します。次 に、「パラメーター PREFIFC に値を追加 (Specify More Values for Parameter PREFIFC)」メニュー で、優先 IPv4 インターフェースを表す有効な IPv4 アドレスを 1 つずつ指定し、Enter を押しま す。 | | | |
- 注**:** 優先順に最大 10 個の IPv4 インターフェースを指定できます。各インターフェースは、標準の IPv4 インターフェースである必要があります。 |  $\blacksquare$
- 5. 他のすべてのオプション・パラメーターが正確に指定されていることを確認し、Enter を押してサブミ | ットします。 |
- 関連タスク |

 $\blacksquare$ | | |  $\blacksquare$ 

- 35 ページの『特定の TCP/IP [インターフェースの開始』](#page-40-0) |
- ソケット対応アプリケーションの必要に応じて、特定の IPv4 または IPv6 インターフェースを開始す る必要があります。 | |
- 関連情報 |
- \*IOSYSCFG 特殊権限 |

# **IPv4** インターフェースの開始 |

作成時に自動的に開始されなかったか、以前に終了した IPv4 インターフェースを開始することができま | す。このタスクを実行するには、System i ナビゲーターまたは文字ベース・インターフェースのいずれか | を使用します。 |

- **System i** ナビゲーターを使用した **IPv4** インターフェースの開始 |
- System i ナビゲーターを使用して IPv4 インターフェースを開始するには、以下のステップに従ってくだ | さい。 |
- 1. System i ナビゲーターで、「ご使用のシステム」 → 「ネットワーク **(Network)**」 → 「**TCP/IP** の構成 | **(TCP/IP Configuration)**」 → 「**IPv4**」を選択します。  $\blacksquare$
- | 2. 「**インターフェース**」を選択して、右側のペインに IPv4 インターフェースのリストを表示します。
- 3. 開始する IPv4 インターフェースを右クリックし、「開始」を選択します。 |
- インターフェースの状況がアクティブになれば、その IPv4 インターフェースは正常に開始されていま す。 | |

#### 文字ベース・インターフェースを使用した **IPv4** インターフェースの開始 |

文字ベース・インターフェースを使用して IPv4 インターフェースを開始するには、以下のステップに従っ | てください。 |

- 1. コマンド行に STRTCPIFC (TCP/IP インターフェース開始コマンド) を入力し、F4 (プロンプト) を押し | て「TCP/IP インターフェースの開始」メニューにアクセスします。 |
- 2. 「インターネット・アドレス *(Internet address)*」プロンプトで、以下の手順のいずれかを実行します。 |
- v 単一の IPv4 インターフェースを開始するには、有効な IPv4 アドレスを指定し、Enter を押しま す。 | |
- v すべてのインターフェースをその作成時または変更時に自動的に開始されるようにするには、 | \*AUTOSTART と入力して Enter を押します。  $\mathbf{I}$ |

# **IPv4** インターフェースの変更 |

System i ナビゲーターまたは文字ベース・インターフェースのいずれかを使用して、既存の IPv4 インタ | | ーフェースのブロパティーを変更することができます。

#### **System i** ナビゲーターを使用した **IPv4** インターフェースの変更 |

System i ナビゲーターを使用して既存の IPv4 インターフェースを変更するには、以下の手順に従ってく | ださい。 |

- 1. System i ナビゲーターで、「ご使用のシステム」 → 「ネットワーク **(Network)**」 → 「**TCP/IP** の構成 | **(TCP/IP Configuration)**」 → 「**IPv4**」を選択します。 |
- | 2. 「**インターフェース**」を選択して、右側のペインに IPv4 インターフェースのリストを表示します。
- | 3. 変更する IPv4 インターフェースを右クリックして、「**ブロパティー**」を選択します。

<span id="page-48-0"></span>| 4. |IPv4 ブロパティー」ウィンドウで、変更するブロパティーの値を指定します。

IPv4 インターフェースがアクティブ状況の場合に、いくつかのプロパティーを変更することができま す。 | |

## 文字ベース・インターフェースを使用した **IPv4** インターフェースの変更 |

注**:** CHGTCPIFC コマンドを実行するには、\*IOSYSCFG 特殊権限が必要です。 |

文字ベース・インターフェースを使用して既存の IPv4 インターフェースを変更するには、以下の手順に従 | ってください。 |

- 1. コマンド行に CHGTCPIFC (TCP/IP インターフェース変更コマンド) と入力して、F4 (プロンプト) を押 | し「TCP/IP インターフェースの変更 (Change TCP/IP Interface)」メニューにアクセスします。 |
- 2. 「インターネット・アドレス *(Internet address)*」プロンプトで、変更するインターフェースの IPv4 ア | ドレスを指定してから Enter を押し、オプション・パラメーターのリストを表示します。 |
- | 3. 変更するオブション・パラメーターのすべてを指定し、変更しないパラメーターに対してはすべてデフ ォルト値 \*SAME のままにします。 |
- 4. すべてのパラメーターを正しく指定したことを確認してから、Enter を押します。 |

#### 関連情報 |

\*IOSYSCFG 特殊権限 |

# **IPv4** インターフェースの終了 |

構成した IPv4 インターフェースを終了することが必要になる場合があります。 System i ナビゲーターま | たは文字ベース・インターフェースを使用して、このタスクを実行できます。 |

#### **System i** ナビゲーターを使用した **IPv4** インターフェースの終了 |

l System i ナビゲーターを使用して既存の IPv4 インターフェースを終了するには、以下の手順に従ってく ださい。 |

- 1. System i ナビゲーターで、「ご使用のシステム」 → 「ネットワーク **(Network)**」 → 「**TCP/IP** の構成 | **(TCP/IP Configuration)**」 → 「**IPv4**」を選択します。  $\mathbb{L}$
- | 2. 「**インターフェース**」を選択して、右側のペインに IPv4 インターフェースのリストを表示します。
- 3. 終了する IPv4 インターフェースを右クリックし、「停止 **(Stop)**」を選択します。 |
- インターフェースの状況が非アクティブになった場合は、その IPv4 インターフェースは正常に終了し ています。 | |

### 文字ベース・インターフェースを使用した **IPv4** インターフェースの終了 |

文字ベース・インターフェースを使用して既存の IPv4 インターフェースを終了するには、以下の手順に従 | ってください。 |

- 1. コマンド行で ENDTCPIFC (TCP/IP インターフェース終了コマンド) を入力し、F4 (プロンプト) を押し | て「TCP/IP インターフェースの終了 (End TCP/IP Interface)」メニューにアクセスします。 |
- 2. 「インターネット・アドレス *(Internet address)*」プロンプトで、終了するインターフェースの IPv4 ア | ドレスを指定し、Enter を押します。 |

# <span id="page-49-0"></span>**IPv4** インターフェースの除去 |

構成した IPv4 インターフェースを除去することが必要になる場合があります。 System i ナビゲーターま | たは文字ベース・インターフェースを使用して、このタスクを実行できます。 |

### 前提条件**:** |

除去するまえに、IPv4 インターフェースを終了する必要があります。これは、除去しようとする IPv4 イ | ンターフェースの状況が、非アクティブでなければならないことを意味しています。IPv4 の終了方法につ | いては、 43 ページの『IPv4 [インターフェースの終了』を](#page-48-0)参照してください。 |

**System i** ナビゲーターを使用した **IPv4** インターフェースの除去 |

System i ナビゲーターを使用して、既存の IPv4 インターフェースを除去するには、以下のステップに従 | ってください。 |

- 1. System i ナビゲーターで、「ご使用のシステム」 → 「ネットワーク **(Network)**」 → 「**TCP/IP** の構成 | **(TCP/IP Configuration)**」 → 「**IPv4**」を選択します。  $\blacksquare$
- | 2. 「**インターフェース**」を選択して、右側のペインに IPv4 インターフェースのリストを表示します。
- 3. 除去する IPv4 インターフェースを右クリックし、「削除」を選択します。 |
- | 4. 「削除の確認」ウィンドウで、「はい」を選択します。

#### 文字ベース・インターフェースを使用した **IPv4** インターフェースの除去 |

注**:** RMVTCPIFC コマンドを実行するには、\*IOSYSCFG 特殊権限が必要です。 |

文字ベース・インターフェースを使用して、既存の IPv4 インターフェースを除去するには、以下のステッ | プに従ってください。 |

- 1. コマンド行から、RMVTCPIFC (TCP/IP インターフェース除去コマンド) を入力して、F4 ( プロンプト) | を押し、「TCP/IP インターフェースの除去 (Remove TCP/IP Interface)」メニューにアクセスします。 |
- 2. 「インターネット・アドレス *(Internet address)*」プロンプトで、除去するインターフェースの IPv4 ア | ドレスを指定し、Enter を押します。 |
- 関連情報 |
- \*IOSYSCFG 特殊権限 |

#### **IPv6** インターフェースのカスタマイズ |

システムに IPv6 インターフェースを追加したり、既存の IPv6 インターフェースを変更、除去、開始、ま | | たは停止したりする必要が生じる場合があります。これらのタスクの実行方法についての詳細な説明を見つ けることができます。 |

l System i ナビゲーターまたは文字ベース・インターフェースを使用して、IPv6 インターフェースをカスタ マイズできます。 |

# **IPv6** インターフェースの追加 |

System i ナビゲーターまたは文字ベース・インターフェースのいずれかを使用して、システムに IPv6 イ | ンターフェース (ローカル・エリア・ネットワーク・インターフェース、仮想 IPv6 インターフェースを含 | む) を作成できます。 |

**System i** ナビゲーターを使用した IPv6 インターフェースの作成 |

System i ナビゲーターを使用して新規の IPv6 インターフェースを作成するには、以下の手順に従ってく | ださい。 |

- 1. System i ナビゲーターで、「ご使用のシステム」 → 「ネットワーク **(Network)**」 → 「**TCP/IP** の構成 | **(TCP/IP Configuration)**」 → 「**IPv6**」を選択します。 |
- | 2. 「**インターフェース**」を右クリックして、以下のいずれかの手順を行ってください。
	- ローカル・エリア・ネットワーク・インターフェースを作成するには、「新規インターフェース」 → 「ローカル・エリア・ネットワーク」を選択します。
- v 仮想インターフェースを作成するには、「新規インターフェース」 → 「仮想 **IP**」を選択します。  $\blacksquare$
- 3. 「新規 IPv6 インターフェース (New IPv6 Interface)」ウィザードのステップに従って、IPv6 インター | フェースを作成します。構成が終了すると、作成したインターフェースが右ペインに表示されます。 |
- 注**:** \*IOSYSCFG 特殊権限がある場合のみ、「新規インターフェース」メニュー項目が選択可能になり ます。 | |
- 文字ベース・インターフェースを使用した **IPv6** インターフェースの作成 |

注**:** ADDTCPIFC コマンドを実行するには、\*IOSYSCFG 特殊権限が必要です。 |

文字ベース・インターフェースを使用して通常の IPv6 インターフェースを作成するには、以下のステップ | に従ってください。 |

- 1. コマンド行に ADDTCPIFC (TCP/IP インターフェース追加コマンド) と入力し、F4 (プロンプト) を押し | て「TCP/IP インターフェースの追加 (Add TCP/IP Interface)」メニューにアクセスします。 |
- 2. 「インターネット・アドレス *(Internet address)*」プロンプトで、有効な IPv6 アドレスを指定します。 |
- 3. 「回線記述」プロンプトで回線名 (任意の名前) を指定し、Enter を押してオプション・パラメーターの | リストを表示します。 |
- 4. その他のオプション・パラメーターを指定して、Enter を押します。 |

文字ベース・インターフェースを使用して仮想 IPv6 インターフェースを作成するには、以下のステップに | 従ってください。 |

- 1. コマンド行に ADDTCPIFC (TCP/IP インターフェース追加コマンド) と入力し、F4 (プロンプト) を押し | て「TCP/IP インターフェースの追加 (Add TCP/IP Interface)」メニューにアクセスします。  $\blacksquare$
- 2. 「インターネット・アドレス *(Internet address)*」プロンプトで、有効な IPv6 アドレスを指定します。 |
- 3. 「回線記述」プロンプトで \*VIRTUALIP と入力し、Enter を押してオプション・パラメーターのリスト を表示します。 | |
- 4. 「優先回線記述 *(Preferred line descriptions)*」プロンプトで、以下の手順のいずれかを実行します。 |
- v この時点で優先回線記述を指定したくない場合は、デフォルト値 \*NONE のままにします。  $\blacksquare$
- v 「*+* で値を追加 *(+ for more values)*」プロンプトで、正符号 (+) を入力し、Enter を押します。次 |
- に、「パラメーター PREFLIND に値を追加 (Specify More Values for Parameter PREFLIND)」メニ ューで、回線記述 (任意の名前) を 1 つずつ指定し、Enter を押します。 | |
- 注**:** 優先順に最大 10 個の回線記述を指定できます。各回線記述は、少なくとも 1 つの IPv6 インター フェースで使用する必要があります。 | |
- 5. 他のすべてのオプション・パラメーターが正確に指定されていることを確認し、Enter を押します。 |
- 関連タスク |

| |

- 35 ページの『特定の TCP/IP [インターフェースの開始』](#page-40-0) |
- ソケット対応アプリケーションの必要に応じて、特定の IPv4 または IPv6 インターフェースを開始す る必要があります。 | |
- 関連情報 |

| | |  $\blacksquare$ |

\*IOSYSCFG 特殊権限 |

# **IPv6** インターフェースの開始 |

作成時に自動的に開始されなかったか、以前に終了した IPv6 インターフェースを開始することができま | す。このタスクを実行するには、System i ナビゲーターまたは文字ベース・インターフェースのいずれか | を使用します。 |

**System i** ナビゲーターを使用した **IPv6** インターフェースの開始 |

System i ナビゲーターを使用して IPv6 インターフェースを開始するには、以下のステップに従ってくだ | さい。 |

- 1. System i ナビゲーターで、「ご使用のシステム」 → 「ネットワーク **(Network)**」 → 「**TCP/IP** の構成 | **(TCP/IP Configuration)**」 → 「**IPv6**」を選択します。  $\blacksquare$
- | 2. 「**インターフェース**」を選択して、右側のペインに IPv6 インターフェースのリストを表示します。
- | 3. インターフェースを開始するには、以下の 2 つのステップのいずれかを実行します。
- 通常の IPv6 インターフェースの場合は、開始するインターフェースを右クリックし、「開始」を選 択します。 | |
- v IPv6 ステートレス・アドレスの自動構成によって作成されたインターフェースの場合は、開始するイ ンターフェースを右クリックし、「ステートレス・アドレスの自動構成の開始 **(Start stateless address autoconfiguration)**」を選択します。 | | |

インターフェースの状況がアクティブになれば、その IPv6 インターフェースは正常に開始されていま す。 | |

# 文字ベース・インターフェースを使用した **IPv6** インターフェースの開始 |

文字ベース・インターフェースを使用して IPv6 インターフェースを開始するには、以下のステップに従っ | てください。 |

- 1. コマンド行に STRTCPIFC (TCP/IP インターフェース開始コマンド) を入力し、F4 (プロンプト) を押し | て「TCP/IP インターフェースの開始」メニューにアクセスします。 |
- 2. 「インターネット・アドレス *(Internet address)*」プロンプトで、以下の手順のいずれかを実行します。 |
	- v 通常の IPv6 インターフェースを開始するには、有効な IPv6 アドレスを指定し、Enter を押しま す。
	- IPv6 ステートレス・アドレスの自動構成によって作成されたインターフェースを開始するには、以下 のステップを実行します。
	- a. \*IP6SAC と入力し、Enter を押します。
- b. 「回線記述」プロンプトで、IPv6 ステートレス・アドレスの自動構成の回線名を指定し、Enter を押します。 | |
- v すべてのインターフェースをその作成時または変更時に自動的に開始されるようにするには、 \*AUTOSTART と入力して Enter を押します。 | |

# <span id="page-52-0"></span>**IPv6** インターフェースの変更 |

System i ナビゲーターまたは文字ベース・インターフェースのいずれかを使用して、既存の IPv6 インタ | ーフェースのプロパティーを変更することができます。 |

## **System i** ナビゲーターを使用した **IPv6** インターフェースの変更 |

- l System i ナビゲーターを使用して既存の IPv6 インターフェースを変更するには、以下の手順に従ってく ださい。 |
- 1. System i ナビゲーターで、「ご使用のシステム」 → 「ネットワーク **(Network)**」 → 「**TCP/IP** の構成 | **(TCP/IP Configuration)**」 → 「**IPv6**」を選択します。 |
- l 2. l**インターフェース**」をクリックして、IPv6 インターフェースのリストを表示します。
- 3. 変更する IPv6 インターフェースを右クリックして、「プロパティー」を選択し、「IPv6 インターフェ | ース・プロパティー」ウィンドウを表示します。 |
- | 4. |IPv6 インターフェース・ブロパティー」ウィンドウで、変更するブロパティーの値を指定します。
- 注**:** |

| | | |

| |

- IPv6 インターフェースがアクティブ状況の場合に、いくつかのプロパティーを変更することがで きます。
	- 仮想 IPv6 インターフェースを変更する場合は、「オプション」タブを選択して優先回線記述を 変更する必要があります。
- 文字ベース・インターフェースを使用した **IPv6** インターフェースの変更 |

注**:** CHGTCPIFC コマンドを実行するには、\*IOSYSCFG 特殊権限が必要です。 |

文字ベース・インターフェースを使用して既存の IPv6 インターフェースを変更するには、以下の手順に従 | ってください。 |

- 1. コマンド行に CHGTCPIFC (TCP/IP インターフェース変更コマンド) と入力して、F4 (プロンプト) を押 | し「TCP/IP インターフェースの変更 (Change TCP/IP Interface)」メニューにアクセスします。 |
- 2. 「インターネット・アドレス *(Internet address)*」プロンプトで、以下の手順のいずれかを実行します。 |
	- v 標準の IPv6 インターフェースを変更するには、変更するインターフェースの IPv6 アドレスを指定 します。
- IPv6 ステートレス・アドレスの自動構成によって作成されたインターフェースを変更するには、 | \*IP6SAC と入力します。  $\mathbf{L}$ |
- 3. 「回線記述 *(Line description)*」プロンプトで、インターフェースの回線名を指定してから Enter を押 | し、オプション・パラメーターのリストを表示します。 |
- | 4. 変更するオブション・パラメーターのすべてを指定し、変更しないパラメーターに対してはすべてデフ ォルト値 \*SAME のままにします。  $\blacksquare$
- 5. すべてのパラメーターを正しく指定したことを確認してから、Enter を押します。 |
- 関連情報  $\blacksquare$
- \*IOSYSCFG 特殊権限 |

# **IPv6** インターフェースの終了 |

構成した IPv6 インターフェースを終了することが必要になる場合があります。 System i ナビゲーターま | たは文字ベース・インターフェースを使用して、このタスクを実行できます。 |

**System i** ナビゲーターを使用した **IPv6** インターフェースの終了 |

l System i ナビゲーターを使用して既存の IPv6 インターフェースを終了するには、以下の手順に従ってく ださい。 |

- 1. System i ナビゲーターで、「ご使用のシステム」 → 「ネットワーク **(Network)**」 → 「**TCP/IP** の構成 | **(TCP/IP Configuration)**」 → 「**IPv6**」を選択します。 |
- | 2. 「**インターフェース**」を選択して、右側のペインに IPv6 インターフェースのリストを表示します。
- | 3. 以下のステップのいずれかを実行して、インターフェースを終了します。
- v 通常の IPv6 インターフェースの場合は、終了する IPv6 インターフェースを右クリックし、「停止 **(Stop)**」を選択します。
- v IPv6 ステートレス・アドレスの自動構成で作成されたインターフェースの場合は、終了するインター フェースを右クリックし、「ステートレス・アドレスの自動構成の停止 **(Stop stateless address autoconfiguration)**」を選択します。 | | |

### 文字ベース・インターフェースを使用した **IPv6** インターフェースの終了 |

文字ベース・インターフェースを使用して既存の IPv6 インターフェースを終了するには、以下の手順に従 | ってください。 |

- 1. コマンド行で ENDTCPIFC (TCP/IP インターフェース終了コマンド) を入力し、F4 (プロンプト) を押し | て「TCP/IP インターフェースの終了 (End TCP/IP Interface)」メニューにアクセスします。 |
- 2. 「インターネット・アドレス *(Internet address)*」プロンプトで、以下の手順のいずれかを実行します。 |
	- 通常の IPv6 インターフェースを終了するには、終了するインターフェースの IPv6 アドレスを指定 し、Enter を押します。
		- IPv6 ステートレス・アドレスの自動構成で作成されたインターフェースを終了するには、「回線記 述」プロンプトで \*IP6SAC を入力し、インターフェースの回線名を指定してから、Enter を押しま す。

# **IPv6** インターフェースの除去 |

構成した IPv6 インターフェースを除去することが必要になる場合があります。 System i ナビゲーターま | たは文字ベース・インターフェースを使用して、このタスクを実行できます。 |

#### 前提条件**:** |

| |

| | | | |

> 除去するまえに、IPv6 インターフェースを終了する必要があります。これは、除去しようとする IPv6 イ | ンターフェースの状況が、非アクティブでなければならないことを意味しています。IPv6 の終了方法につ | いては、 47 ページの『IPv6 [インターフェースの終了』を](#page-52-0)参照してください。 |

#### **System i** ナビゲーターを使用した **IPv6** インターフェースの除去 |

System i ナビゲーターを使用して、既存の IPv6 インターフェースを除去するには、以下のステップに従 | ってください。 |

- 1. System i ナビゲーターで、「ご使用のシステム」 → 「ネットワーク **(Network)**」 → 「**TCP/IP** の構成 | **(TCP/IP Configuration)**」 → 「**IPv6**」を選択します。  $\blacksquare$
- | 2. 「**インターフェース**」を選択して、右側のペインに IPv6 インターフェースのリストを表示します。
- | 3. インターフェースを除去するには、以下の手順のいずれかを実行します。
- 通常の IPv6 インターフェースの場合は、削除するインターフェースを右クリックし、「削除」を選 択します。 | |
- IPv6 ステートレス・アドレスの自動構成によって作成されたインターフェースの場合は、終了するイ ンターフェースを右クリックし、「ステートレス・アドレス自動構成の除去 **(Remove stateless address autoconfiguration)**」を選択します。 | | |
- | 4. 「削除の確認」ウィンドウで、「はい」を選択します。
- 文字ベース・インターフェースを使用した **IPv6** インターフェースの除去 |
- 注**:** RMVTCPIFC コマンドを実行するには、\*IOSYSCFG 特殊権限が必要です。 |

文字ベース・インターフェースを使用して、既存の IPv6 インターフェースを除去するには、以下のステッ | プに従ってください。 |

- 1. コマンド行から、RMVTCPIFC (TCP/IP インターフェース除去コマンド) を入力して、F4 ( プロンプト) | を押し、「TCP/IP インターフェースの除去 (Remove TCP/IP Interface)」メニューにアクセスします。 |
- 2. 「インターネット・アドレス *(Internet address)*」プロンプトで、以下の手順のいずれかを実行します。 |
	- v 通常の IPv6 インターフェースを除去するには、除去するインターフェースの IPv6 アドレスを指定 し、Enter を押します。
- v IPv6 ステートレス・アドレスの自動構成によって作成されたインターフェースを除去するには、「<sup>回</sup> 線記述」プロンプトで \*IP6SAC を入力しインターフェース名を指定して、Enter を押します。 | |

関連情報 |

 $\blacksquare$ |

\*IOSYSCFG 特殊権限 |

# **IPv4** 経路のカスタマイズ |

システムに IPv4 経路を追加したり、既存の IPv4 経路を変更または除去したりする必要が生じる場合があ | ります。これらのタスクの実行方法についての詳細な説明を見つけることができます。 |

System i ナビゲーターまたは文字ベース・インターフェースを使用して、IPv4 経路をカスタマイズできま | す。 |

# **IPv4** 経路の追加 |

システムの IPv4 経路を新規作成するには、System i ナビゲーターのウィザードに従うか、文字ベース・ | インターフェースを使用します。 |

経路指定情報を変更すると、すべてただちに有効になります。 |

#### **System i** ナビゲーターを使用した **IPv4** 経路の新規作成 |

System i ナビゲーターを使用して新規の IPv4 経路を作成するには、以下のステップに従ってください。 |

- 1. System i ナビゲーターで、「ご使用のシステム」 → 「ネットワーク **(Network)**」 → 「**TCP/IP** の構成 | **(TCP/IP Configuration)**」 → 「**IPv4**」を選択します。  $\blacksquare$
- | 2. 「経路」を右マウス・ボタン・クリックし、「新規経路」を選択します。
- 3. 「新規 IPv4 経路 (New IPv4 Route)」ウィザードのステップに従って、新規の IPv4 経路を構成しま | す。 |

#### 文字ベース・インターフェースを使用した **IPv4** 経路の新規作成 |

文字ベース・インターフェースを使用して新規の IPv4 経路を作成するには、以下のステップに従ってくだ | さい。 |

- 1. コマンド行に ADDTCPRTE (TCP/IP 経路追加コマンド) と入力し、F4 (プロンプト) を押して、「TCP/IP | 経路の追加 (Add TCP/IP Route)」メニューを表示します。 |
- 注**:** ADDTCPRTE コマンドを実行するには、\*IOSYSCFG 特殊権限が必要です。 |
- 2. 「経路宛先 *(Route destination)*」プロンプトで、以下の手順のいずれかを実行します。 |
- v デフォルトの IPv4 経路を作成するには、\*DFTROUTE と入力して Enter を押します。 |
- 注**:** デフォルトの IPv4 経路を構成するには、サブネット・マスク・パラメーターに対して \*NONE を 指定する必要があります。  $\blacksquare$ |
- v 通常の IPv4 経路を作成するには、経路の宛先の IPv4 アドレスを指定して、Enter を押します。 |
- オプション・パラメーターのリストが表示されます。 |
- 3. 「ネクスト・ホップ *(Next hop)*」プロンプトで、経路上のゲートウェイの IPv4 アドレスを指定しま | す。  $\blacksquare$
- 4. その他の必要なオプション・パラメーターを指定して、Enter を押します。 |

#### 関連情報 |

 $\blacksquare$ 

\*IOSYSCFG 特殊権限 |

# **IPv4** 経路の変更 |

System i ナビゲーターまたは文字ベース・インターフェースのいずれかを使用して、既存の IPv4 経路の | プロパティーを変更することができます。 |

**System i** ナビゲーターを使用した **IPv4** 経路の変更 |

System i ナビゲーターを使用して既存の IPv4 経路のプロパティーを変更するには、以下の手順に従って | ください。 |

- 1. System i ナビゲーターで、「ご使用のシステム」 → 「ネットワーク **(Network)**」 → 「**TCP/IP** の構成 | **(TCP/IP Configuration)**」 → 「**IPv4**」を選択します。 |
- 2. 「経路」を選択して、IPv4 経路のリストを表示します。 |
- 3. 変更する IPv4 経路を右クリックして、「プロパティー」を選択します。 |
- | 4. │IPv4 経路」ウィンドウで、変更する IPv4 経路ブロパティーの値を指定します。

#### 文字ベース・インターフェースを使用した **IPv4** 経路の変更 |

文字ベース・インターフェースを使用して既存の IPv4 経路のプロパティーを変更するには、以下の手順に | 従ってください。 |

- 1. コマンド行に CHGTCPRTE (TCP/IP 経路変更コマンド) と入力して、F4 (プロンプト) を押し「TCP/IP 経 | 路の変更 (Change TCP/IP Route)」メニューにアクセスします。  $\blacksquare$
- 注**:** CHGTCPRTE コマンドを実行するには、\*IOSYSCFG 特殊権限が必要です。 |
- 2. 「経路宛先 *(Route destination)*」プロンプトで、以下の手順のいずれかを実行します。 |
	- v デフォルトの IPv4 経路を変更するには、\*DFTROUTE と入力して Enter を押します。
- 注**:** デフォルトの IPv4 経路を構成するには、サブネット・マスク・パラメーターに対して \*NONE を 指定する必要があります。 | |
- v 標準の IPv4 経路を変更するには、変更する経路宛先の IPv4 アドレスを指定してから Enter を押し ます。 | |
- オプション・パラメーターのリストが表示されます。 |
- 3. 「ネクスト・ホップ *(Next hop)*」プロンプトで、経路上のゲートウェイの IPv4 アドレスを指定しま | す。 |
- | 4. 変更する他のオブション・パラメーターのすべてを指定し、変更しないパラメーターに対してはすべて デフォルト値 \*SAME のままにします。 |
- 5. すべてのパラメーターを正しく指定したことを確認してから、Enter を押します。 |

#### 関連情報 |

\*IOSYSCFG 特殊権限 |

# **IPv4** 経路の除去 |

構成した IPv4 経路を削除することが必要になる場合があります。System i ナビゲーターまたは文字ベー | | ス・インターフェースを使用して、このタスクを実行できます。|

#### **System i** ナビゲーターを使用した **IPv4** 経路の除去 |

System i ナビゲーターを使用して、既存の IPv4 経路を削除するには、以下のステップに従ってくださ | い。 |

- 1. System i ナビゲーターで、「ご使用のシステム」 → 「ネットワーク **(Network)**」 → 「**TCP/IP** の構成 | **(TCP/IP Configuration)**」 → 「**IPv4**」を選択します。  $\blacksquare$
- 2. 「経路」を選択して、IPv4 経路のリストを表示します。 |
- 3. 除去する IPv4 経路を右クリックし、「削除 **(Delete)**」を選択します。 |
- | 4. 「削除の確認」ウィンドウで、「はい」を選択します。

#### 文字ベース・インターフェースを使用した **IPv4** 経路の除去 |

文字ベース・インターフェースを使用して、既存の IPv4 経路を削除するには、以下のステップに従ってく | ださい。 |

- 1. コマンド行から、RMVTCPRTE (TCP/IP 経路除去コマンド) を入力し、F4 (プロンプト) を押して、 |
- 「TCP/IP インターフェースの除去 (Remove TCP/IP Route メニューにアクセスします。 |

#### 注**:** RMVTCPRTE コマンドを実行するには、\*IOSYSCFG 特殊権限が必要です。  $\blacksquare$

- 2. 「経路宛先 *(Route destination)*」プロンプトで、以下の手順のいずれかを実行します。 |
- v デフォルトの IPv4 経路を削除するには、\*DFTROUTE を入力し、Enter を押します。  $\mathbf{L}$
- v 通常の IPv4 経路を削除するには、経路宛先の IPv4 アドレスを指定し、Enter を押します。 |
- オプション・パラメーターのリストが表示されます。  $\blacksquare$

3. 「ネクスト・ホップ *(Next hop)*」プロンプトに、経路上のゲートウェイの IPv4 アドレスを指定しま | す。 |

- 4. 削除する IPv4 経路の判別を容易にする他のオプション・パラメーターを指定して、Enter を押しま | す。 |
- 関連情報  $\blacksquare$

|

\*IOSYSCFG 特殊権限 |

# **IPv6** 経路のカスタマイズ |

システムに IPv6 経路を追加したり、既存の IPv6 経路を変更または除去したりする必要が生じる場合があ | ります。これらのタスクの実行方法についての詳細な説明を見つけることができます。 |

l System i ナビゲーターまたは文字ベース・インターフェースを使用して、以下のタスクのいずれか 1 つを 実行して IPv6 経路をカスタマイズできます。 |

# **IPv6** 経路の追加 |

システムの IPv6 経路を作成するには、System i ナビゲーターのウィザードに従うか、文字ベース・イン | ターフェースを使用します。 IPv6 のデフォルトの経路は、1 つのみ構成可能です。 |

経路指定情報を変更すると、すべてただちに有効になります。 |

**System i** ナビゲーターを使用した **IPv6** 経路の作成 |

System i ナビゲーターを使用して IPv6 経路を作成するには、以下のステップに従ってください。 |

- 1. System i ナビゲーターで、「ネットワーク **(Network)**」 → 「**TCP/IP** の構成 **(TCP/IP Configuration)**」 | → 「**IPv6**」を選択します。 |
- | 2. 「経路」を右マウス・ボタン・クリックし、「新規経路」を選択します。
- 3. 「新規 IPv6 経路 (New IPv6 Route)」ウィザードのステップに従って、IPv6 経路を作成します。 |

#### 文字ベース・インターフェースを使用した **IPv6** 経路の作成 |

注**:** ADDTCPRTE コマンドを実行するには、\*IOSYSCFG 特殊権限が必要です。 |

- 文字ベース・インターフェースを使用して IPv6 経路を作成するには、以下のステップに従ってください。 |
- 1. コマンド行に ADDTCPRTE (TCP/IP 経路追加コマンド) と入力し、F4 (プロンプト) を押して、「TCP/IP | 経路の追加 (Add TCP/IP Route)」メニューを表示します。 |
- 2. 「経路宛先 *(Route destination)*」プロンプトで経路の宛先の IPv6 アドレスを指定し、Enter を押して、 | オプション・パラメーターのリストを表示します。 |
- 3. 「ネクスト・ホップ *(Next hop)*」プロンプトで、経路上にあるゲートウェイの IPv6 アドレスを指定し | ます。  $\blacksquare$
- 4. 「回線記述のバインディング *(Binding line description)*」プロンプトで、この経路をバインドする回線名 | を指定します。 |
- 5. その他の必要なオプション・パラメーターを指定して、Enter を押します。 |

文字ベース・インターフェースを使用してデフォルトの IPv6 経路を新規作成するには、以下のステップに | 従ってください。 |

- 1. コマンド行に ADDTCPRTE (TCP/IP 経路追加コマンド) と入力し、F4 (プロンプト) を押して、「TCP/IP | 経路の追加 (Add TCP/IP Route)」メニューを表示します。  $\blacksquare$
- 2. 「経路宛先 *(Route destination)*」プロンプトで \*DFT6ROUTE と入力し、Enter を押して、オプション・パ | ラメーターのリストを表示します。  $\blacksquare$
- 3. 「ネクスト・ホップ *(Next hop)*」プロンプトで、経路上にあるゲートウェイの IPv6 アドレスを指定し | ます。  $\blacksquare$
- 4. 「アドレスの接頭部の長さ *(Address prefix length)*」プロンプトで、\*DFT6ROUTE (値 0 に対応) と入力し | ます。  $\blacksquare$
- 5. 「回線記述のバインディング *(Binding line description)*」プロンプトで、この経路をバインドする回線名 | を指定します。 |
- 6. その他の必要なオプション・パラメーターを指定して、Enter を押します。 |
- 関連情報 |
- \*IOSYSCFG 特殊権限 |
	- **52** System i: ネットワーキング TCP/IP セットアップ

# **IPv6** 経路の変更 |

System i ナビゲーターまたは文字ベース・インターフェースのいずれかを使用して、既存の IPv6 経路の | プロパティーを変更することができます。 |

## **System i** ナビゲーターを使用した **IPv6** 経路の変更 |

System i ナビゲーターを使用して既存の IPv6 経路のプロパティーを変更するには、以下の手順に従って | ください。 |

- 1. System i ナビゲーターで、「ご使用のシステム」 → 「ネットワーク **(Network)**」 → 「**TCP/IP** の構成 | **(TCP/IP Configuration)**」 → 「**IPv6**」を選択します。 |
- 2. 「経路」を選択して、IPv6 経路のリストを表示します。 |
- 3. 変更する IPv6 経路を右クリックして、「プロパティー」を選択します。 |
- | 4. │IPv6 経路ブロパティー」ウィンドウで、必要な IPv6 ブロパティー値を指定します。

#### 文字ベース・インターフェースを使用した **IPv6** 経路の変更 |

文字ベース・インターフェースを使用して既存の IPv6 経路のプロパティーを変更するには、以下の手順に | 従ってください。 |

- 1. コマンド行に CHGTCPRTE (TCP/IP の経路変更コマンド) と入力して、F4 (プロンプト) を押し「TCP/IP | インターフェースの変更 (Change TCP/IP Interface)」メニューにアクセスします。  $\blacksquare$
- 注**:** CHGTCPRTE コマンドを実行するには、\*IOSYSCFG 特殊権限が必要です。  $\blacksquare$
- 2. 「経路宛先 *(Route destination)*」プロンプトで、以下の手順のいずれかを実行します。 |
- v デフォルトの IPv6 経路を変更するには、\*DFT6ROUTE と入力して Enter を押します。 |
- 注**:** デフォルトの IPv4 経路を構成するには、サブネット・マスク・パラメーターに対して \*NONE を 指定する必要があります。 | |
- v 標準の IPv6 経路を変更するには、変更する経路宛先の IPv6 アドレスを指定してから Enter を押し ます。  $\blacksquare$ |
- オプション・パラメーターのリストが表示されます。  $\blacksquare$
- | 3. 変更する他のオブション・パラメーターのすべてを指定し、変更しないパラメーターに対してはすべて デフォルト値 \*SAME のままにします。  $\blacksquare$
- 4. すべてのパラメーターを正しく指定したことを確認してから、Enter を押します。 |

#### 関連情報 |

\*IOSYSCFG 特殊権限 |

# **IPv6** 経路の除去 |

構成した IPv6 経路を削除することが必要になる場合があります。System i ナビゲーターまたは文字ベー | | ス・インターフェースを使用して、このタスクを実行できます。|

#### **System i** ナビゲーターを使用した **IPv6** 経路の除去 |

System i ナビゲーターを使用して、既存の IPv6 経路を削除するには、以下のステップに従ってくださ | い。 |

1. System i ナビゲーターで、「ご使用のシステム」 → 「ネットワーク **(Network)**」 → 「**TCP/IP** の構成 | **(TCP/IP Configuration)**」 → 「**IPv6**」を選択します。 |

- 2. 「経路」を選択して、IPv6 経路のリストを表示します。 |
- 3. 除去する IPv6 経路を右クリックし、「削除」を選択します。 |
- | 4. 「削除の確認」ウィンドウで、「はい」を選択します。

### 文字ベース・インターフェースを使用した **IPv6** 経路の除去 |

文字ベース・インターフェースを使用して、既存の IPv6 経路を削除するには、以下のステップに従ってく | ださい。 |

- 1. コマンド行から、RMVTCPRTE (TCP/IP 経路除去コマンド) を入力し、F4 (プロンプト) を押して、 |
- 「TCP/IP 経路の除去 (Remove TCP/IP Route)」メニューにアクセスします。 |
- 注**:** RMVTCPRTE コマンドを実行するには、\*IOSYSCFG 特殊権限が必要です。 |
- 2. 「経路宛先 *(Route destination)*」プロンプトで、以下の手順のいずれかを実行します。 |
- v デフォルトの IPv6 経路を削除するには、\*DFT6ROUTE を入力し、Enter を押します。 |
	- v 通常の IPv6 経路を削除するには、経路宛先の IPv6 アドレスを指定し、Enter を押します。
- オプション・パラメーターのリストが表示されます。 |
- 3. 「ネクスト・ホップ *(Next hop)*」プロンプトで、経路上にあるゲートウェイの IPv6 アドレスを指定し | ます。 |
- 4. 「回線記述のバインディング *(Binding line description)*」プロンプトで、この経路のバインド先の回線名 | を指定します。 |
- 5. 削除する IPv6 経路の判別を容易にする他のオプション・パラメーターを指定して、Enter を押しま | す。  $\blacksquare$
- 関連情報  $\blacksquare$

 $\blacksquare$ 

\*IOSYSCFG 特殊権限 |

# **TCP/IP** 接続の終了 |

状況によっては、TCP/IP 接続を終了することが必要になる場合があります。このトピックでは、IPv4 また | は IPv6 TCP 接続を終了するための手順を説明します。 |

文字ベース・インターフェースを使用して IPv4 または IPv6 TCP 接続を終了するには、以下の手順に従 | ってください。 |

- 1. コマンド行で ENDTCPCNN (TCP/IP 接続終了コマンド) を入力し、F4 (プロンプト) を押して「TCP/IP 接 | 続の終了 (End TCP/IP Connection)」メニューにアクセスします。 |
- 2. 「プロトコル *(Protocol)*」プロンプトで \*TCP を指定します。 |
- 3. 「ローカル・インターネット・アドレス *(Local internet address)*」プロンプトおよび「ローカル・ポー | ト *(Local port)*」プロンプトで、有効な IPv4 または IPv6 アドレス、およびローカル・インターネット のポート番号を指定してから、Enter を押します。 | |
- 4. 「リモート・インターネット・アドレス *(Remote internet address)*」プロンプトおよび「リモート・ポー | ト *(Remote port)*」プロンプトで、有効な IPv4 または IPv6 アドレス、およびリモート・インターネッ トのポート番号を指定してから、Enter を押します。  $\blacksquare$ |

これで、TCP/IP 接続が終了されました。 |

# 仮想イーサネットを外部 **LAN** に接続するための **TCP/IP** の技法

さまざまな TCP/IP 技法を使用して、仮想イーサネット・ネットワークを外部 LAN に接続することがで | | きます。区画間通信でネットワーク・カードを使用する代わりに、仮想イーサネットを使用することができ | ます。

区画間通信で仮想イーサネット・ネットワークを使用している場合、それらの区画が物理的な外部 LAN と通信できるようにしなければならない場合があります。TCP/IP トラフィックが、仮想イーサネット・ネ ットワークと外部 LAN の間で流れるようにする必要があります。以下の図は、IP パケットの論理フロー を示しています。

# IPパケット

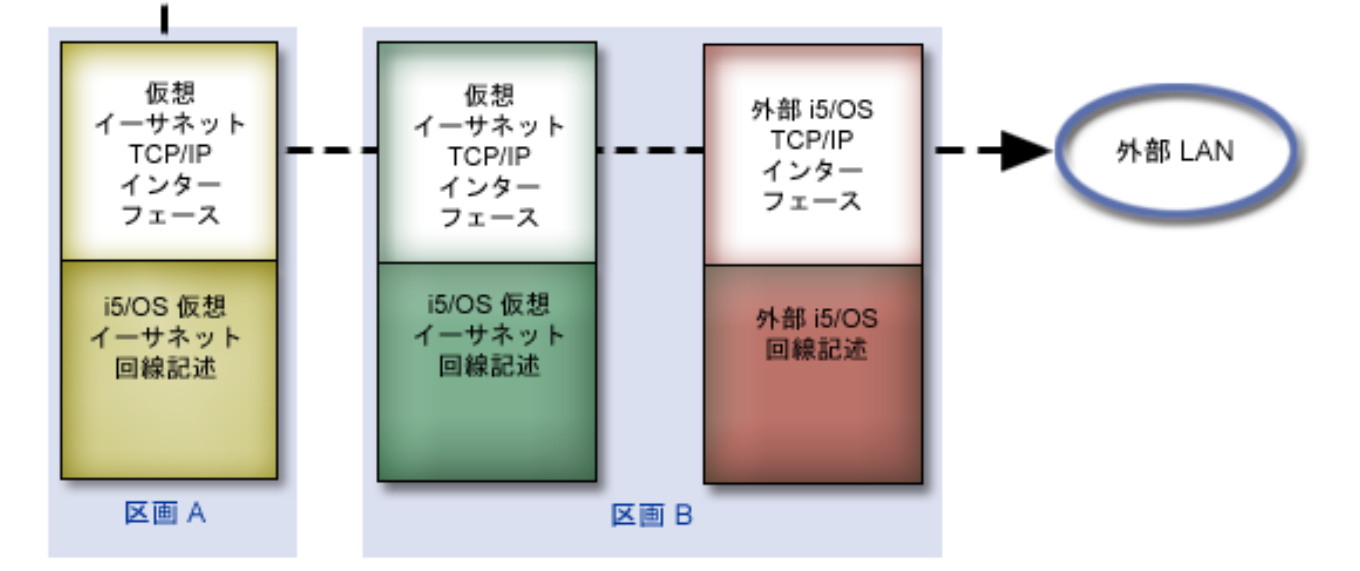

区画 A で開始された IP トラフィックは、その仮想イーサネット・インターフェースから、区画 B の仮 想イーサネット・インターフェースに向かいます。仮想イーサネットを外部 LAN に接続するために使用 される TCP/IP 技法を実施することにより、続けて IP パケットを外部インターフェースおよびそのパケッ トの宛先に送ることができます。

仮想イーサネットと外部 LAN を接続する方式は 3 つあります。それぞれの方式には微妙な違いがあり、 どれが適しているかは、 TCP/IP に関するそれぞれの管理者の知識や環境によって決まります。以下の方式 のいずれかを選択してください。

- v プロキシー・アドレス解決プロトコル (ARP) 方式
- v ネットワーク・アドレス変換 (NAT) 方式
- v TCP/IP 経路指定方法

# プロキシー・アドレス解決プロトコル方式

このプロキシー・アドレス解決プロトコル (ARP) 方式では、透過的なサブネット化を使用して、区画の仮 想インターフェースを外部インターフェースに関連付けます。

プロキシー ARP 機能は、TCP/IP スタックに組み込まれています。必須の IP アドレスがある場合、この メソッドを使用することをお勧めします。

注**:** IPv6 は、ARP メソッドではサポートされていません。 |

透過的なサブネット化に関する詳細な情報が必要であれば、以下を参照してください。

**v** [IBM i5/OS IP Networks: Dynamic](http://w3.itso.ibm.com/abstracts/sg246718.html?Open)

|

- この IBM Redbooks 資料では、自己構成で耐障害の、機密保護機能があり、i5/OS での操作が有効な IP |
	- ネットワークの設計方法を示しています。
	- TCP/IP routing and workload balancing

このトピック・コレクションでは、経路指定および作業負荷の平準化に関する技法と説明を示します。

プロキシー ARP 方式を使用することにした場合、サブネット化と TCP/IP に関する充分な理解が必要で す。ネットワークから経路指定できる、連続した一まとまりの IP アドレスを入手する必要があります。そ の IP アドレスのブロックをサブネット化します。この例では、連続した一まとまりの 4 つの IP アドレ ス (10.1.1.72 から 10.1.1.75) を使用します。一まとまりの 4 つの IP アドレスなので、それらのアド レスのサブネット・マスクは 255.255.255.252 です。以下の図に示すとおり、区画の仮想 TCP/IP インタ ーフェースごとに 1 つずつ割り当てます。

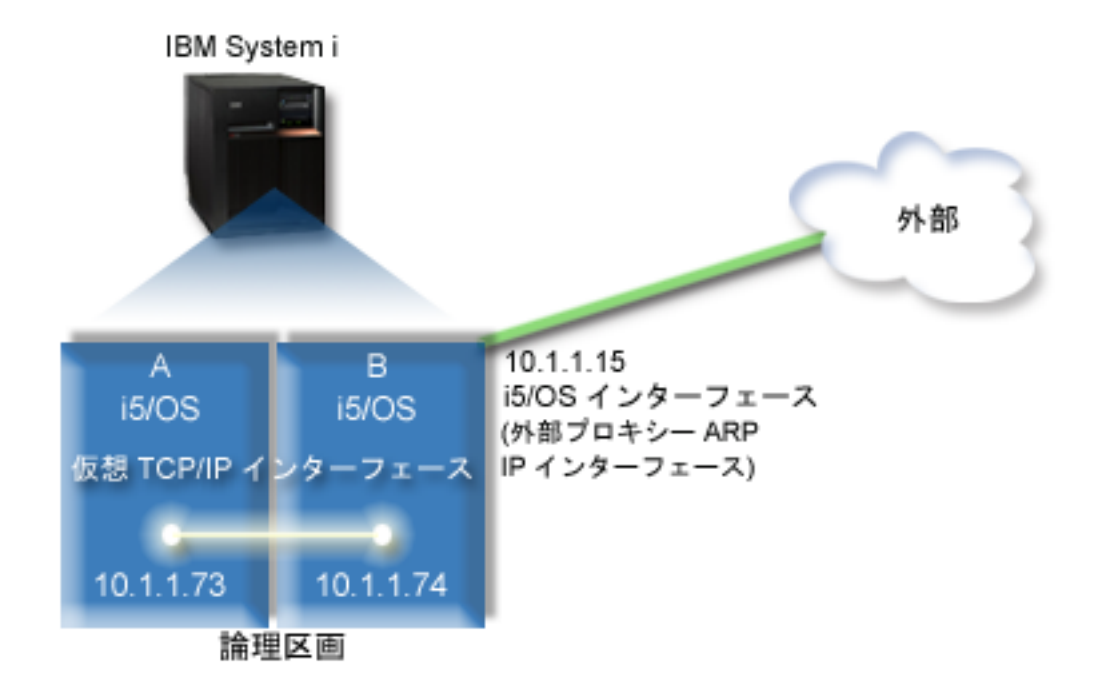

この例では、区画 A からの TCP/IP トラフィックが、仮想イーサネットを経由して区画 B の 10.1.1.74 インターフェースに達します。10.1.1.74 は外部プロキシー ARP インターフェース 10.1.1.15 に関連付 けられているため、パケットは続けて、プロキシー ARP インターフェースを使用し、仮想イーサネットの 外に出ます。

仮想イーサネットを構成して、プロキシー ARP 接続方式を使用するには、以下の構成タスクを完了しなけ ればなりません。

# ステップ **1:** 仮想イーサネットを使用可能にする

仮想インターフェースと外部インターフェースを関連付けるには、まず、仮想イーサネットに参入できるよ う論理区画を使用可能にする必要があります。

- この構成手順は、モデル 800、810、825、870、および 890 に適用されます。8*xx* 以外のモデル上で仮想イ |
- ーサネットをセットアップする場合は、その手順について、「IBM Systems Hardware Information Center」 | の『Virtual Ethernet for i5/OS logical partitions』を参照してください。 |

仮想イーサネットを有効にするには、以下の手順に従ってください。

- 1. 基本区画 (区画 A) でコマンド行から STRSST (保守ツール開始コマンド) を入力してから、Enter を押 します。
- 2. サービス・ツールのユーザー ID およびパスワードを入力します。
- 3. 「システム保守ツール (SST) (System Service Tools (SST))」ウィンドウで、オプション 5 (システム区 画の処理 (Work with System Partitions)) を選択します。
- 4. 「システム区画の処理 (Work with System Partitions)」ウィンドウで、オプション 3 (区画構成の処理 (Work with Partition Configuration)) を選択します。
- 5. F10 (仮想イーサネットの処理 (Work with Virtual Ethernet)) を押します。
- 6. 仮想イーサネットを介して区画間で互いに通信できるように、区画 A および区画 B の適切な列に 1 を入力します。
- 7. 「システム保守ツール (SST) (System Service Tools (SST))」を終了して、コマンド行に戻ります。 関連情報

IBM eServer™ i5 システムでの i5/OS、AIX®、および Linux® 区画の連結

## ステップ **2:** イーサネット回線記述を作成する

このステップは 2 つの方法のいずれかで行います。どちらで行うかは、使用しているモデルによって決ま ります。使用している特定のモデルに適した手順を選択してください。

### モデル **8***xx* でのイーサネット回線記述の作成**:**

- これらのステップを実行して、システムが仮想イーサネットを使用できるように、モデル 8*xx* でイーサネ | ット回線記述を作成します。 |
- この構成手順は、モデル 800、810、825、870、および 890 に適用されます。 |

仮想イーサネットをサポートするために、新しいイーサネット回線記述を構成するには、以下の手順に従っ てください。

- 1. 区画 A でコマンド行から WRKHDWRSC \*CMN を入力してから、Enter を押します。
- 2. 「通信資源の処理 (オプション 1)」ウィンドウで、適切な仮想イーサネット・ポートの隣にあるオプシ ョン 7 (資源の詳細の表示 (Display resource detail)) を選択します。

268C として示されているイーサネット・ポートが仮想イーサネット・リソースです。論理区画に接続 される仮想イーサネットごとに 1 つずつポートが存在します。

- 3. 「資源の詳細の表示 (Display Resource Detail)」ウィンドウで、ポート・アドレスが見つかるまでスクロ ールダウンします。ポート・アドレスは、論理区画の構成中に選択した仮想イーサネットに対応してい ます。
- 4. 「通信資源の処理 (オプション 1)」ウィンドウで、適切な仮想イーサネット・ポートの隣にあるオプシ ョン 5 (構成記述の処理 (Work with configuration descriptions)) を選択し、Enter を押します。
- 5. 「構成記述の処理 (Work with Configuration Descriptions)」ウィンドウで、オプション 1 (作成) を選択 してから Enter を押し、「回線記述のイーサネットの作成 (Create Line Description Ethernet) (CRTLINETH)」ウィンドウを表示します。
	- a. 「回線記述」プロンプトで VETH0 を入力します。

これは任意ですが、VETH0 という名前は、論理区画を通信可能にするための「仮想イーサネット (Virtual Ethernet)」ページにある、番号付けされた欄に対応します。回線記述とそれに関連する仮想 イーサネットに同じ名前を使用すれば、仮想イーサネット構成を簡単に把握できます。

- b. 「回線速度」プロンプトで 1G を入力します。
- c. 「二重」プロンプトで \*FULL を入力してから、 Enter を押します。
- d. 「最大フレーム・サイズ」プロンプトで 8996 を入力し、Enter を押します。

フレーム・サイズを 8996 に変更することにより、仮想イーサネットを介するデータの転送が向上し ます。

回線記述が作成されたことを示すメッセージが表示されます。

- 6. 回線記述をオンにします。 WRKCFGSTS \*LIN を入力してから、VETH0 でオプション 1 (オンに変更 (Vary on)) を選択します。
- 7. ステップ 1 から 6 を繰り返しますが、区画 B でコマンド行からそれらのステップを実行し、区画 B のイーサネット回線記述を作成します。

回線記述の名前は任意ですが、仮想イーサネットに関連するすべての回線記述に同じ名前を使用すると 便利です。このシナリオでは、回線記述に VETH0 という名前を付けています。

#### **8***xx* 以外のモデルでのイーサネット回線記述の作成**:**

これらのステップを実行して、システムが仮想イーサネットを使用できるように、8*xx* 以外のモデルでイー | サネット回線記述を作成します。 |

この構成手順は、モデル 515、520、525、550、570、595 などに適用されます。 |

仮想イーサネットをサポートするために、新しいイーサネット回線記述を構成するには、以下の手順に従っ てください。

- 1. 区画 A でコマンド行から WRKHDWRSC \*CMN を入力してから、Enter を押します。
- 2. 「通信資源の処理 (オプション 1)」ウィンドウで、適切な仮想イーサネット・ポートの隣にあるオプシ ョン 7 (資源の詳細の表示 (Display resource detail)) を選択します。

268C として示されているイーサネット・ポートが、仮想イーサネット・リソースです。仮想イーサネ ット・アダプターごとに 1 つずつ存在します。 268C として示されている各ポートに HMC (ステップ 1) を使用した仮想イーサネット・アダプターの作成時に作成された、関連するロケーション・コードが 1 つずつあります。

- 3. 「資源の詳細の表示 (Display Resource Detail)」ウィンドウで、この仮想イーサネット用に作成された特 定のロケーション・コードに関連する 268C リソースが見つかるまでスクロールダウンします。
- 4. 「通信資源の処理 (オプション 1)」ウィンドウで、適切な仮想イーサネット・リソースの隣にあるオプ ション 5 (構成記述の処理 (Work with configuration descriptions)) を選択してから、Enter を押します。
- 5. 「構成記述の処理 (Work with Configuration Descriptions)」ウィンドウで、オプション 1 (作成) を選択 してから Enter を押し、「回線記述のイーサネットの作成 (Create Line Description Ethernet) (CRTLINETH)」ウィンドウを表示します。
	- a. 「回線記述」プロンプトで VETH0 を入力します。

回線記述とそれに関連する仮想イーサネットに同じ名前 (VETH0 など) を使用すれば、仮想イーサ ネット構成を簡単に把握できます。

b. 「回線速度」プロンプトで 1G を入力します。

- c. 「二重」プロンプトで \*FULL を入力してから、 Enter を押します。
- d. 「最大フレーム・サイズ」プロンプトで 8996 を入力し、Enter を押します。

フレーム・サイズを 8996 に変更することにより、仮想イーサネットを介するデータの転送が向上し ます。

回線記述が作成されたことを示すメッセージが表示されます。

- 6. 回線記述をオンにします。 WRKCFGSTS \*LIN を入力してから、VETH0 でオプション 1 (オンに変更 (Vary on)) を選択します。
- 7. ステップ 1 から 6 を繰り返しますが、区画 B でコマンド行からそれらのステップを実行し、区画 B のイーサネット回線記述を作成します。

回線記述の名前は任意ですが、仮想イーサネットに関連するすべての回線記述に同じ名前を使用すると 便利です。このシナリオでは、回線記述に VETH0 という名前を付けています。

# ステップ **3: IP** データグラム転送を有効にする

異なるサブネットの間でパケットを転送できるように、 IP データグラム転送を有効にします。

IP データグラム転送を有効にするには、以下の手順に従ってください。

- 1. 区画 B でコマンド行から CHGTCPA (TCP/IP 属性変更コマンド) と入力して、F4 (プロンプト) を押し 「TCP/IP 属性の変更 (Change TCP/IP Attributes)」メニューにアクセスします。
- 2. 「*IP* データグラム転送」プロンプトで \*YES と入力し、Enter を押します。

## ステップ **4:** プロキシー **ARP** を有効にするためにインターフェースを作成する

プロキシー ARP を有効にするには、外部インターフェースを作成する必要があります。

プロキシー ARP を有効にするために TCP/IP インターフェースを作成するには、以下の手順に従ってくだ さい。

1. ネットワークから経路指定できる、連続した一まとまりの IP アドレスを入手します。

この仮想イーサネット内に 2 つの区画があるため、一まとまりの 4 つのアドレスが必要です。そのブ ロックの中の最初の IP アドレスの 4 番目のセグメントは、 4 の倍数でなければなりません。このブ ロックの最初と最後の IP アドレスは、サブネットおよびブロードキャストの IP アドレスであり、使 用できません。区画 A および区画 B の仮想イーサネットの TCP/IP インターフェースには、 2 番目 と 3 番目の IP アドレスを使用できます。この手順では、 IP アドレスのブロックは 10.1.1.72 から 10.1.1.75 で、サブネット・マスクには 255.255.255.252 を使用します。

さらに、外部 TCP/IP アドレス用に IP アドレスが 1 つ必要です。この IP アドレスは、連続する一ま とまりのアドレスに含まれていなくても構いませんが、同じオリジナルのサブネット・マスクである 255.255.255.0 内でなければなりません。この手順では、外部 IP アドレスは 10.1.1.15 です。

- 2. 区画 B に i5/OS TCP/IP インターフェースを作成します。このインターフェースは、外部のプロキシー ARP IP インターフェースと呼ばれます。このインターフェースを作成するには、以下の手順に従って ください。
	- a. 区画 B でコマンド行から、CFGTCP (TCP/IP 構成コマンド) を入力してから Enter を押し、「TCP/IP の構成」ウィンドウを表示します。
	- b. オプション 1 (TCP/IP インターフェースの処理) を選択してから、Enter を押します。
	- c. オプション 1 (追加) を選択してから Enter を押し、「TCP/IP インターフェースの追加 (Add TCP/IP Interface) (ADDTCPIFC)」ウィンドウを表示します。
- d. 「インターネット・アドレス *(Internet address)*」プロンプトで 10.1.1.15 を入力します。
- e. 「回線記述」プロンプトで回線記述の名前 (ETHLINE など) を入力します。
- f. 「サブネット・マスク」プロンプトで 255.255.255.0 を入力します。
- 3. インターフェースを開始します。「TCP/IP インターフェースの処理」ウィンドウで、そのインターフェ ースでオプション 9 (開始) を選択します。

# ステップ **5:** 仮想 **TCP/IP** インターフェースを作成する

区画 A および区画 B の両方において、仮想 TCP/IP インターフェースを指定する必要があります。

区画 A に仮想インターフェースを作成するには、以下の手順に従ってください。

- 1. 区画 A でコマンド行から、CFGTCP (TCP/IP 構成コマンド) を入力してから Enter を押し、「TCP/IP の構成」ウィンドウを表示します。
- 2. オプション 1 (TCP/IP インターフェースの処理) を選択してから、Enter を押します。
- 3. オプション 1 (追加) を選択してから Enter を押し、「TCP/IP インターフェースの追加 (Add TCP/IP Interface) (ADDTCPIFC)」ウィンドウを表示します。
- 4. 「インターネット・アドレス *(Internet address)*」プロンプトで 10.1.1.73 を入力します。
- 5. 「回線記述」プロンプトで回線記述の名前 (VETH0 など) を入力します。
- 6. 「サブネット・マスク」プロンプトで 255.255.255.252 を入力します。
- 7. 「TCP/IP インターフェースの処理」ウィンドウで、そのインターフェースで 9 (開始) を入力して開始 します。

区画 B で仮想インターフェースを使用するには、区画 B でコマンド行から上のステップを繰り返しま す。ステップ 4 において、「インターネット・アドレス *(Internet address)*」プロンプトで 10.1.1.74 を入 力します。

## ステップ **6:** 優先インターフェース・リストを作成する

優先インターフェース・リストを作成すると、仮想イーサネット・プロキシーのアドレス解決プロトコル (ARP) エージェント選択用の優先インターフェースにするアダプターおよび IP アドレスを制御できます。

#### **System i** ナビゲーターを使用した優先インターフェース・リストの作成

System i ナビゲーターを使用して優先インターフェース・リストを作成するには、以下の手順に従ってく ださい。

- 1. System i ナビゲーターで、「ご使用のシステム」 → 「ネットワーク **(Network)**」 → 「**TCP/IP** の構成 **(TCP/IP Configuration)**」 → 「**IPv4**」を選択します。
- 2. 「インターフェース」を選択して、右のペインに表示されるインターフェースのリストを調べます。
- 3. インターフェース・リストで、優先インターフェース・リストを作成する仮想イーサネット・インター フェースを右クリックしてから、「プロパティー」をクリックします。
- 4. 「拡張 **(Advanced)**」タブをクリックして、以下のステップを実行します。
	- a. 「使用可能なインターフェース・リスト (Available interfaces list)」からインターフェース・アドレ スを選択し、「追加」をクリックします。

また、右側のペインの「優先インターフェース・リスト (Preferred interface list)」からインターフェ ースを除去することもできます。これには、「除去 **(Remove)**」をクリックします。さらに、インタ ーフェースをリスト内で上下に移動して、順序を変更することもできます。これには、「上へ移動 **(Move up)**」および「下へ移動 **(Move down)**」をクリックします。

- b. 「プロキシー **ARP** を有効にする **(Enable proxy ARP)**」チェック・ボックスを選択して、リストを 使用可能に設定します。
- c. 「**OK**」をクリックして、作成した優先インターフェース・リストを保存します。

#### 文字ベース・インターフェースを使用した優先インターフェース・リストの作成

文字ベース・インターフェースを使用して優先インターフェース・リストを作成するには、以下の手順に従 ってください。

- 1. コマンド行に CHGTCPIFC (TCP/IP インターフェース変更コマンド) と入力して、F4 (プロンプト) を押 | し「TCP/IP インターフェースの変更 (Change TCP/IP Interface)」メニューにアクセスします。 |
- 2. 「インターネット・アドレス *(Internet address)*」プロンプトで、優先インターフェース・リストを作成 | する仮想イーサネット IPv4 インターフェースを指定してから、Enter を押してオプション・パラメー ターのリストを表示します。 |  $\blacksquare$
- 3. 「優先インターフェース *(Preferred interfaces)*」プロンプトで、*+* で値を追加 *(+ for more values)* によ | り正符号 (+) を入力してから、Enter を押します。 |
- 4. 優先順に最大 10 個の優先 IPv4 インターフェースを指定します。最初のインターフェースが、最優先 | | になります。
- 5. Enter を 2 回押します。 |

注**:**

- 1. 優先インターフェース・リストでサポートされるインターフェースは 10 個のみです。10 個を超え るインターフェースを構成すると、リストは最初の 10 個のみに切り捨てられます。
- 2. 優先インターフェース・リストを作成するインターフェースは、リストを構成するために非アクテ ィブである必要があります。優先インターフェース・リストにリストされるインターフェースは、 リストの構成時に非アクティブである必要はありません。

# ステップ **7:** デフォルト経路を作成する

デフォルト経路を作成すると、パケットが仮想イーサネット・ネットワークから出ることができます。

デフォルト経路を作成するには、以下の手順に従ってください。

- 1. 区画 A でコマンド行から CFGTCP (TCP/IP 構成コマンド) を入力してから、Enter を押します。
- 2. オプション 2 (TCP/IP 経路の処理) を選択してから、Enter を押します。
- 3. オプション 1 (追加) を選択してから Enter を押します。
- 4. 「経路宛先 *(Route destination)*」プロンプトで \*DFTROUTE と入力します。
- 5. 「サブネット・マスク」プロンプトで \*NONE を入力します。
- 6. 「ネクスト・ホップ *(Next hop)*」プロンプトで 10.1.1.74 と入力します。

このデフォルト経路を使用し、パケットは仮想イーサネットを経由して、区画 A から 10.1.1.74 イン ターフェースに達します。10.1.1.74 は外部プロキシー ARP インターフェース 10.1.1.15 に関連付け られているため、パケットは続けて、プロキシー ARP インターフェースを使用し、仮想イーサネット の外に出ます。

# ステップ **8:** ネットワーク通信を検査する

ネットワーク通信を検査することができます。

ping コマンドを使用して、ネットワーク通信を検査します。

- v 区画 A から、仮想イーサネット・インターフェース 10.1.1.74 および外部ホストに ping を実行しま す。
- v 外部 i5/OS ホストから、仮想イーサネット・インターフェース 10.1.1.73 および 10.1.1.74 に ping を実行します。

#### 関連情報

Ping

# ネットワーク・アドレス変換方法

i5/OS パケット・フィルター操作を使用して、区画と外部のネットワークの間でトラフィックを経路指定で きます。

ネットワーク・アドレス変換 (NAT) では、仮想イーサネット・ネットワークと外部ネットワークの間でト ラフィックを経路指定できます。この形式の NAT は静的 NAT と呼ばれ、仮想イーサネット・ネットワ ークとの双方向のインバウンドとアウトバウンドの両方の IP トラフィックを可能にします。また、マスカ レード NAT などの他の形式の NAT は、仮想イーサネット・ネットワークが、外部クライアントから始 まるトラフィックを受信する必要のない場合に機能します。TCP/IP 経路指定やプロキシー ARP 方式と同 様に、既存の i5/OS ネットワーク接続を活用できます。IP パケット・ルールを使用していることになるの で、System i ナビゲーターを使用して規則を作成し、適用しなければなりません。

注**:** IPv6 は、NAT メソッドではサポートされていません。 |

以下の図は、 NAT を使用して、仮想イーサネット・ネットワークを外部ネットワークに接続する例で す。 10.1.1.*x* ネットワークは外部ネットワークを表すのに対し、192.168.1.*x* ネットワークは仮想イーサ ネット・ネットワークを表します。

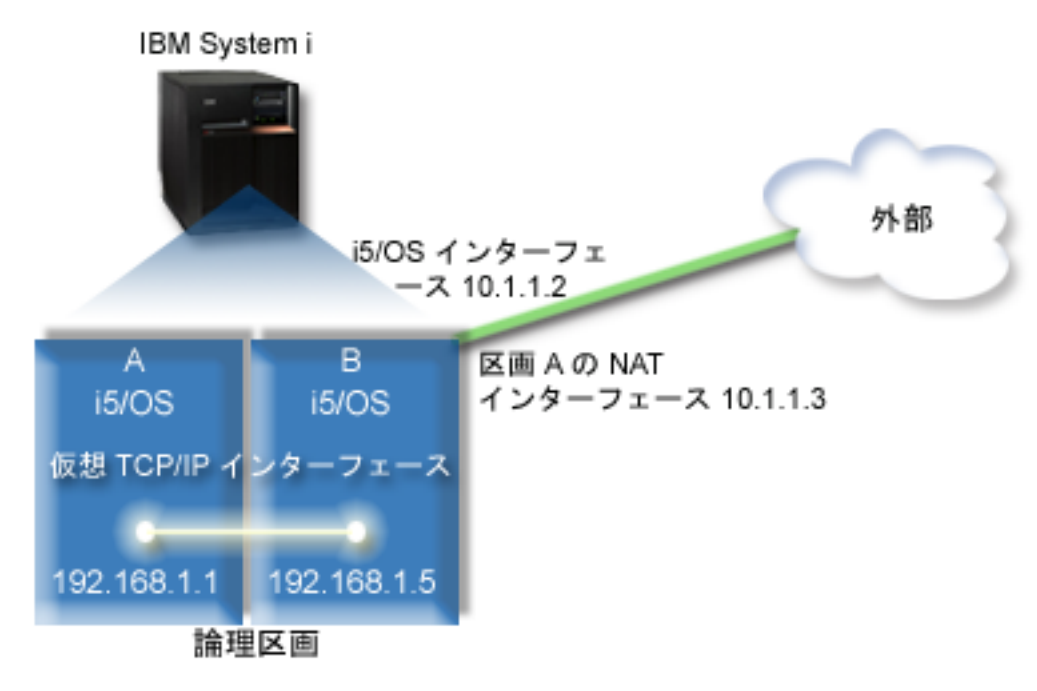

この例では、システムの既存の TCP/IP トラフィックは 10.1.1.2 インターフェースを経由します。新規イ ンターフェース 10.1.1.3 が、10.1.1.x ネットワークと 192.168.1.x ネットワーク間の通信用に作成されま す。これは静的マップ・シナリオなので、インバウンド・トラフィックは、10.1.1.3 インターフェースか ら 192.168.1.5 インターフェースへ変換されます。 アウトバウンド・トラフィックは、192.168.1.5 イン ターフェースから外部の 10.1.1.3 インターフェースへ変換されます。区画 A および区画 B は、仮想イ ンターフェース 192.168.1.1 と 192.168.1.5 を使用して、互いに通信します。

静的 NAT を機能させるためには、まず i5/OS および TCP/IP 通信をセットアップしなければなりませ ん。それから、何らかの IP パケット・ルールを作成し、適用します。仮想イーサネットを構成して、 NAT 方式を使用するには、以下の構成タスクを完了しなければなりません。

# ステップ **1:** 仮想イーサネットを使用可能にする

仮想インターフェースと外部インターフェースを関連付けるには、まず、仮想イーサネットに参入できるよ う論理区画を使用可能にする必要があります。

- この構成手順はモデル 800、810、825、870、および 890 に適用されます。8*xx* 以外のモデル上で仮想イー |
- サネットをセットアップする場合は、その手順について、「IBM Systems Hardware Information Center」の | l 『Virtual Ethernet for i5/OS logical partitions』を参照してください。

仮想イーサネットを有効にするには、以下の手順に従ってください。

- 1. 基本区画 (区画 A) でコマンド行から STRSST (保守ツール開始コマンド) を入力してから、Enter を押 します。
- 2. サービス・ツールのユーザー ID およびパスワードを入力します。
- 3. 「システム保守ツール (SST) (System Service Tools (SST))」ウィンドウで、オプション 5 (システム区 画の処理 (Work with System Partitions)) を選択します。
- 4. 「システム区画の処理 (Work with System Partitions)」ウィンドウで、オプション 3 (区画構成の処理 (Work with partition configuration)) を選択します。
- 5. F10 (仮想イーサネットの処理 (Work with Virtual Ethernet)) を押します。
- 6. 仮想イーサネットを介して区画間で互いに通信できるように、区画 A および区画 B の適切な列に 1 を入力します。
- 7. 「システム保守ツール (SST) (System Service Tools (SST))」を終了して、コマンド行に戻ります。

#### 関連情報

IBM eServer™ i5 システムでの i5/OS、AIX®、および Linux® 区画の連結

# ステップ **2:** イーサネット回線記述を作成する

このステップは 2 つの方法のいずれかで行います。どちらで行うかは、使用しているモデルによって決ま ります。使用している特定のモデルに適した手順を選択してください。

### モデル **8***xx* でのイーサネット回線記述の作成**:**

- これらのステップを実行して、システムが仮想イーサネットを使用できるように、モデル 8*xx* でイーサネ | ット回線記述を作成します。 |
- この構成手順は、モデル 800、810、825、870、および 890 に適用されます。 |

仮想イーサネットをサポートするために、新しいイーサネット回線記述を構成するには、以下の手順に従っ てください。

- 1. 区画 A でコマンド行から WRKHDWRSC \*CMN を入力してから、Enter を押します。
- 2. 「通信資源の処理 (オプション 1)」ウィンドウで、適切な仮想イーサネット・ポートの隣にあるオプシ ョン 7 (資源の詳細の表示 (Display resource detail)) を選択します。

268C として示されているイーサネット・ポートが仮想イーサネット・リソースです。論理区画に接続 される仮想イーサネットごとに 1 つずつ存在します。

- 3. 「資源の詳細の表示 (Display Resource Detail)」ウィンドウで、ポート・アドレスが見つかるまでスクロ ールダウンします。ポート・アドレスは、論理区画の構成中に選択した仮想イーサネットに対応してい ます。
- 4. 「通信資源の処理 (オプション 1)」ウィンドウで、適切な仮想イーサネット・ポートの隣にあるオプシ ョン 5 (構成記述の処理 (Work with configuration descriptions)) を選択し、Enter を押します。
- 5. 「構成記述の処理 (Work with Configuration Descriptions)」ウィンドウで、オプション 1 (作成) を選択 してから Enter を押し、「回線記述のイーサネットの作成 (Create Line Description Ethernet) (CRTLINETH)」ウィンドウを表示します。
	- a. 「回線記述」プロンプトで VETH0 を入力します。

これは任意ですが、VETH0 という名前は、論理区画を通信可能にするための「仮想イーサネット (Virtual Ethernet)」ページにある、番号付けされた欄に対応します。回線記述とそれに関連する仮想 イーサネットに同じ名前を使用すれば、仮想イーサネット構成を簡単に把握できます。

- b. 「回線速度」プロンプトで 1G を入力します。
- c. 「二重」プロンプトで \*FULL を入力してから、 Enter を押します。
- d. 「最大フレーム・サイズ」プロンプトで 8996 を入力し、Enter を押します。

フレーム・サイズを 8996 に変更することにより、仮想イーサネットを介するデータの転送が向上し ます。

回線記述が作成されたことを示すメッセージが表示されます。

- 6. 回線記述をオンにします。 WRKCFGSTS \*LIN を入力してから、 VETH0 でオプション 1 (オンに変更 (Vary on)) を選択します。
- 7. ステップ 1 から 6 を繰り返しますが、区画 B でコマンド行からそれらのステップを実行し、区画 B のイーサネット回線記述を作成します。

回線記述の名前は任意ですが、仮想イーサネットに関連するすべての回線記述に同じ名前を使用すると 便利です。このシナリオでは、回線記述に VETH0 という名前を付けています。

**8***xx* 以外のモデルでのイーサネット回線記述の作成**:**

これらのステップを実行して、システムが仮想イーサネットを使用できるように、8*xx* 以外のモデルでイー サネット回線記述を作成します。 | |

この構成手順は、モデル 515、520、525、550、570、595 などに適用されます。 |

仮想イーサネットをサポートするために、新しいイーサネット回線記述を構成するには、以下の手順に従っ てください。

- 1. 区画 A のコマンド行から、WRKHDWRSC \*CMN を入力し、Enter を押します。
- 2. 「通信資源の処理 (オプション 1)」ウィンドウで、適切な仮想イーサネット・ポートの隣にあるオプシ ョン 7 (資源の詳細の表示 (Display resource detail)) を選択します。

268C として示されているイーサネット・ポートが、仮想イーサネット・リソースです。仮想イーサネ ット・アダプターごとに 1 つずつ存在します。 268C として示されている各ポートに HMC (ステップ 1) を使用した仮想イーサネット・アダプターの作成時に作成された、関連するロケーション・コードが 1 つずつあります。

- 3. 「資源の詳細の表示 (Display Resource Detail)」ウィンドウで、この仮想イーサネット用に作成された特 定のロケーション・コードに関連する 268C リソースが見つかるまでスクロールダウンします。
- 4. 「通信資源の処理 (オプション 1)」ウィンドウで、適切な仮想イーサネット・リソースの隣にあるオプ ション 5 (構成記述の処理 (Work with configuration descriptions)) を選択してから、Enter を押します。
- 5. 「構成記述の処理 (Work with Configuration Descriptions)」ウィンドウで、オプション 1 (作成) を選択 してから Enter を押し、「回線記述のイーサネットの作成 (Create Line Description Ethernet) (CRTLINETH)」ウィンドウを表示します。
	- a. 「回線記述」プロンプトで VETH0 を入力します。

回線記述とそれに関連する仮想イーサネットに同じ名前 (VETH0 など) を使用すれば、仮想イーサ ネット構成を簡単に把握できます。

- b. 「回線速度」プロンプトで 1G を入力します。
- c. 「二重」プロンプトで \*FULL を入力してから、 Enter を押します。
- d. 「最大フレーム・サイズ」プロンプトで 8996 を入力し、Enter を押します。

フレーム・サイズを 8996 に変更することにより、仮想イーサネットを介するデータの転送が向上し ます。

回線記述が作成されたことを示すメッセージが表示されます。

- 6. 回線記述をオンにします。 WRKCFGSTS \*LIN を入力してから、 VETH0 でオプション 1 (オンに変更 (Vary on)) を選択します。
- 7. ステップ 1 から 6 を繰り返しますが、区画 B でコマンド行からそれらのステップを実行し、区画 B のイーサネット回線記述を作成します。

回線記述の名前は任意ですが、仮想イーサネットに関連するすべての回線記述に同じ名前を使用すると 便利です。このシナリオでは、回線記述に VETH0 という名前を付けています。

# ステップ **3: IP** データグラム転送を有効にする

異なるサブネットの間でパケットを転送できるように、 IP データグラム転送を有効にします。

IP データグラム転送を有効にするには、以下の手順に従ってください。

- 1. 区画 A でコマンド行から、CHGTCPA (TCP/IP 属性変更コマンド) を入力して F4 (プロンプト) を押 し、「TCP/IP 属性の変更 (Change TCP/IP Attributes)」メニューにアクセスします。
- 2. 「*IP* データグラム転送」プロンプトで \*YES と入力し、Enter を押します。

# ステップ **4:** インターフェースを作成する

仮想イーサネット・ネットワークと外部ネットワークの間でトラフィックを可能にするには、システムに TCP/IP インターフェースをいくつか作成する必要があります。

TCP/IP インターフェースを作成するには、以下の手順に従ってください。

- 1. 一般的なシステムへの通信およびシステムからの通信用に、区画 B で i5/OS TCP/IP インターフェース を作成し、開始します。
	- a. 区画 B でコマンド行から、CFGTCP (TCP/IP 構成コマンド) を入力してから Enter を押し、「TCP/IP の構成」ウィンドウを表示します。
	- b. オプション 1 (TCP/IP インターフェースの処理) を選択してから、Enter を押します。
	- c. オプション 1 (追加) を選択してから Enter を押し、「TCP/IP インターフェースの追加 (Add TCP/IP Interface) (ADDTCPIFC)」ウィンドウを表示します。
- d. 「インターネット・アドレス *(Internet address)*」プロンプトで 10.1.1.2 を入力します。
- e. 「回線記述」プロンプトで ETHLINE を入力します。
- f. 「サブネット・マスク」プロンプトで 255.255.255.0 を入力します。
- g. インターフェースを開始します。「TCP/IP インターフェースの処理」ウィンドウで、そのインター フェースでオプション 9 (開始) を選択します。
- 2. 区画 B で、外部ネットワークに接続する、別の TCP/IP インターフェースを作成し、開始します。こ れには、既存の外部の TCP/IP インターフェースと同じ回線記述を使用する必要があります。

上記のステップを繰り返して、インターフェースを作成します。「インターネット・アドレス *(Internet address)*」プロンプトで、10.1.1.3 を指定し、他のプロンプトに同じ値を使用します。このインターフ ェースは、最終的には区画のアドレス変換を実行します。

- 3. 仮想イーサネット用に、区画 A で i5/OS TCP/IP インターフェースを作成し、開始します。
	- a. 区画 A でコマンド行から、CFGTCP (TCP/IP 構成コマンド) を入力してから Enter を押し、「TCP/IP の構成」ウィンドウを表示します。
	- b. オプション 1 (TCP/IP インターフェースの処理) を選択してから、Enter を押します。
	- c. オプション 1 (追加) を選択して Enter を押し、「TCP/IP インターフェースの追加 (Add TCP/IP Interface) (ADDTCPIFC)」ウィンドウを表示します。
	- d. 「インターネット・アドレス *(Internet address)*」プロンプトで 192.168.1.1 を入力します。
	- e. 「回線記述」プロンプトで VETH0 を入力します。
	- f. 「サブネット・マスク」プロンプトで 255.255.255.0 を入力します。
	- g. インターフェースを開始します。「TCP/IP インターフェースの処理」ウィンドウで、そのインター フェースでオプション 9 (開始) を選択します。
- 4. 仮想イーサネット用に、区画 B で i5/OS TCP/IP インターフェースを作成し、開始します。

区画 B で、上記のステップを繰り返して、インターフェースを作成します。「インターネット・アド レス *(Internet address)*」プロンプトで、192.168.1.5 を指定し、他のプロンプトに同じ値を使用しま す。

## ステップ **5:** パケット・ルールを作成する

System i ナビゲーターでアドレス変換ウィザードを使用し、区画 A の私用アドレスを区画 B の共通アド レスにマップするパケット・ルールを作成します。

パケット・ルールを作成するには、以下の手順に従ってください。

- 1. System i ナビゲーターで、「ご使用のシステム」 → 「ネットワーク **(Network)**」 → 「**IP** ポリシー」 を選択します。
- 2. 「パケット規則」を右マウス・ボタン・クリックし、「ルール・エディター」を選択します。
- 3. 「ウィザード」メニューから、「アドレス変換」を選択します。
- 4. ウィザードの指示に従って、パケット・ルールを作成します。
	- v 「アドレス変換のマップ **(Map address translation)**」を選択します。
	- v 私用 IP アドレスとして 192.168.1.1 を入力します。
	- v 共通 IP アドレスとして 10.1.1.3 を入力します。
	- v インターフェースを構成する行 (ETHLINE など) を選択します。
- 5. 「ファイル」メニューから「規則の活動化」を選択します。
## ステップ **6:** ネットワーク通信を検査する

ネットワーク通信を検査することができます。

ping コマンドを使用して、ネットワーク通信を検査します。

- v 区画 A から、仮想イーサネット・インターフェース 192.168.1.5 および外部ホストに ping を実行し ます。
- 外部 i5/OS ホストから、仮想イーサネット・インターフェース 192.168.1.1 と 192.168.1.5 にそれぞ れ ping を実行します。

関連情報

Ping

## **TCP/IP** 経路指定方法

標準的な TCP/IP 経路指定を使用して、他の LAN への経路指定を定義するのと同じように、仮想イーサ ネット・ネットワークへトラフィックを経路指定できます。そのためには、ネットワークを介して経路指定 情報を更新することが必要です。

さまざまな経路指定技法を使用し、i5/OS を介してトラフィックを区画に経路指定することもできます。こ |

| のソリューションをシステムで構成するのは難しくないものの、ネットワークのトポロジーによっては、こ

のソリューションを実施するのが現実的でない場合もあります。 TCP/IP 経路指定方式は、IPv4 と IPv6 |

の両方をサポートしています。以下の図は、IPv4 ネットワークを示しています。 |

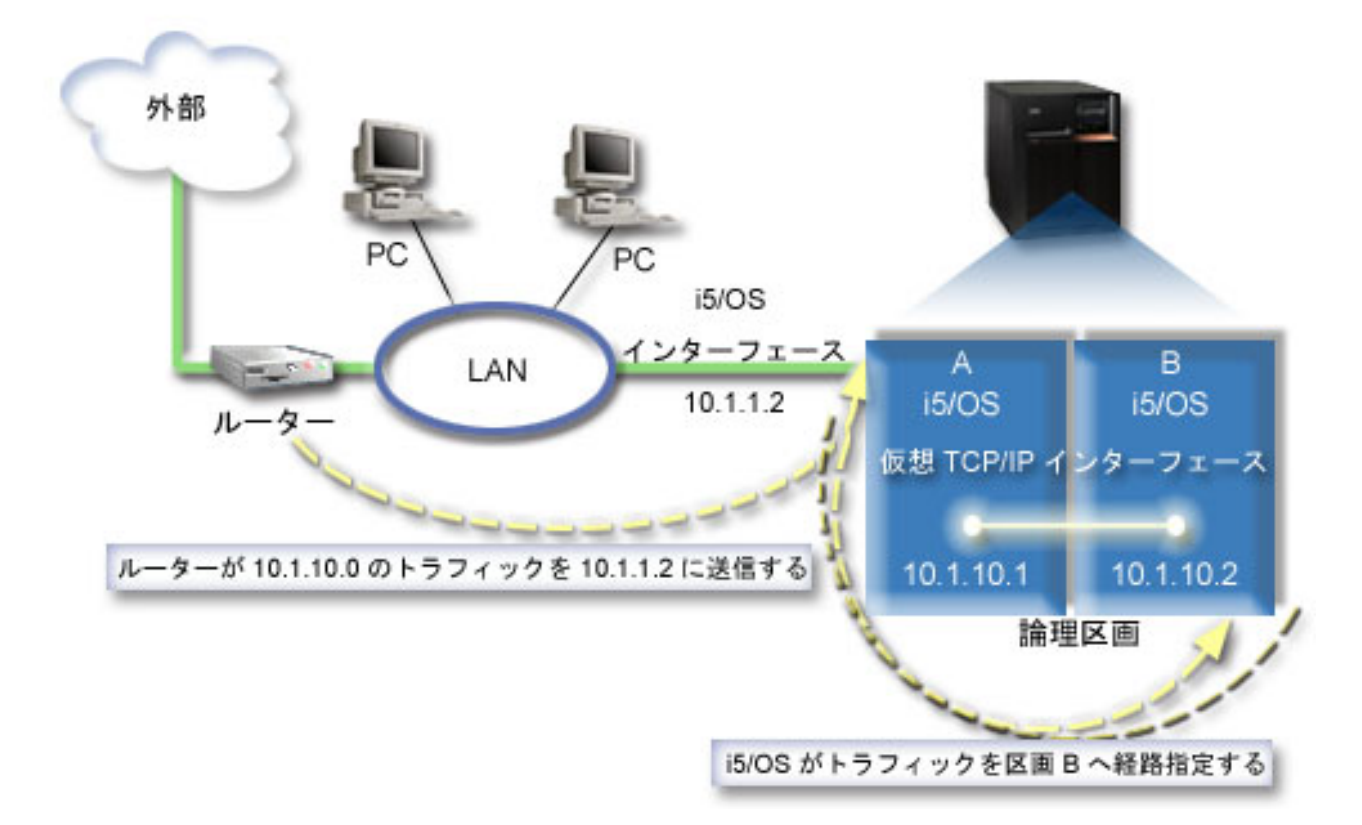

既存の TCP/IP インターフェース (10.1.1.2) は LAN に接続しています。この LAN は、ルーターを含む リモート・ネットワークに接続しています。区画 B の仮想 TCP/IP インターフェースのアドレスは 10.1.10.2 であり、区画 A の仮想 TCP/IP インターフェースのアドレスは 10.1.10.1 です。 i5/OS で、

IP データグラム転送が有効になっている場合、i5/OS は区画 B との間で IP パケットを経路指定します。 区画 B に TCP/IP 接続を定義する場合、ルーター・アドレスは 10.1.10.1 でなければなりません。

このタイプの経路指定で難しいのは、IP パケットをシステムに送ることです。このシナリオでは、 10.1.10.0 ネットワークが宛先になっているパケットが 10.1.1.2 インターフェースに渡されるように、ル ーターで経路を定義できます。これが機能するのは、リモート・ネットワーク・クライアントの場合です。 ローカル LAN クライアント (System i プラットフォームと同じ LAN に接続されているクライアント) で も機能しますが、それらのクライアントは同じルーターをネクスト・ホップとして認識していなければなり ません。そうでない場合は、各クライアントが、10.1.10.0 トラフィックを i5/OS 10.1.1.2 インターフェ ースに送信する経路を持っている必要があります。この点が、この方式を実施する場合の難所になります。 多くの LAN クライアントがある場合は、多くの経路を定義しなければなりません。

仮想イーサネットを構成して TCP/IP 経路指定方式を使用する場合は、以下の指示を活用してください。

## ステップ **1:** 仮想イーサネットを使用可能にする

仮想インターフェースと外部インターフェースを関連付けるには、まず、仮想イーサネットに参入できるよ う論理区画を使用可能にする必要があります。

- この構成手順はモデル 800、810、825、870、および 890 に適用されます。8*xx* 以外のモデル上で仮想イー |
- サネットをセットアップする場合は、その手順について、「IBM Systems Hardware Information Center」の |
- 『Virtual Ethernet for i5/OS logical partitions』を参照してください。 |

仮想イーサネットを有効にするには、以下の手順に従ってください。

- 1. 基本区画 (区画 A) でコマンド行から STRSST (保守ツール開始コマンド) を入力してから、Enter を押 します。
- 2. サービス・ツールのユーザー ID およびパスワードを入力します。
- 3. 「システム保守ツール (SST) (System Service Tools (SST))」ウィンドウで、オプション 5 (システム区 画の処理 (Work with System Partitions)) を選択します。
- 4. 「システム区画の処理 (Work with System Partitions)」ウィンドウで、オプション 3 (区画構成の処理 (Work with partition configuration)) を選択します。
- 5. F10 (仮想イーサネットの処理 (Work with Virtual Ethernet)) を押します。
- 6. 仮想イーサネットを介して区画間で互いに通信できるように、区画 A および区画 B の適切な列に 1 を入力します。
- 7. 「システム保守ツール (SST) (System Service Tools (SST))」を終了して、コマンド行に戻ります。 関連情報

IBM eServer™ i5 システムでの i5/OS、AIX®、および Linux® 区画の連結

#### ステップ **2:** イーサネット回線記述を作成する

このステップは 2 つの方法のいずれかで行います。どちらで行うかは、使用しているシステム・モデルに よって決まります。使用している特定のモデルに適した手順を選択してください。

モデル **8***xx* でのイーサネット回線記述の作成**:**

これらのステップを実行して、システムが仮想イーサネットを使用できるように、モデル 8*xx* でイーサネ | ット回線記述を作成します。 |

この構成手順はモデル 800、810、825、870、および 890 に適用されます。 |

仮想イーサネットをサポートするために、新しいイーサネット回線記述を構成するには、以下の手順に従っ てください。

- 1. 区画 A でコマンド行から WRKHDWRSC \*CMN を入力してから、Enter を押します。
- 2. 「通信資源の処理 (オプション 1)」ウィンドウで、適切な仮想イーサネット・ポートの隣にあるオプシ ョン 7 (資源の詳細の表示 (Display resource detail)) を選択します。

268C として示されているイーサネット・ポートが仮想イーサネット・リソースです。論理区画に接続 される仮想イーサネットごとに 1 つずつ存在します。

- 3. 「資源の詳細の表示 (Display Resource Detail)」ウィンドウで、ポート・アドレスが見つかるまでスクロ ールダウンします。ポート・アドレスは、論理区画の構成中に選択した仮想イーサネットに対応してい ます。
- 4. 「通信資源の処理 (オプション 1)」ウィンドウで、適切な仮想イーサネット・ポートの隣にあるオプシ ョン 5 (構成記述の処理 (Work with configuration descriptions)) を選択し、Enter を押します。
- 5. 「構成記述の処理 (Work with Configuration Descriptions)」ウィンドウで、オプション 1 (作成) を選択 してから Enter を押し、「回線記述のイーサネットの作成 (Create Line Description Ethernet) (CRTLINETH)」ウィンドウを表示します。
	- a. 「回線記述」プロンプトで VETH0 を入力します。

これは任意ですが、VETH0 という名前は、論理区画を通信可能にするための「仮想イーサネット (Virtual Ethernet)」ページにある、番号付けされた欄に対応します。回線記述とそれに関連する仮想 イーサネットに同じ名前を使用すれば、仮想イーサネット構成を簡単に把握できます。

- b. 「回線速度」プロンプトで 1G を入力します。
- c. 「二重」プロンプトで \*FULL を入力してから、 Enter を押します。
- d. 「最大フレーム・サイズ」プロンプトで 8996 を入力し、Enter を押します。

フレーム・サイズを 8996 に変更することにより、仮想イーサネットを介するデータの転送が向上し ます。

回線記述が作成されたことを示すメッセージが表示されます。

- 6. 回線記述をオンにします。 WRKCFGSTS \*LIN を入力してから、 VETH0 でオプション 1 (オンに変更 (Vary on)) を選択します。
- 7. ステップ 1 から 6 を繰り返しますが、区画 B でコマンド行からそれらのステップを実行し、区画 B のイーサネット回線記述を作成します。

回線記述の名前は任意ですが、仮想イーサネットに関連するすべての回線記述に同じ名前を使用すると 便利です。このシナリオでは、回線記述に VETH0 という名前を付けています。

#### **8***xx* 以外のモデルでのイーサネット回線記述の作成**:**

これらのステップを実行して、システムが仮想イーサネットを使用できるように、8*xx* 以外のモデルでイー | サネット回線記述を作成します。 |

この構成手順は、モデル 515、520、525、550、570、595 などに適用されます。 |

仮想イーサネットをサポートするために、新しいイーサネット回線記述を構成するには、以下の手順に従っ てください。

1. 区画 A でコマンド行から WRKHDWRSC \*CMN を入力してから、Enter を押します。

2. 「通信資源の処理 (オプション 1)」ウィンドウで、適切な仮想イーサネット・ポートの隣にあるオプシ ョン 7 (資源の詳細の表示 (Display resource detail)) を選択します。

268C として示されているイーサネット・ポートが、仮想イーサネット・リソースです。仮想イーサネ ット・アダプターごとに 1 つずつ存在します。 268C として示されている各ポートに HMC (ステップ 1) を使用した仮想イーサネット・アダプターの作成時に作成された、関連するロケーション・コードが 1 つずつあります。

- 3. 「資源の詳細の表示 (Display Resource Detail)」ウィンドウで、この仮想イーサネット用に作成された特 定のロケーション・コードに関連する 268C リソースが見つかるまでスクロールダウンします。
- 4. 「通信資源の処理 (オプション 1)」ウィンドウで、適切な仮想イーサネット・リソースの隣にあるオプ ション 5 (構成記述の処理 (Work with configuration descriptions)) を選択してから、Enter を押します。
- 5. 「構成記述の処理 (Work with Configuration Descriptions)」ウィンドウで、オプション 1 (作成) を選択 してから Enter を押し、「回線記述のイーサネットの作成 (Create Line Description Ethernet) (CRTLINETH)」ウィンドウを表示します。
	- a. 「回線記述」プロンプトで VETH0 を入力します。

回線記述とそれに関連する仮想イーサネットに同じ名前 (VETH0 など) を使用すれば、仮想イーサ ネット構成を簡単に把握できます。

- b. 「回線速度」プロンプトで 1G を入力します。
- c. 「二重」プロンプトで \*FULL を入力し、Enter を押します。
- d. 「最大フレーム・サイズ」プロンプトで 8996 を入力し、Enter を押します。

フレーム・サイズを 8996 に変更することにより、仮想イーサネットを介するデータの転送が向上し ます。

回線記述が作成されたことを示すメッセージが表示されます。

- 6. 回線記述をオンにします。 WRKCFGSTS \*LIN を入力してから、 VETH0 でオプション 1 (オンに変更 (Vary on)) を選択します。
- 7. ステップ 1 から 6 を繰り返しますが、区画 B でコマンド行からそれらのステップを実行し、区画 B のイーサネット回線記述を作成します。

回線記述の名前は任意ですが、仮想イーサネットに関連するすべての回線記述に同じ名前を使用すると 便利です。このシナリオでは、回線記述に VETH0 という名前を付けています。

#### ステップ **3: IP** データグラム転送を有効にする

異なるサブネットの間でパケットを転送できるように、 IP データグラム転送を有効にします。

IP データグラム転送を有効にするには、以下の手順に従ってください。

- 1. 区画 A のコマンド行から CHGTCPA (TCP/IP の属性変更コマンド) を入力してから、F4 (プロンプト) を押して「TCP/IP 属性の変更 (Change TCP/IP Attributes)」メニューにアクセスします。
- 2. 「*IP* データグラム転送」プロンプトで \*YES と入力し、Enter を押します。

### ステップ **4:** インターフェースを作成する

仮想イーサネット・ネットワークと外部ネットワークの間でトラフィックを可能にするには、システムに TCP/IP インターフェースをいくつか作成する必要があります。

TCP/IP インターフェースを作成するには、以下の手順に従ってください。

- 1. 区画 A で i5/OS TCP/IP インターフェースを作成します。このインターフェースを作成するには、以 下の手順に従ってください。
	- a. 区画 A でコマンド行から、 CFGTCP (TCP/IP 構成コマンド) を入力してから Enter を押し、 「TCP/IP の構成」ウィンドウを表示します。
	- b. オプション 1 (TCP/IP インターフェースの処理) を選択してから、 Enter を押します。
	- c. オプション 1 (追加) を選択してから Enter を押し、「TCP/IP インターフェースの追加 (Add TCP/IP Interface) (ADDTCPIFC)」ウィンドウを表示します。
	- d. 「インターネット・アドレス *(Internet address)*」プロンプトで 10.1.1.2 を入力します。
	- e. 「回線記述」プロンプトで回線記述の名前 (ETHLINE など) を入力します。
	- f. 「サブネット・マスク」プロンプトで 255.255.255.0 を入力します。
- 2. インターフェースを開始します。「TCP/IP インターフェースの処理」ウィンドウで、そのインターフェ ースでオプション 9 (開始) を選択します。
- 3. 手順 2 と 3 を繰り返して、区画 A および区画 B で TCP/IP インターフェースを作成し、開始しま す。

これらのインターフェースは、仮想イーサネットで使用されます。これらのインターフェースに IP ア ドレス 10.1.10.1 および 10.1.10.2 を使用し、サブネット・マスク 255.255.255.0 を使用します。

## 仮想イーサネットを使用する利点

- | 仮想イーサネットは、論理区画間の効果的な通信を可能にし、経済的なネットワークを確立できるようにし
- ます。i5/OS オペレーティング・システム では、仮想イーサネットを利用できます。 |

仮想イーサネットにより、さらにハードウェアを購入しなくても、論理区画の間での高速通信を確立できま す。使用可能な 16 個のポートごとに、システムが仮想イーサネット通信ポート (リソース・タイプが 268C である CMN *xx* など) を作成します。それから、同じローカル・エリア・ネットワーク (LAN) に割 り当てられる論理区画が、そのリンクを介して通信できるようになります。 1 つの物理的なシステムで、 最大 16 個の仮想ローカル・エリア・ネットワークを構成できます。仮想イーサネットは、 1 GB のイー サネット・アダプターと同じ機能を提供します。トークンリングまたはイーサネットの 10 Mbps および 100 Mbps のローカル・エリア・ネットワークは、仮想イーサネットではサポートされていません。

仮想イーサネットは経済的なネットワーキング・ソリューションであり、以下のような利点があります。

- v 経済性: ネットワーキング・ハードウェアを追加しなくてすむ可能性があります。追加の物理 LAN カー ドをインストールしなくても、区画をシステムに追加し、外部 LAN と通信できます。現在のシステム で、追加の LAN カードをインストールできるカード・スロットが限られている場合、仮想イーサネッ トを使用すれば、システムをアップグレードするための要件を満たしていなくても、 LAN 接続の区画 を操作できます。
- v 柔軟性: 区画間の選択通信パスを構成でき、最大で 16 個の独自の接続を構成できます。柔軟性が高いの で、構成モデルで、論理区画が仮想イーサネットと物理 LAN 接続の両方をインプリメントできます。 これは、 Linux® 区画を使用してファイアウォール・アプリケーションをホスティングする際の優れた機 能です。
- v 高速性: 仮想イーサネットは 1 GB のイーサネット接続をエミュレートし、区画間での高速で便利な通 信方式を提供します。これにより、異なる論理区画で実行される別々のアプリケーションを統合する機 能が強化されます。
- 幅広い用途: 区画が i5/OS か Linux で実行されているかどうかに関係なく、すべての区画を同じ仮想イ ーサネットに接続できます。

v 輻輳 (ふくそう) の軽減: 区画間通信で仮想イーサネットを使用することにより、外部 LAN での通信ト ラフィックが減ります。イーサネット (衝突を基盤にする規格) の場合、他の LAN ユーザーのサービス の低下を防ぐのに役立ちます。

# **TCP/IP** セットアップの関連情報

製品マニュアル、IBM Redbooks 資料、Web サイト、および他のインフォメーション・センターのトピッ ク・コレクションには、TCP/IP セットアップ・トピック・コレクションに関連する情報が含まれていま す。PDF ファイルはすべて、表示または印刷が可能なものです。

### **IBM Redbooks**

- [TCP/IP Tutorial and Technical Overview](http://www.redbooks.ibm.com/abstracts/gg243376.html?Open)
- **v** [IBM i5/OS IP Networks: Dynamic](http://w3.itso.ibm.com/abstracts/sg246718.html?Open)

## **Web** サイト

• [Internet Engineering Task Force \(IETF\)](http://www.ietf.org/) (http://www.ietf.org/)

IPv6 を含め、インターネット・プロトコルを開発している個々のグループについて説明しています。

• IP [バージョン](http://playground.sun.com/pub/ipng/html/ipng-main.html) 6 (IPv6) (http://playground.sun.com/pub/ipng/html/ipng-main.html)

現在の IPv6 仕様の説明と IPv6 のいくつかのソースへの参照があります。

• [IPv6 Forum](http://www.ipv6forum.com/)  $\ddot{\bullet}$  (www.ipv6forum.com)

最新の IPv6 開発を伝えるニュースやイベントがあります。

## その他の情報

- v TCP/IP applications, protocols, and services: このトピックには、構成という範囲を超えた TCP/IP アプリ ケーションおよびサービスについての情報があります。
- v TCP/IP troubleshooting: このトピックには、IPv4 および IPv6 の TCP/IP 接続またはトラフィックに関連 する問題の解決に役立つ情報が記載されています。
- v Planning and setting up system security: このトピックには、System i 製品のセキュリティーを計画およ びセットアップする方法に関する情報が記載されています。

#### 関連資料

2 ページの『TCP/IP [セットアップの](#page-7-0) PDF ファイル』 この情報の PDF ファイルを表示および印刷することができます。

# 付録**.** 特記事項

本書は米国 IBM が提供する製品およびサービスについて作成したものです。

本書に記載の製品、サービス、または機能が日本においては提供されていない場合があります。日本で利用 可能な製品、サービス、および機能については、日本 IBM の営業担当員にお尋ねください。本書で IBM 製品、プログラム、またはサービスに言及していても、その IBM 製品、プログラム、またはサービスのみ が使用可能であることを意味するものではありません。これらに代えて、IBM の知的所有権を侵害するこ とのない、機能的に同等の製品、プログラム、またはサービスを使用することができます。ただし、IBM 以外の製品とプログラムの操作またはサービスの評価および検証は、お客様の責任で行っていただきます。

IBM は、本書に記載されている内容に関して特許権 (特許出願中のものを含む) を保有している場合があ ります。本書の提供は、お客様にこれらの特許権について実施権を許諾することを意味するものではありま せん。実施権についてのお問い合わせは、書面にて下記宛先にお送りください。

 $\overline{T}106-8711$ 東京都港区六本木 3-2-12 日本アイ・ビー・エム株式会社 法務・知的財産 知的財産権ライセンス渉外

以下の保証は、国または地域の法律に沿わない場合は、適用されません。 IBM およびその直接または間接 の子会社は、本書を特定物として現存するままの状態で提供し、商品性の保証、特定目的適合性の保証およ び法律上の瑕疵担保責任を含むすべての明示もしくは黙示の保証責任を負わないものとします。国または地 域によっては、法律の強行規定により、保証責任の制限が禁じられる場合、強行規定の制限を受けるものと します。

この情報には、技術的に不適切な記述や誤植を含む場合があります。本書は定期的に見直され、必要な変更 は本書の次版に組み込まれます。 IBM は予告なしに、随時、この文書に記載されている製品またはプログ ラムに対して、改良または変更を行うことがあります。

本書において IBM 以外の Web サイトに言及している場合がありますが、便宜のため記載しただけであ り、決してそれらの Web サイトを推奨するものではありません。それらの Web サイトにある資料は、こ の IBM 製品の資料の一部ではありません。それらの Web サイトは、お客様の責任でご使用ください。

IBM は、お客様が提供するいかなる情報も、お客様に対してなんら義務も負うことのない、自ら適切と信 ずる方法で、使用もしくは配布することができるものとします。

本プログラムのライセンス保持者で、(i) 独自に作成したプログラムとその他のプログラム (本プログラム を含む) との間での情報交換、および (ii) 交換された情報の相互利用を可能にすることを目的として、本 プログラムに関する情報を必要とする方は、下記に連絡してください。

IBM Corporation Software Interoperability Coordinator, Department YBWA 3605 Highway 52 N Rochester, MN 55901 U.S.A.

本プログラムに関する上記の情報は、適切な使用条件の下で使用することができますが、有償の場合もあり ます。

本書で説明されているライセンス・プログラムまたはその他のライセンス資料は、IBM 所定のプログラム 契約の契約条項、IBM プログラムのご使用条件、IBM 機械コードのご使用条件、またはそれと同等の条項 に基づいて IBM より提供されます。

この文書に含まれるいかなるパフォーマンス・データも、管理環境下で決定されたものです。そのため、他 の操作環境で得られた結果は、異なる可能性があります。一部の測定が、開発レベルのシステムで行われた 可能性がありますが、その測定値が、一般に利用可能なシステムのものと同じである保証はありません。さ らに、一部の測定値が、推定値である可能性があります。実際の結果は、異なる可能性があります。お客様 は、お客様の特定の環境に適したデータを確かめる必要があります。

IBM 以外の製品に関する情報は、その製品の供給者、出版物、もしくはその他の公に利用可能なソースか ら入手したものです。IBM は、それらの製品のテストは行っておりません。したがって、他社製品に関す る実行性、互換性、またはその他の要求については確証できません。 IBM 以外の製品の性能に関する質問 は、それらの製品の供給者にお願いします。

IBM の将来の方向または意向に関する記述については、予告なしに変更または撤回される場合があり、単 に目標を示しているものです。

本書には、日常の業務処理で用いられるデータや報告書の例が含まれています。より具体性を与えるため に、それらの例には、個人、企業、ブランド、あるいは製品などの名前が含まれている場合があります。こ れらの名称はすべて架空のものであり、名称や住所が類似する企業が実在しているとしても、それは偶然に すぎません。

#### 著作権使用許諾:

本書には、様々なオペレーティング・プラットフォームでのプログラミング手法を例示するサンプル・アプ リケーション・プログラムがソース言語で掲載されています。お客様は、サンプル・プログラムが書かれて いるオペレーティング・プラットフォームのアプリケーション・プログラミング・インターフェースに準拠 したアプリケーション・プログラムの開発、使用、販売、配布を目的として、いかなる形式においても、 IBM に対価を支払うことなくこれを複製し、改変し、配布することができます。このサンプル・プログラ ムは、あらゆる条件下における完全なテストを経ていません。従って IBM は、これらのサンプル・プログ ラムについて信頼性、利便性もしくは機能性があることをほのめかしたり、保証することはできません。

それぞれの複製物、サンプル・プログラムのいかなる部分、またはすべての派生的創作物にも、次のよう に、著作権表示を入れていただく必要があります。

© (お客様の会社名) (西暦年). このコードの一部は、IBM Corp. のサンプル・プログラムから取られていま す。 © Copyright IBM Corp. \_年を入れる\_. All rights reserved.

この情報をソフトコピーでご覧になっている場合は、写真やカラーの図表は表示されない場合があります。

## プログラミング・インターフェース情報

本書「TCP/IP setup」には、プログラムを作成するユーザーが IBM i5/OS のサービスを使用するためのプ ログラミング・インターフェースが記述されています。

## 商標

以下は、IBM Corporation の商標です。

eServer i5/OS IBM IBM (ロゴ) iSeries Redbooks System i

Adobe、Adobe ロゴ、PostScript、PostScript ロゴは、Adobe Systems Incorporated の米国およびその他の国 における登録商標または商標です。

Linux は、Linus Torvalds の米国およびその他の国における商標です。

Microsoft、Windows、Windows NT および Windows ロゴは、Microsoft Corporation の米国およびその他の 国における商標です。

他の会社名、製品名およびサービス名等はそれぞれ各社の商標です。

## 使用条件

これらの資料は、以下の条件に同意していただける場合に限りご使用いただけます。

個人使用**:** これらの資料は、すべての著作権表示その他の所有権表示をしていただくことを条件に、非商業 的な個人による使用目的に限り複製することができます。ただし、IBM の明示的な承諾をえずに、これら の資料またはその一部について、二次的著作物を作成したり、配布 (頒布、送信を含む) または表示 (上映 を含む) することはできません。

商業的使用**:** これらの資料は、すべての著作権表示その他の所有権表示をしていただくことを条件に、お客 様の企業内に限り、複製、配布、および表示することができます。 ただし、IBM の明示的な承諾をえずに これらの資料の二次的著作物を作成したり、お客様の企業外で資料またはその一部を複製、配布、または表 示することはできません。

ここで明示的に許可されているもの以外に、資料や資料内に含まれる情報、データ、ソフトウェア、または その他の知的所有権に対するいかなる許可、ライセンス、または権利を明示的にも黙示的にも付与するもの ではありません。

資料の使用が IBM の利益を損なうと判断された場合や、上記の条件が適切に守られていないと判断された 場合、IBM はいつでも自らの判断により、ここで与えた許可を撤回できるものとさせていただきます。

お客様がこの情報をダウンロード、輸出、または再輸出する際には、米国のすべての輸出入関連法規を含 む、すべての関連法規を遵守するものとします。

IBM は、これらの資料の内容についていかなる保証もしません。これらの資料は、特定物として現存する ままの状態で提供され、商品性の保証、特定目的適合性の保証および法律上の瑕疵担保責任を含むすべての 明示もしくは黙示の保証責任なしで提供されます。

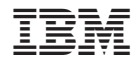

Printed in Japan